Samsung ML-2850 Series Jednobarevná laserová tiskárna

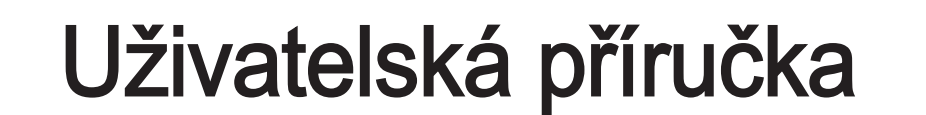

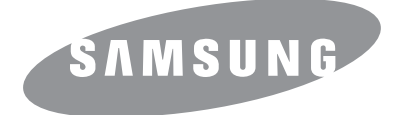

Tato příručka je poskytována pouze pro informativní účely. Veškeré v ní obsažené informace mohou být změněny bez předchozího upozornění. Společnost Samsung Electronics nenese odpovědnost za žádné škody, přímé či nepřímé, vyplývající z použití této příručky nebo s ním související.

© 2007 Samsung Electronics Co., Ltd. Všechna práva vyhrazena.

- ML-2850D a ML-2851ND jsou názvy modelů společnosti Samsung Electronics Co., Ltd.
- Samsung a logo Samsung jsou ochranné známky společnosti Samsung Electronics Co., Ltd.
- IBM a IBM PC jsou ochranné známky společnosti International Business Machines Corporation.
- PCL a PCL6 jsou ochranné známky společnosti Hewlett-Packard.
- Microsoft, Windows, Windows Vista, Windows 7 a Windows 2008 Server R2 jsou buď registrované ochranné známky, nebo ochranné známky společnosti Microsoft Corporation.
- PostScript 3 je ochranná známka společnosti Adobe System, Inc.
- UFST® a MicroType™ jsou registrované ochranné známky společnosti Monotype Imaging Inc.
- TrueType, LaserWriter a Macintosh jsou ochranné známky společnosti Apple Computer, Inc.
- Všechny ostatní značky nebo názvy produktů jsou ochrannými známkami příslušných společností nebo organizací.
- Pro informace o licenci otevřeného zdroje nahlédněte do souboru "LICENSE.txt" na dodaném disku CD-ROM.

# **Contact SAMSUNG worldwide**

If you have any comments or questions regarding Samsung products, contact the Samsung customer care center.

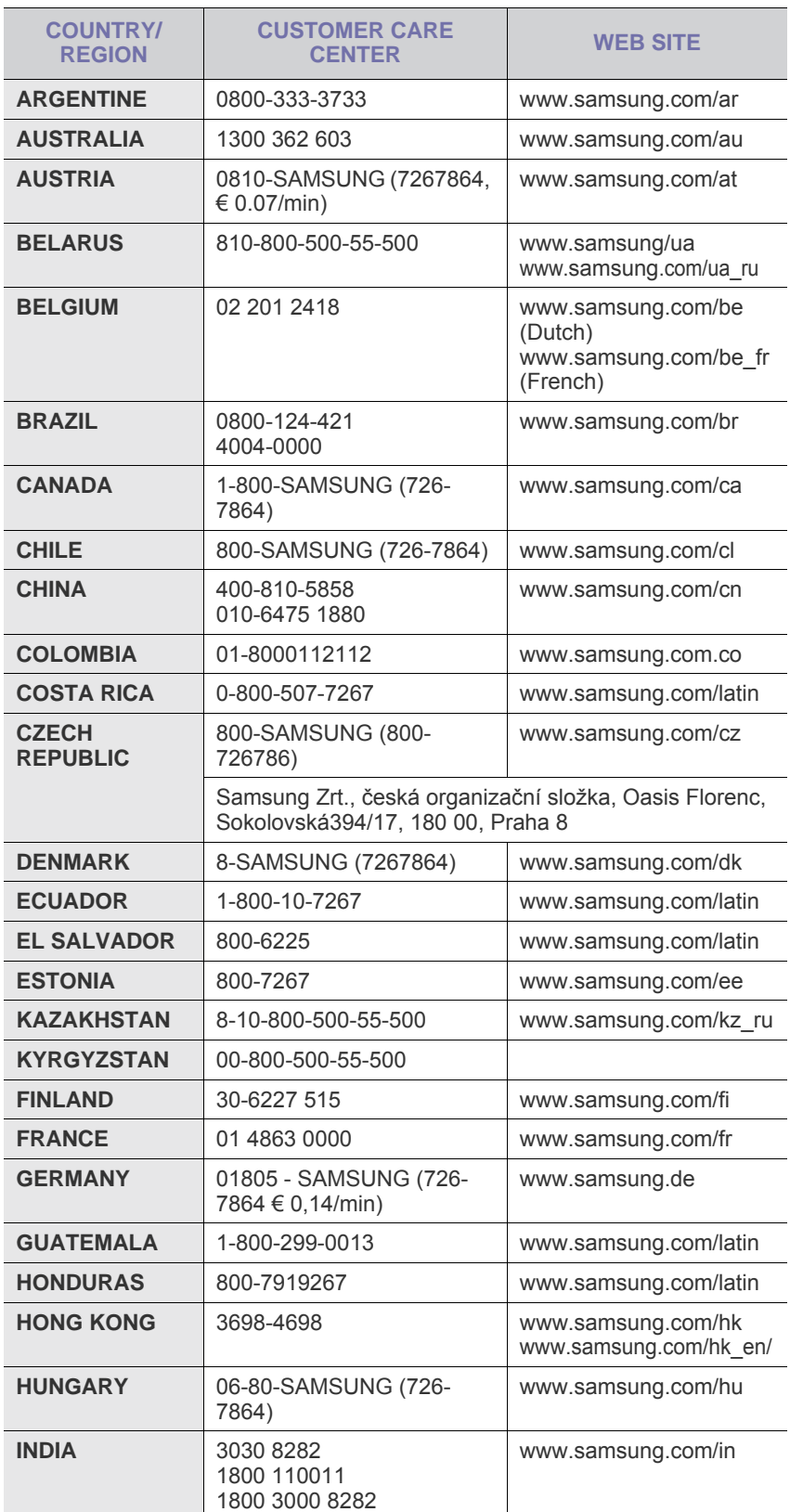

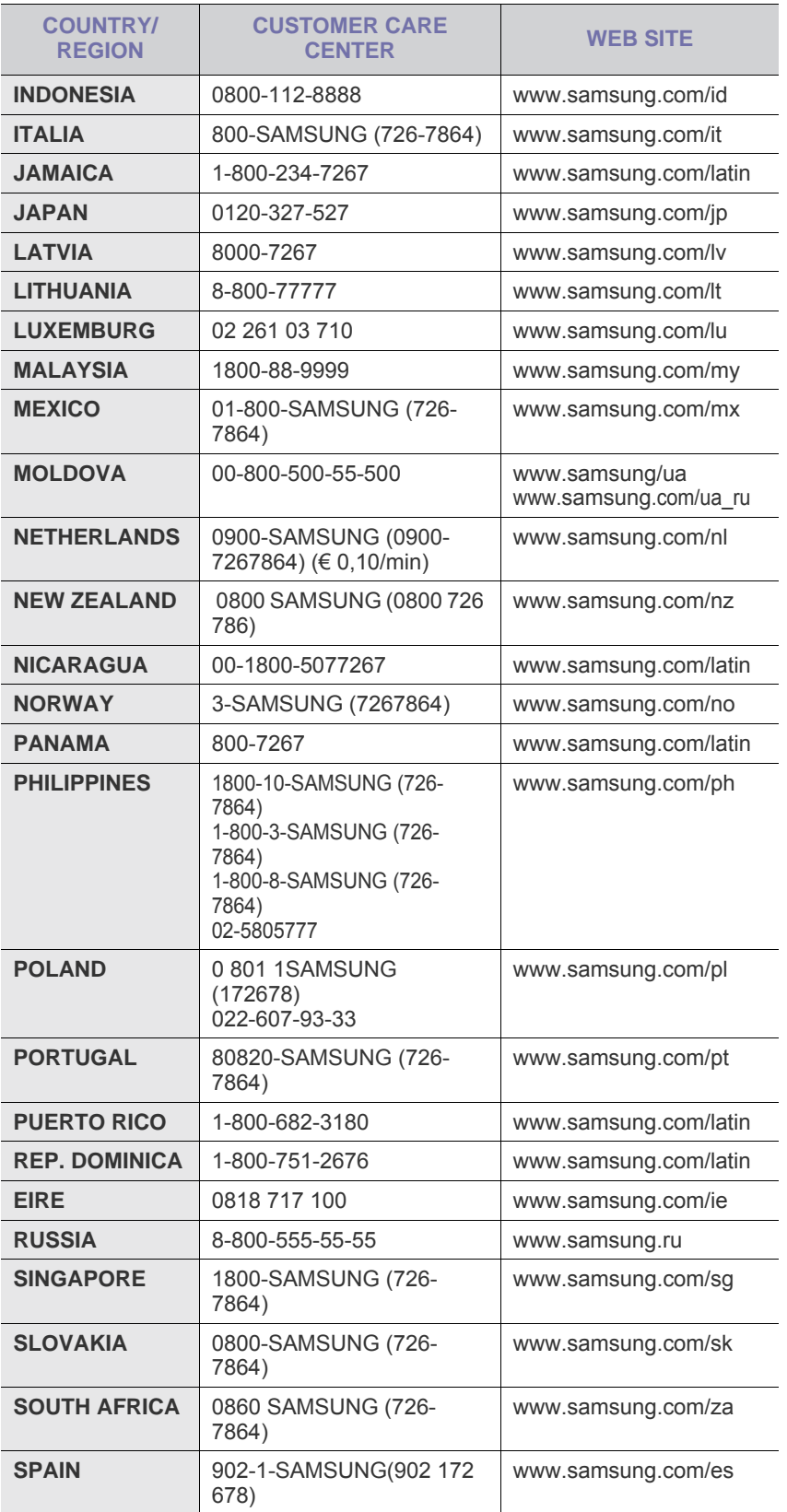

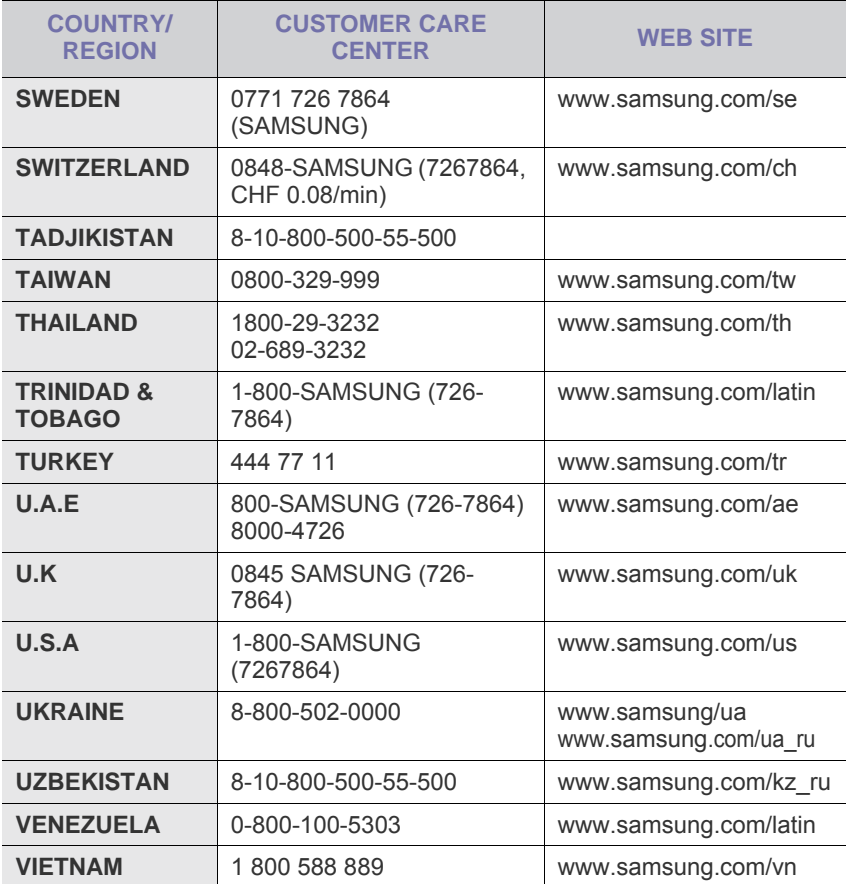

# **OBSAH**

# 1. Úvod

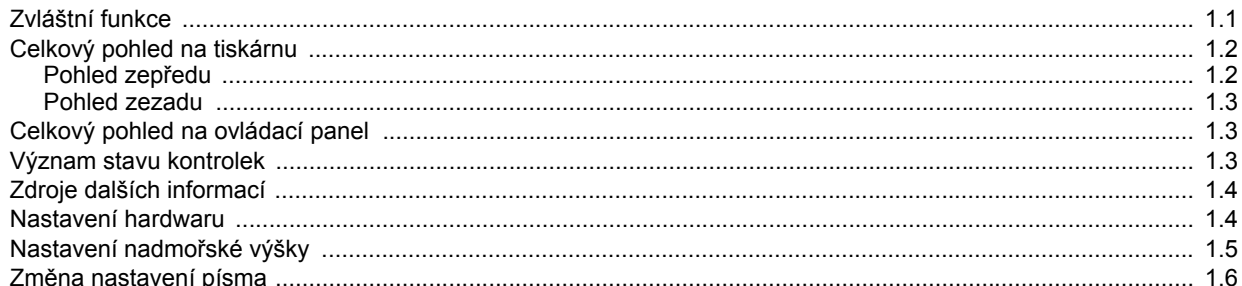

# 2. Základní nastavení

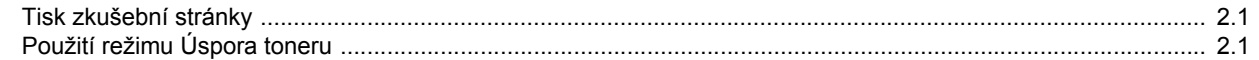

# 3. Přehled programového vybavení

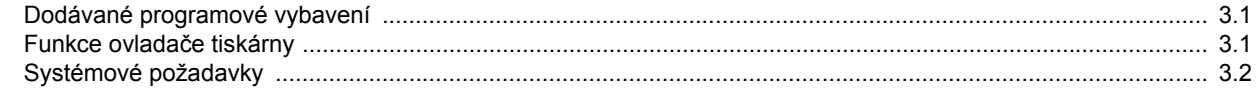

# 4. Nastavení sítě (pouze ML-2851ND)

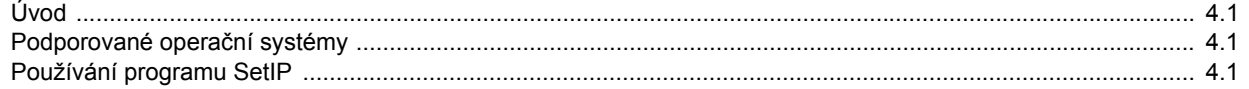

# 5. Vkládání tiskových médií

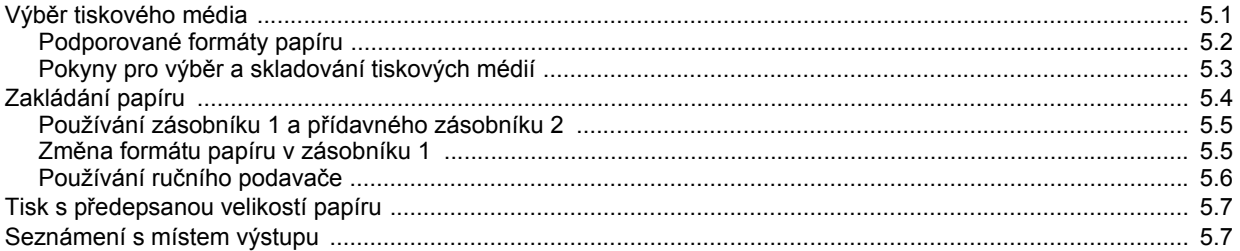

# 6. Základní funkce tisku

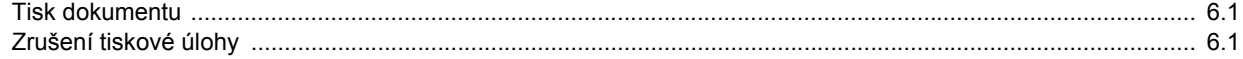

# 7. Objednávání spotřebního materiálu a příslušenství

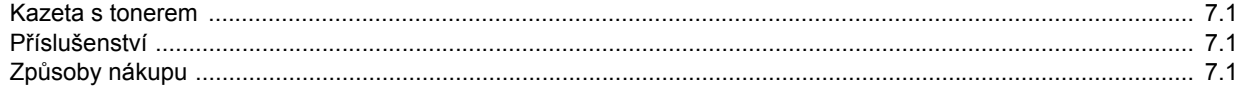

# 8. Údržba

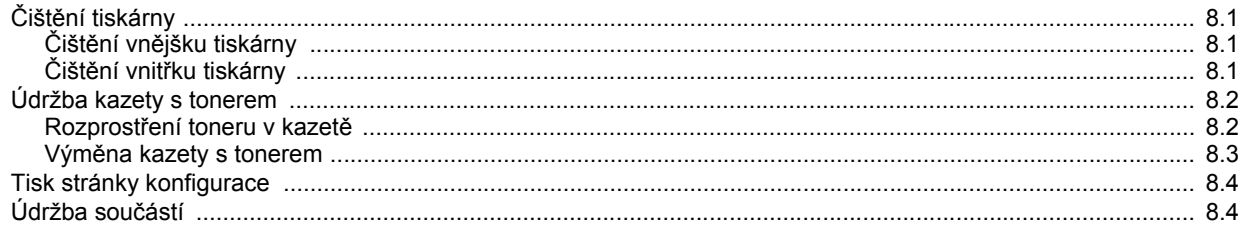

# 9. Odstraňování poruch

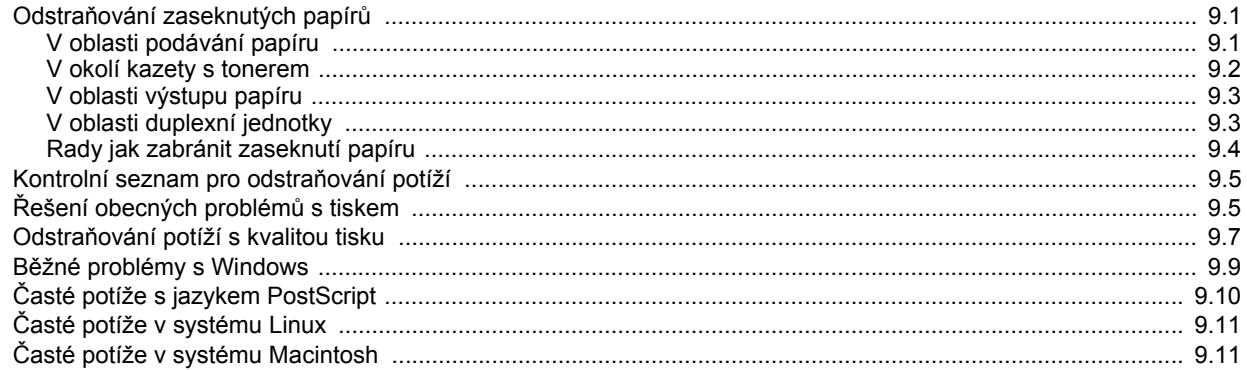

# 10. Instalace příslušenství

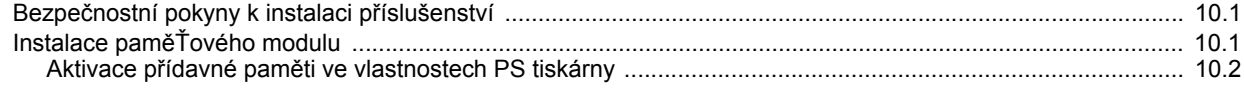

# 11. Technické specifikace

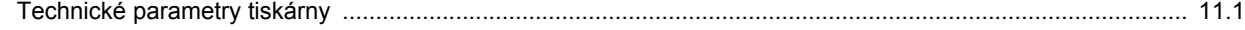

# **Bezpečnostní a zákonem vyžadované informace**

# **Důležitá opatření a bezpečnostní informace**

Při používání tohoto přístroje je třeba vždy dodržovat tato základní bezpečnostní opatření, aby se snížilo riziko požáru a úrazu elektrickým proudem:

- 1 Přečtěte si a seznamte se se všemi pokyny.
- 2 Při používání elektrických spotřebičů dodržujte běžná bezpečnostní opatření.
- 3 Řiďte se všemi varováními a pokyny uvedenými na přístroji a v dokumentaci dodané spolu s přístrojem.
- 4 Pokud se vám zdá, že provozní pokyny odporují informacím o bezpečnosti, držte se bezpečnostních pokynů. Může se stát, že jste správně neporozuměli provozním pokynům. Pokud se vám nepodaří vzniklý rozpor vyřešit, kontaktujte prosím prodejce nebo servis.
- 5 Před čištěním odpojte přístroj z napájecí sítě. Nepoužívejte tekuté čistící prostředky ani prostředky ve spreji. K čištění používejte pouze vlhký hadřík.
- 6 Zařízení nesmí být umístěné na nestabilním vozíku, podstavci nebo stole. Mohlo by spadnout, což by vedlo k vážnému poškození.
- 7 Přístroj nesmí být umístěn na, poblíž nebo nad radiátorem, topením, jednotkou klimatizace nebo ventilace.
- 8 Přívodní napájecí kabel nesmí být ničím zatížen. Neumisťujte přístroj na takové místo, na kterém by bylo nutné přecházet přes kabely.
- 9 Nepřetěžujte elektrické zásuvky a prodlužovací kabely. Mohlo by dojít k omezení výkonu a ke zvýšení rizika vzniku požáru nebo úrazu elektrickým proudem.
- 10 Zamezte tomu, aby domácí zvířata okusovala přívodní napájecí kabely nebo kabely rozhraní PC.
- 11 Otvory a mezerami ve skříni tiskárny nikdy nevkládejte do zařízení žádné předměty. Mohly by přijít do styku s vysokým napětím a způsobit požár nebo úraz elektrickým proudem. Nikdy do přístroje nelejte žádné tekutiny.
- 12 Abyste snížili nebezpečí úrazu elektrickým proudem, nerozebírejte zařízení. Je-li třeba jej opravit, obratte se na kvalifikovaného pracovníka servisu. Po otevření nebo odstranění krytů můžete být vystaveni vysokému napětí a jiným nebezpečím. Následné nesprávné sestavení může způsobit úraz elektrickým proudem při používání zařízení.
- 13 V následujících případech odpojte přístroj od elektrické sítě i od počítače a opravu přenechejte kvalifikovanému servisnímu technikovi:
	- Pokud došlo k poškození nebo roztřepení jakékoliv části zástrčky, napájecího nebo propojovacího kabelu.
	- Pokud do zařízení vnikla nějaká tekutina.
	- Pokud byl přístroj vystaven dešti nebo působení vody.
	- Pokud přístroj nepracuje správně, i když jste dodrželi všechny pokyny.
- Pokud přístroj spadl, nebo pokud je poškozena jeho skříň.
- Pokud dojde k náhlé a neobvyklé změně výkonu.
- 14 Používejte pouze ovládací prvky popsané v provozní příručce. Nesprávné nastavení jiných ovládacích prvků může vést k poškození přístroje. Obnova správné činnosti přístroje bude pravděpodobně vyžadovat zásah kvalifikovaného servisního technika.
- 15 Zařízení nepoužívejte při bouřce. Blesky by mohly zvýšit riziko úrazu elektrickým proudem. Je-li to možné, odpojte při bouřce napájení.
- 16 Pokud tisknete nepřetržitě velké množství stránek, může dojít k zahřátí povrchu výstupního zásobníku. Nedotýkejte se povrchu přístroje. Zamezte přístupu dětí k přístroji.
- 17 Pro zajištění bezpečného provozu používejte napájecí šňůru dodávanou se zařízením. Pokud k zařízení s napájecím napětím 110 V používáte šňůru delší než 2 m, pak by její tloušťka měla odpovídat kódu 16 či více podle standardu AWG<sup>\*</sup>.
- 18 ULOŽIT TYTO POKYNY.

# **Prohlášení o bezpečnosti laserového zařízení**

Tiskárna vyhovuje americkému nařízení DHHS 21 CFR, podle kapitoly 1 odstavce J pro laserová zařízení třídy I(1). Jinde ve světě má osvědčení pro laserová zařízení třídy I a vyhovuje požadavkům normy IEC 825.

Laserová zařízení třídy I nejsou považována za nebezpečná. Laserový systém a tiskárna jsou navržené tak, aby nikdo nebyl vystaven laserovému záření nad úrovní třídy I v průběhu používání zařízení, při jeho údržbě nebo servisních pracích.

*\* AWG: American Wire Guage*

#### **VAROVÁNÍ**

Je-li ochranný kryt jednotky laseru a skeneru sejmutý, nikdy zařízení nepoužívejte, ani neprovádějte jeho opravy. Odražený paprsek, přestože není viditelný, vám může poškodit zrak.

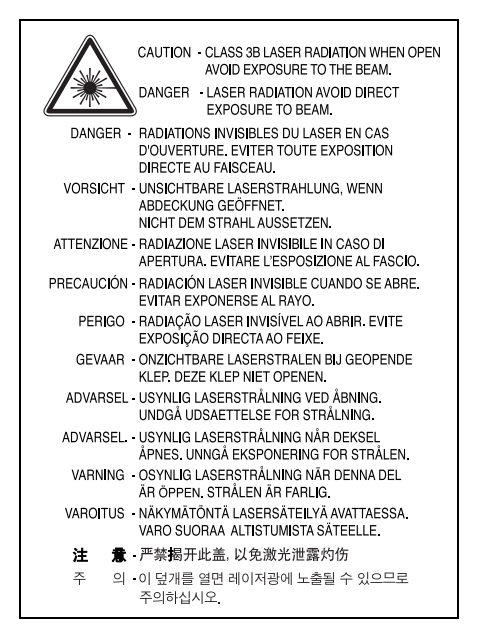

# **Bezpečnostní informace týkající se ozónu**

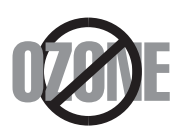

Při běžném používání tohoto zařízení vzniká ozón. Vzniklý ozón neznamená pro obsluhu zařízení žádné nebezpečí. Přesto doporučujeme, abyste zařízení provozovali v dobře větraném prostoru.

Další informace týkající se ozónu můžete získat od prodejců společnosti Samsung.

#### **Úspora elektrické energie**

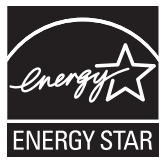

Zařízení je vybaveno zdokonaleným systémem úspory elektrické energie, který snižuje spotřebu zařízení v době, kdy se nepoužívá.

Když zařízení podelší dobu neobdrží žádná data, spotřeba elektrické energie se automaticky sníží.

ENERGY STAR a značka ENERGY STAR jsou registrované znáčky v USA.

Více informací o programu ENERGY STAR naleznete na stránkách [http://www.energystar.gov.](http://www.energystar.gov)

#### **Recyklace**

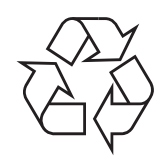

Zlikvidujte obal tohoto zařízení způsobem šetrným k životnímu prostředí, nebo jej recyklujte.

## **Správná likvidace tohoto produktu (Zničení elektrického a elektronického zařízení)**

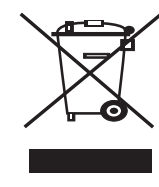

Tato značka zobrazená na produktu nebo v dokumentaci znamená, že by neměl být používán s jinými domácími zařízeními po skončení svého funkčního období. Aby se zabránilo možnému znečištění životního prostředí nebo zranění člověka díky nekontrolovanému zničení, oddělte je prosíme od dalších typů odpadů a recyklujte je zodpovědně k podpoře opětovného využití hmotných zdrojů.

Členové domácnosti by měli kontaktovat jak prodejce, u něhož produkt zakoupili, tak místní vládní kancelář, ohledně podrobností, kde a jak můžete tento výrobek bezpečně vzhledem k životnímu prostředí recyklovat.

Obchodníci by měli kontaktovat své dodavatele a zkontrolovat všechny podmínky koupě. Tento výrobek by se neměl míchat s jinými komerčními produkty, určenými k likvidaci.

# **Vyzařování rádiových vln**

#### **Informace komise FCC pro uživatele**

Toto zařízení bylo podrobeno testům a vyhovuje omezením pro digitální zařízení třídy B podle části 15 směrnice komise FCC. Tato omezení zajišťují přiměřenou ochranu proti škodlivému rušení vyskytujícímu se při instalaci v obytném prostředí. Zařízení vytváří, využívá a může vyzařovat vysokofrekvenční kmitočty a při nedodržení pokynů pro instalaci a používání může způsobit rušení rádiového spojení. Nelze však zaručit, že v určitých instalacích nebude k rušení docházet. Pokud zařízení způsobuje rušení příjmu rozhlasu nebo televize, což lze zjistit zapnutím a vypnutím zařízení, doporučuje se uživatelům rušení eliminovat jedním nebo více z následujících opatření:

- Přesměrujte nebo přemístěte anténu pro příjem.
- Prodlužte vzdálenost mezi zařízením a přijímačem.
- Připojte zařízení do zásuvky v jiném obvodu, než do kterého je zapojen přijímač.
- Obraťte se na zástupce obchodu nebo zkušeného servisního technika v oblasti rozhlasu a televize.

#### **Upozornìní:**

Změny nebo úpravy, které nejsou výslovně schváleny výrobcem odpovědným za splnění podmínek provozu, by mohly zrušit platnost oprávnění uživatele k provozu tohoto zařízení.

#### **Směrnice o rušení rádiových vln pro Kanadu**

Toto zařízení nepřekračuje omezení třídy B pro vyzařování rádiových vln digitálním zařízením, jak je uvedeno v dokumentu o standardu pro zařízení způsobující rušení vln Digital Apparatus, ICES-003 vydaném organizací Industry and Science Canada.

Cet appareil numérique respecte les limites de bruits radioélectriques applicables aux appareils numériques de Classe B prescrites dans la norme sur le matériel brouilleur: "Appareils Numériques", ICES-003 édictée par l'Industrie et Sciences Canada.

# **Prohlášení o shodě (Evropské země)**

#### **Osvědčení a certifikáty**

Symbol CE, jímž je toto zařízení opatřeno, symbolizuje Prohlášení společnosti Samsung Electronics Co., Ltd. o shodě s následujícími směrnicemi Evropské Unie 93/68/ EEC přijatých v následujících datech:

Prohlášení o shodě si můžete prohlédnout na adrese www.samsung.com/ printer, přejděte na odkaz centra Podpory > Ke stažení a zadejte název své tiskárny , abyste si prohlédli dokumenty EU.

**1. ledna 1995**: Směrnice Rady 73/23/EEC o sbližování zákonů členských států týkajících se zařízení s nízkým napětím.

**1. leden 1996**: Směrnice Rady 89/336/EEC (92/31/EEC) o sbližování zákonů členských států týkajících se elektromagnetické kompatibility.

**9. březen 1999**: Směrnice Rady 1999/5/EC o rádiových zařízeních a telekomunikačních terminálových zařízeních a vzájemném uznávání jejich shody.

Plné znění s definicí odpovídajících směrnic a uvedených standardů získáte od místního zástupce společnosti Samsung Electronics Co., Ltd.

# **Výměna originální zástrčky (pouze pro Velkou Británii)**

#### **Důležité**

Přívod elektrického proudu tohoto zařízení je opatřen standardní zástrčkou (BS 1363) pro 13 A a má pojistku na 13 A. Pojistku je při výměně nutné nahradit správnou 13 A pojistkou. Potom vratte zpět kryt pojistky. Ztratíte-li kryt pojistky, nepoužívejte zástrčku dříve, než získáte nový kryt.

Obraťte se na prodejce, od něhož jste zařízení zakoupili.

Zástrčka 13 A je nejpoužívanější zástrčkou ve Velké Británii, měla by proto vyhovovat. V některých, zvláště starších, budovách ovšem nejsou běžné zásuvky na 13 A. Musíte zakoupit vhodný adaptér. Připojenou zástrčku nikdy neodstraňujte.

#### **Varování**

**Pokud připojenou zástrčku odříznete, okamžitě ji vyhoďte.**

**Zástrčku nelze drátky znovu připojit ke kabelu. Připojením zástrčky do zásuvky se vystavujete nebezpečí úrazu elektrickým proudem.**

**Důležité varování: Zařízení musí být uzemněno.**

Dráty v elektrické přípojce jsou označeny následujícími barvami:

- Zelená a žlutá: Zemnící vodič • Modrá: Nulový vodič
- Hnědá: Fázový vodič

Pokud barvy vodiče hlavního přívodu neodpovídají barvám zástrčky, postupujte takto:

Žlutozelený vodič připojte ke kolíku označenému písmenem E nebo bezpečnostním symbolem zemnění nebo ke kolíku označenému žlutou a zelenou barvou nebo pouze zeleně.

Modrý vodič připojte ke kolíku označenému písmenem N nebo černou barvou.

Hnědý vodič připojte ke kolíku označenému písmenem L nebo červenou barvou.

V zásuvce, adaptéru či na rozvodné desce musí být pojistka 13 A.

# <span id="page-9-0"></span>**1 Úvod**

Gratulujeme vám k zakoupení tiskárny!

Tato kapitola zahrnuje:

- **• [Zvláštní funkce](#page-9-1)**
- **• [Celkový pohled na tiskárnu](#page-10-0)**
- **• [Celkový pohled na ovládací panel](#page-11-1)**
- **• [Význam stavu kontrolek](#page-11-2)**
- **• [Zdroje dalších informací](#page-12-0)**
- **• [Nastavení hardwaru](#page-12-1)**
- **• [Nastavení nadmo](#page-13-0)řské výšky**
- **Změ[na nastavení písma](#page-14-0)**

#### **Zvláštní funkce**

<span id="page-9-1"></span>Vaše nová tiskárna je vybavena několika speciálními funkcemi, které zlepší kvalitu tisku. Můžete:

#### **Tisknout rychle a ve vysoké kvalitě**

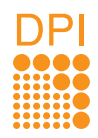

- Můžete tisknout s rozlišením až **1 200 x 1 200 dpi** (efektivní tisk). Viz Sekce softwaru.
- Tiskárna tiskne na papír formátu A4 až 28 stránek za minutu, na papír formátu Letter až 30 stránek za minutu. Při oboustranném tisku umožňuje tiskárna na papír formátu A4 vytisknout až 14 obrázků za minutu, na papír formátu Letter až 14.5 obrázků za minutu.

#### **Libovolně manipulovat s papírem**

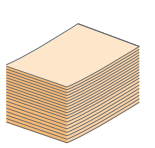

- Ruční zásobník lze použít na jednotlivé obálky, archy štítky, transparentní fólie, materiál s vlastním formátem, pohlednice a silný papír.
- Standardní zásobník na 250 listů lze použít na normální papír.
- K výstupnímu zásobníku na 150 listů je pohodlný přístup.

#### **Vytvářet profesionální dokumenty**

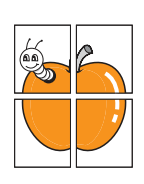

- Tisk **vodoznaků**. Dokumenty lze označit zadanými slovy, například "Důvěrné". Viz část Sekce softwaru.
- Tisk **brožur**. Tato funkce umožňuje z vytištěného dokumentu snadno vytvořit knihu. Po skončení tisku musíte jen stránky složit a sešít. Viz část Sekce softwaru.
- Tisk **plakátů**. Text a obrázky na každé stránce dokumentu lze zvětšit a vytisknout na více listů papíru, které po slepení vytvoří plakát. Viz část Sekce softwaru.

#### **Úspora času a peněz**

1 2 2 1 2

3 4

- Tiskárna umožňuje použít režim úspory toneru, který snižuje spotřebu toneru. Viz část Sekce softwaru.
- Chcete-li ušetřit papír, můžete tisknout na obě strany papíru. Viz část Sekce softwaru.
- Můžete tisknout více stránek na jediný list papíru, abyste ušetřili papír. Viz část Sekce softwaru.
- Je možné používat předtištěné formuláře na obyčejném papíru a hlavičkové papíry. Viz část Sekce softwaru.
- Tiskárna automaticky **výrazně snižuje spotřebu energie** v době, kdy netiskne, a tím šetří elektřinu.

#### **Rozšířit kapacitu tiskárny**

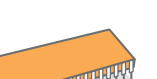

- Tiskárna disponuje pamětí o velikosti 32 MB, kterou lze rozšířit na **160 MB**. Viz strana [10.1](#page-43-3).
- Tiskárnu můžete vybavit indikátorem zásoby papíru na 250 listů papíru. Díky tomu stačí přidávat papír do tiskárny méně často.

#### \* Emulace Zoran IPS kompatibilní s PostScript 3

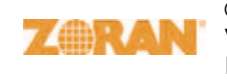

© Copyright 1995-2005, Zoran Corporation. Všechna práva vyhrazena. Zoran, logo Zoran, IPS/PS3 a OneImage jsou ochranné známky společnosti Zoran Corporation.

\* 136 typů písma PS3

Obsahuje písma UFST a MicroType společnosti Monotype Imaging Inc.

#### **Tisk v různých prostředích**

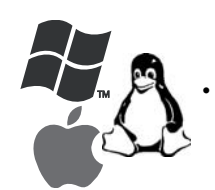

- Tisknout můžete pomocí různých operačních systémů, jako jsou například systémy Windows, Linux a Macintosh.
- Tiskárna je vybavena rozhraním **USB**.

#### **Funkce zařízení**

Následující tabulka obsahuje všeobecný přehled funkcí podporovaných vaší tiskárnou.

(N: nainstalováno, D: volitelné, NE: není k dispozici)

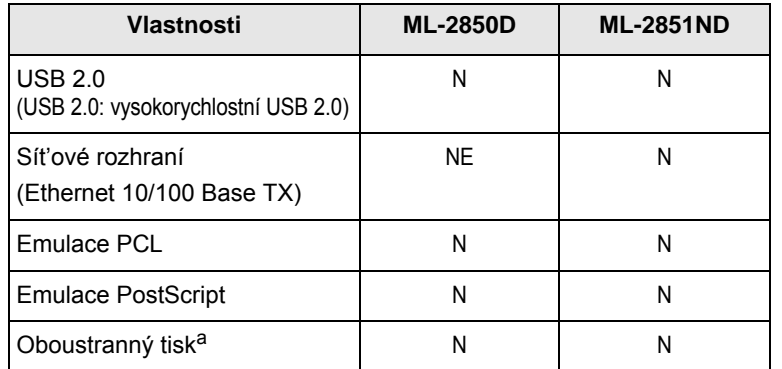

a. Tisk na obě strany papíru.

# **Celkový pohled na tiskárnu**

# <span id="page-10-1"></span><span id="page-10-0"></span>**Pohled zepředu**

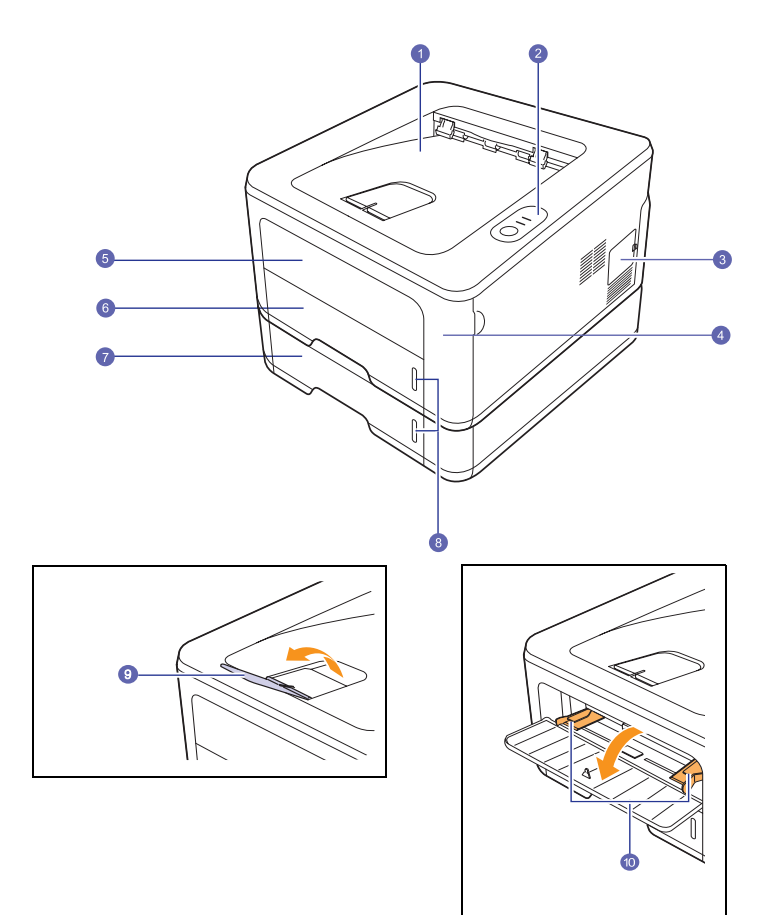

\* Na obrázku je tiskárna **ML-2851ND**.

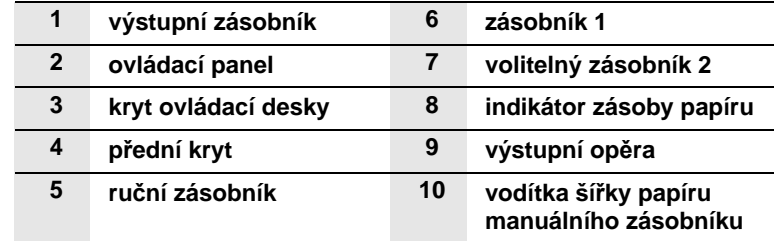

# <span id="page-11-0"></span>**Pohled zezadu**

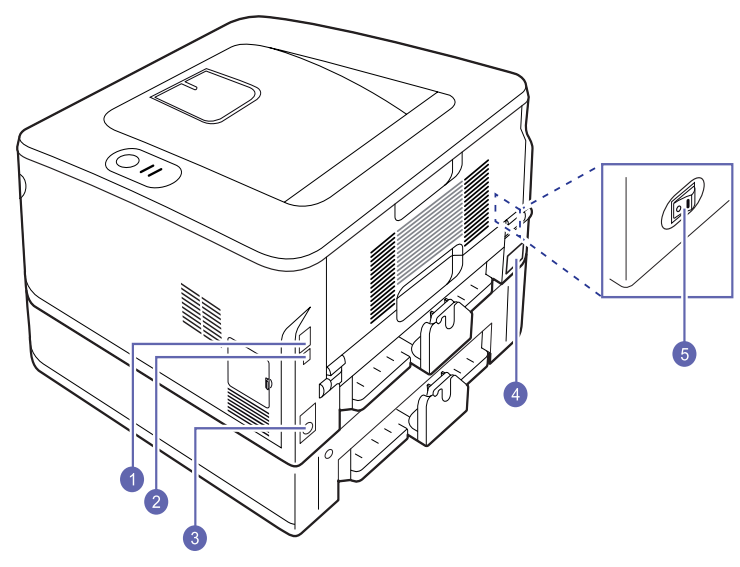

\* Na obrázku je model **ML-2851ND**.

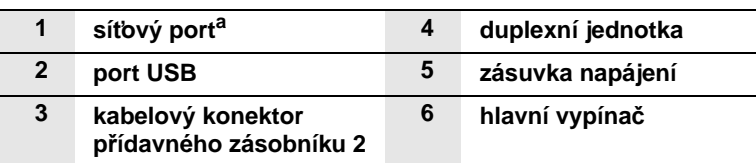

a. Pouze ML-2851ND.

<span id="page-11-1"></span>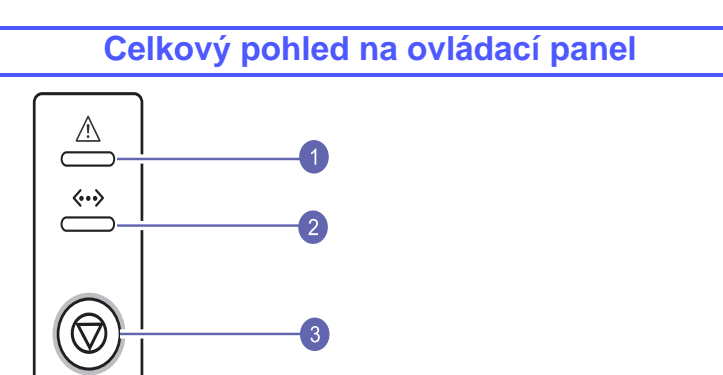

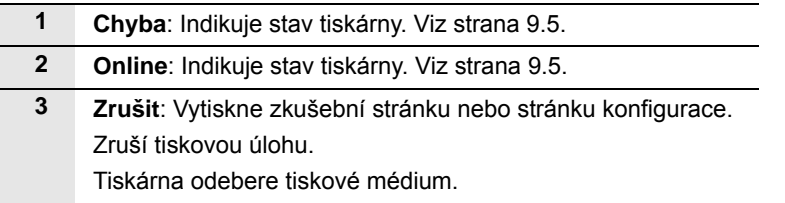

# **Význam stavu kontrolek**

<span id="page-11-2"></span>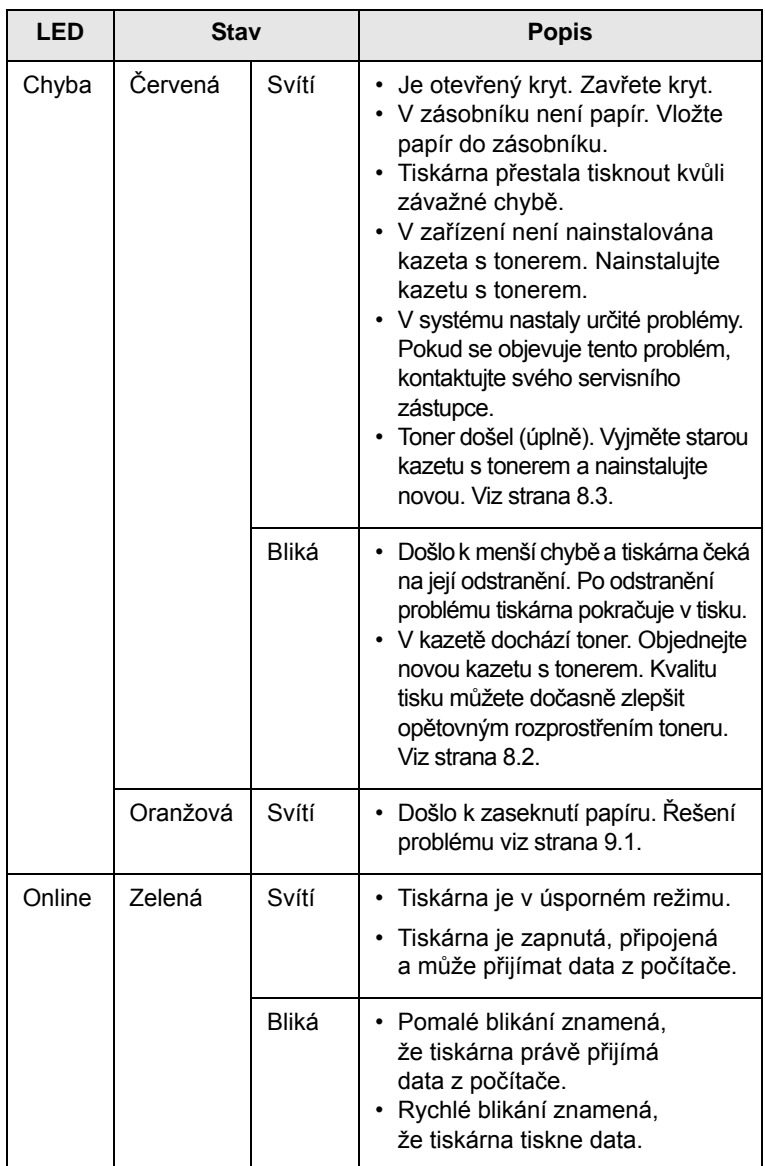

# **Zdroje dalších informací**

<span id="page-12-0"></span>Informace o instalaci a používání tiskárny naleznete v následujících tištěných a elektronických zdrojích.

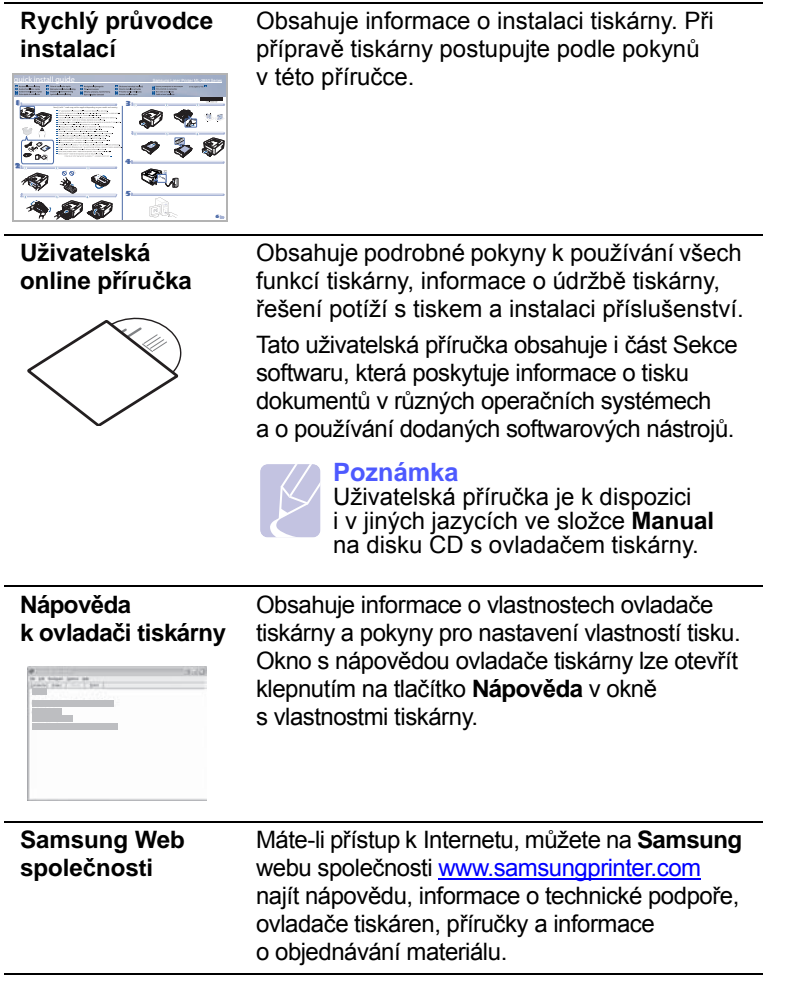

## **Nastavení hardwaru**

<span id="page-12-1"></span>V této části jsou uvedeny kroky k nastavení hardwaru, jež jsou popsány ve stručné instalační příručce. Přečtěte si tuto stručnou instalační příručku a proveďte následující kroky.

**1** Vyberte stabilní místo.

Vyberte rovné a stabilní místo s dostatečným prostorem pro cirkulaci vzduchu. Zajistěte prostor pro otevírání krytů a vysouvání zásobníků.

Místo by mělo být dobře větrané a mimo dosah přímého slunečního světla, zdrojů tepla, chladu a vlhkosti. Neumist'ujte zařízení blízko okraje pracovního stolu.

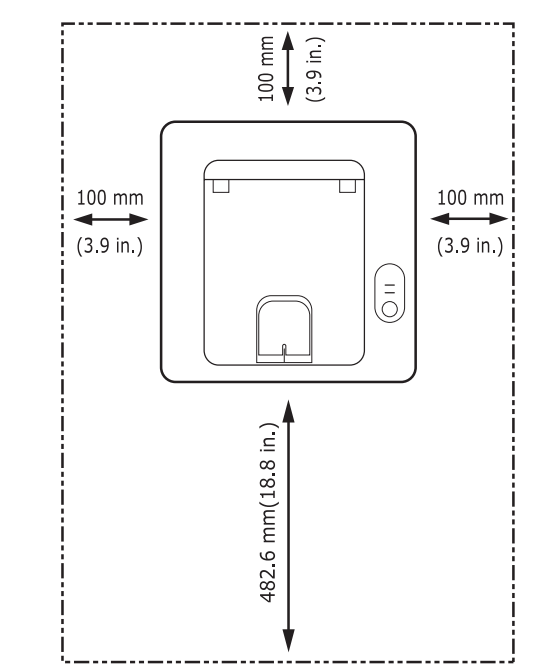

Tisk je vhodné provádět do nadmořské výšky 1 000 m. K optimalizaci tisku doporučujeme provést nastavení nadmořské výšky. Více informací naleznete na str. [1.5](#page-13-0).

Umístěte zařízení na rovný a stabilní povrch tak, aby se nemohlo naklápět do žádné ze stran o více než 2 mm. V opačném případě by mohlo dojít k negativnímu ovlivnění kvality tisku.

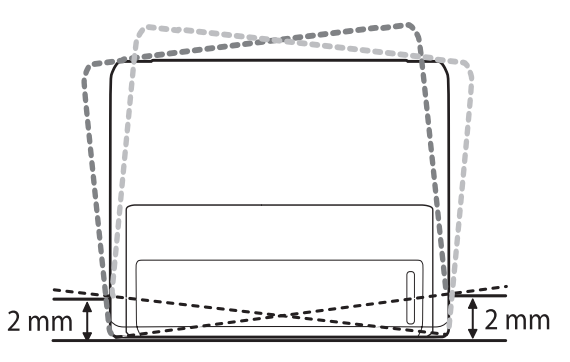

- **2** Vybalte zařízení a zkontrolujte všechny dodané položky.
- **3** Odstraňte pásku, přitom pevně držte zařízení.
- **4** Nainstalujte kazetu s tonerem.
- **5** Vložte papír. (Viz "[Zakládání papíru](#page-22-1)" na str. [5.4](#page-22-1).)
- **6** Zkontrolujte, zda jsou všechny kabely připojeny k zařízení.
- **7** Zapněte zařízení.

#### **Upozornění**

- Pokud zařízení přesunujete, nenaklánějte jej ani jej neotáčejte spodní stranou vzhůru. Jinak se vnitřek zařízení může znečistit tonerem, který může zařízení poškodit nebo způsobit špatnou kvalitu tisku.
- Při instalaci ovladače tiskárny tento ovladač rozpoznává informace místního lokalizačního nastavení vašeho operačního systému a podle něho nastaví formát papíru. Jestliže používáte jiné lokalizační nastavení systému Windows, pak musíte změnit formát papíru svého zařízení tak, aby odpovídal běžně používanému formátu. Formát papíru změníte ve vlastnostech tiskárny.

### **Nastavení nadmořské výšky**

<span id="page-13-0"></span>Kvalitu tisku ovlivňuje atmosférický tlak, který je dán výškou zařízení nad hladinou moře. Následující pokyny vám pomohou nastavit zařízení na nejlepší kvalitu tisku.

Před nastavením hodnoty nadmořské výšky si zjistěte nadmořskou výšku místa, na kterém zařízení používáte.

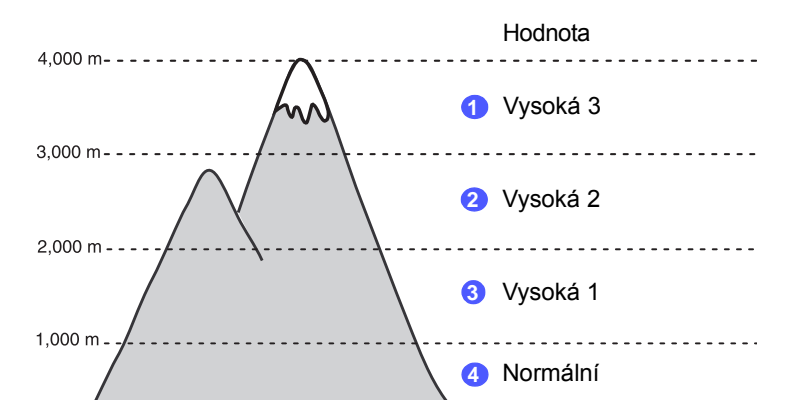

- **1** Zkontrolujte, zda jste nainstalovali ovladač tiskárny na softwarovém disku CD k tiskárně.
- **2** Poklepejte na ikonu **SmartPanel** na hlavním panelu Windows (v systému Windows) nebo v prostoru Oznamování (v systému Linux). Také můžete klepnout na **SmartPanel** na stavové liště v systému Mac OS X.
- **3** Klepněte na **Nastavení tiskárny**.
- **4** Klepněte na **Nastavení** > **Korekce nadmořské výšky**. Vyberte příslušnou hodnotu z rozevíracího seznamu a potom klepněte na **Použít**.

#### **Poznámka**

Pokud je zařízení připojeno k síti, automaticky se zobrazí obrazovka **SyncThru Web Service**. Klepněte na **Machine Settings** > **Setup** (nebo **Machine Setup**) > **Altitude Adj**. Vyberte příslušnou hodnotu nadmořské výšky a potom klepněte na **Apply**.

#### **Změna nastavení písma**

<span id="page-14-0"></span>Tiskárna má předem nastavené písmo odpovídající vaší oblasti nebo zemi.

Pokud chcete toto písmo změnit nebo nastavit písmo při určitých podmínkách, jako např. v prostředí DOS, postupujte následujícím způsobem:

- **1** Ujistěte se, že jste nainstalovali ovladač tiskárny z dodaného disku CD se softwarem tiskárny.
- **2** Poklepejte na ikonu **SmartPanel** na hlavním panelu systému Windows (nebo v oznamovací oblasti systému Linux). V systému Mac OS X klepněte na **SmartPanel** na stavové liště.
- **3** Klepněte na **Nastavení tiskárny**.
- **4** Klepněte na **Emulace**.
- **5** Zkontrolujte, zda je v **Nastavení emulace** provedena volba PCL.
- **6** Klepněte na **Nastavení**.
- **7** V seznamu Sada symbolů vyberte požadované písmo.
- **8** Klepněte na **Použít**.

#### **Poznámka**

Poznámka: Níže jsou uvedeny informace o písmech pro odpovídající jazyky:

- Ruština: CP866, ISO 8859/5 Latin Cyrillic
- Hebrejština: Hebrew 15Q, Hebrew-8, Hebrew-7 (pouze Izrael)
- Řečtina: ISO 8859/7 Latin Greek, PC-8 Latin/Greek
- Arabština a perština: HP Arabic-8, Windows Arabic, Code Page 864, Farsi, ISO 8859/6 Latin Arabic
- OCR: OCR-A, OCR-B

# <span id="page-15-0"></span>**2 Základní nastavení**

Tato kapitola zahrnuje:

- **• [Tisk zkušební stránky](#page-15-1)**
- **• [Použití režimu Úspora toneru](#page-15-2)**

# **Tisk zkušební stránky**

<span id="page-15-1"></span>Po instalaci tiskárny vytiskněte zkušební stránku, abyste ověřili, že tiskárna pracuje správně.

Stiskněte tlačítko **Zrušit** apřidržte ho asi 2 sekundy.

Vytiskne se zkušební stránka.

# **Použití režimu Úspora toneru**

<span id="page-15-2"></span>Režim úspory toneru umožňuje tiskárně použít méně toneru na každé vytištěné straně. Používání tohoto režimu prodlužuje životnost kazety s tonerem a snižuje náklady na tisk proti normálnímu režimu, ale snižuje kvalitu tisku.

Režim úspory toneru lze nastavit v okně s vlastnostmi tiskárny v ovladači tiskárny. Viz Sekce softwaru.

# <span id="page-16-0"></span>**3 Přehled programového vybavení**

Tato kapitola obsahuje přehled softwaru dodávaného s tiskárnou. Další informace o instalaci a používání softwaru jsou uvedeny v části Sekce softwaru.

Tato kapitola zahrnuje:

- **• [Dodávané programové vybavení](#page-16-1)**
- **• [Funkce ovlada](#page-16-2)če tiskárny**
- **• [Systémové požadavky](#page-17-0)**

#### **Dodávané programové vybavení**

<span id="page-16-1"></span>Jakmile nastavíte své zařízení a připojíte jej k počítači, musíte nainstalovat tiskárnu a software skeneru.. Pokud používáte operační systém Windows nebo Macintosh, nainstalujte software z dodaného disku CD. Pokud používáte operační systém Linux, stáhněte a nainstalujte software z webové stránky společnosti Samsung (www.samsung.com/printer).:

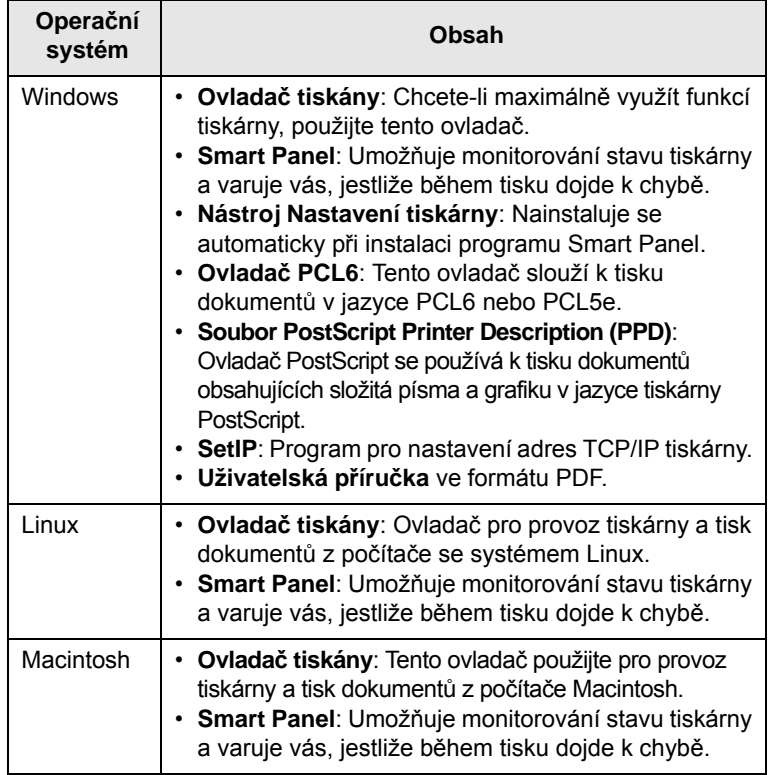

# **Funkce ovladače tiskárny**

<span id="page-16-2"></span>Ovladače tiskárny podporují následující standardní funkce:

- Výběr zdroje papíru
- Formát papíru, orientace a typ média
- Počet kopií

Dále je k dispozici mnoho zvláštních funkcí tisku. Následující tabulka obsahuje obecný přehled funkcí, které ovladače tiskárny podporují:

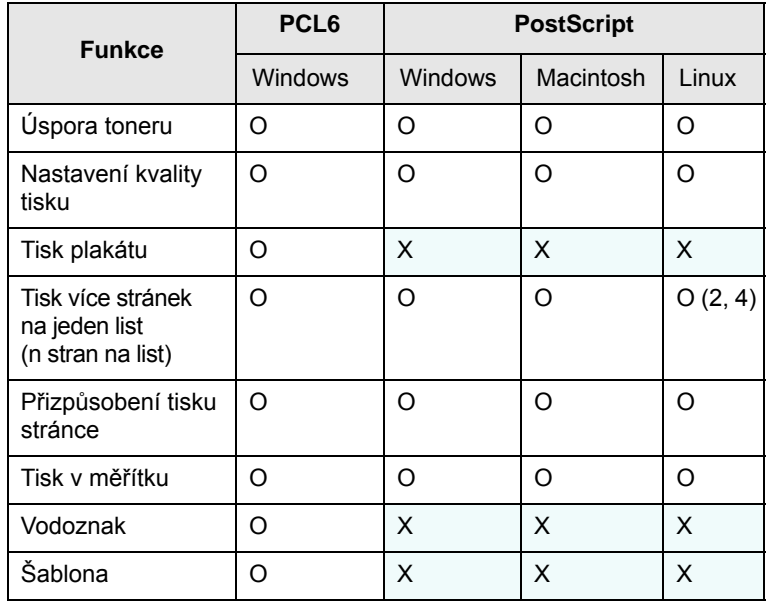

# **Systémové požadavky**

<span id="page-17-0"></span>Než začnete, ujistěte se, zda systém splňuje následující minimální požadavky:

#### **Windows**

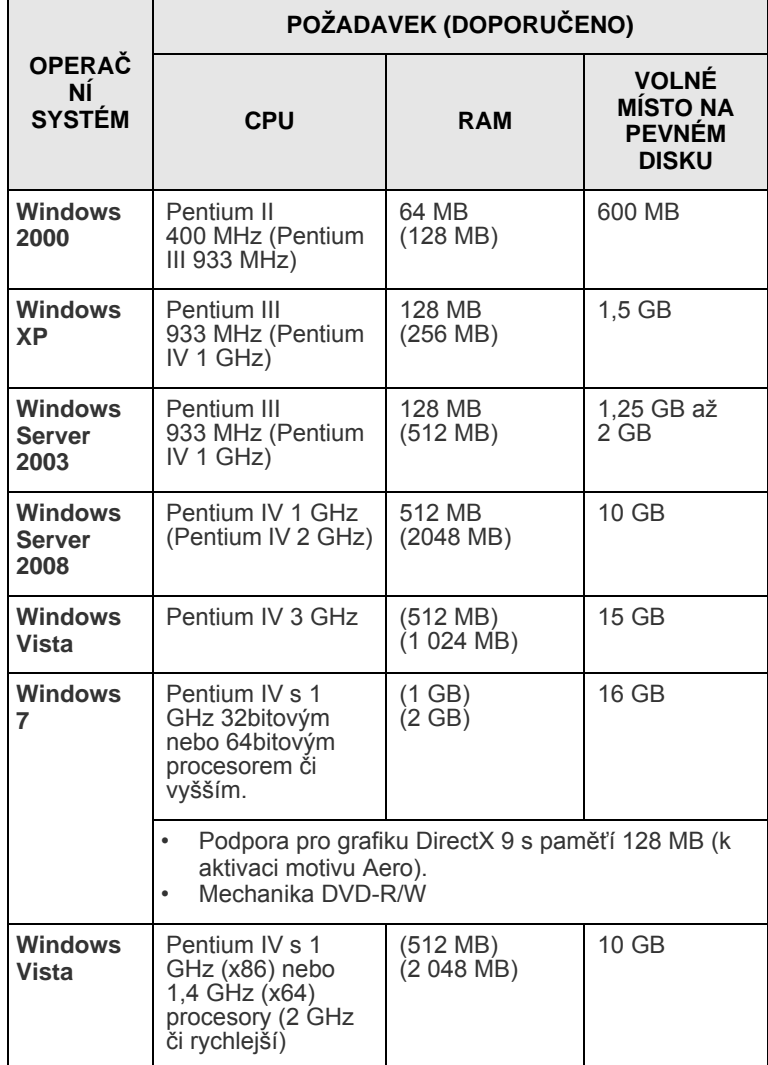

# **Poznámka**

• Minimálním požadavkem pro všechny operační systémy Windows je aplikace Internet Explorer 5.0 nebo novější.

• Software mohou instalovat uživatelé s oprávněním správce.

#### **Linux**

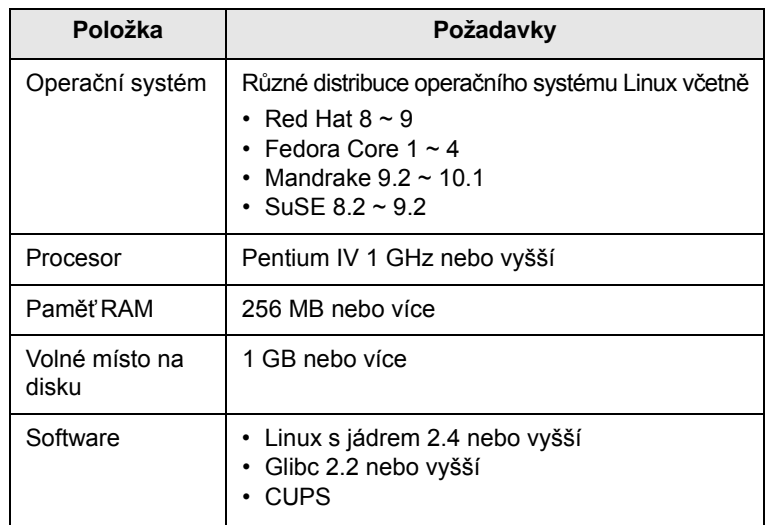

#### **Macintosh**

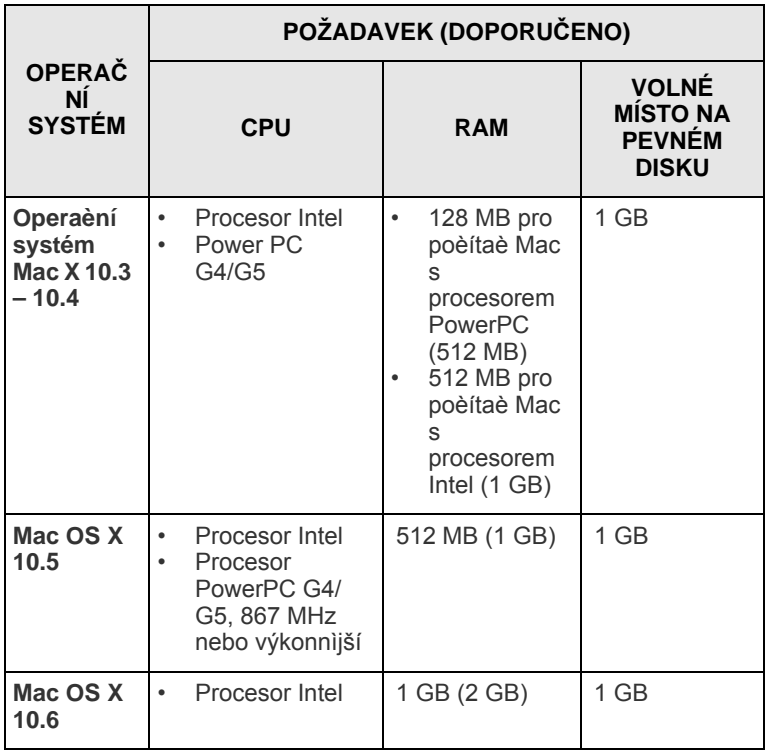

# <span id="page-18-0"></span>**4 Nastavení sít<sup>ě</sup> (pouze ML-2851ND)**

Tato kapitola poskytuje základní informace k nastavení tiskárny pro připojení do sítě.

Tato kapitola zahrnuje:

- **• [Úvod](#page-18-1)**
- **• [Podporované opera](#page-18-2)ční systémy**
- **• [Používání programu SetIP](#page-18-3)**

#### **Úvod**

<span id="page-18-1"></span>Po připojení tiskárny do sítě kabelem RJ-45 Ethernet můžete tiskárnu sdílet s ostatními uživateli sítě.

Abyste ji mohli použít jako sít'ovou tiskárnu, musíte nastavit sít'ové protokoly v tiskárně. Protokoly lze nastavit pomocí následujících programů dodaných s tiskárnou:

- **SyncThru™ Web Admin Service**: Webové řešení řízení tiskárny pro správce sítě. Služba **SyncThru™ Web Admin Service** umožňuje efektivní řízení zařízení v síti a vzdálené sledování síťových tiskáren a řešení potíží z libovolného počítače s přístupem do sítě intranet. Tento program si můžete stáhnout na stránce <http://solution.samsungprinter.com>.
- **SyncThru™ Web Service**: Webový server zabudovaný v síťovém tiskovém serveru, který umožňuje konfiguraci parametrů sítě potřebných pro připojení tiskárny do různých síťových prostředí.
- **SetIP**: Softwarový nástroj, který umožňuje vybrat síťové rozhraní a ručně nakonfigurovat adresy, které se mají použít s protokolem TCP/IP. Tento program naleznete na disku CD se softwarem, který je dodáván spolu s tiskárnou.

# **Podporované operační systémy**

<span id="page-18-2"></span>V následující tabulce jsou uvedena sít'ová prostředí podporovaná tiskárnou:

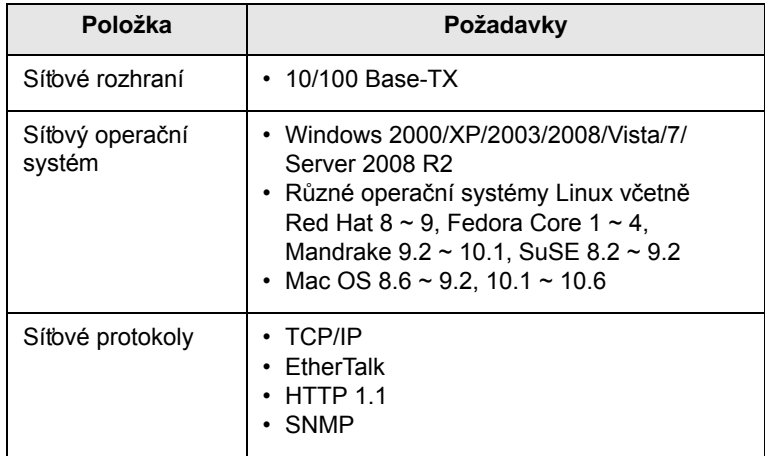

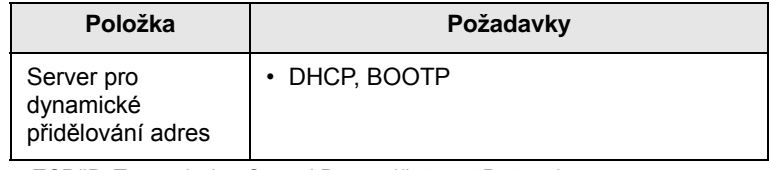

- TCP/IP: Transmission Control Protocol/Internet Protocol (Řídicí protokol přenosu/Internetový protokol)
- DHCP: Dynamic Host Configuration Protocol (Dynamický konfigurační protokol klienta v síti)
- BOOTP: Bootstrap Protocol (Protokol zavaděče)

### **Používání programu SetIP**

<span id="page-18-3"></span>Tento program slouží k nastavení IP sítě pomocí adresy MAC, což je výrobní číslo hardwaru síťové karty tiskárny nebo rozhraní. Zejména však slouží správci sítě k nastavení několika sít'ových IP současně.

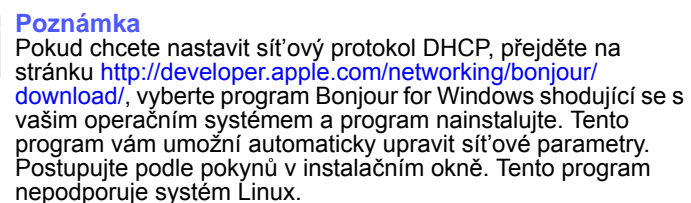

- **1** Vložte disk CD s ovladačem, který jste obdrželi spolu se zařízením.
- **2** Spust'te průzkumníka Windows a otevřete jednotku X. (X představuje vaší mechaniku CD-ROM.)
- **3** Poklepejte na **Application** > **SetIP**.
- **4** Otevřete složku jazyka, který chcete použít.
- **5** Poklepáním na **Setup.exe** spust'te instalaci tohoto programu.
- **6** V menu Start v OS Windows zvolte **Programy** > **Samsung Network Printer Utilities** > **SetIP**.
- **7** Vyberte název tiskárny a klepněte na "

#### **Poznámka**

Pokud název své tiskárny nevidíte, obnovte seznam klepnutím na " $\boldsymbol{C}$ ".

**8** Zadejte adresu MAC sít'ové karty, IP adresu, masku podsítě, výchozí bránu a poté klepněte na **Použít**.

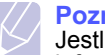

#### **Poznámka**

Jestliže neznáte adresu MAC sít'ové karty, vytiskněte si sít'ové informace svého zařízení.

- **9** Klepnutím na **OK** nastavení potvrdíte.
- **10** Klepnutím na **Konec** program SetIP zavřete.

# <span id="page-19-0"></span>**5 Vkládání tiskových médií**

Cílem této kapitoly je seznámit vás s typy papírů, které můžete v tiskárně používat, a popsat, jakým způsobem správně zakládat papíry do jednotlivých zásobníků, abyste dosáhli co možná nejlepší kvality tisku.

Tato kapitola zahrnuje:

- **Výbě[r tiskového média](#page-19-1)**
- **• [Zakládání papíru](#page-22-0)**
- **Tisk s př[edepsanou velikostí papíru](#page-25-0)**
- **• [Seznámení s místem výstupu](#page-25-2)**

### <span id="page-19-2"></span>**Výběr tiskového média**

<span id="page-19-1"></span>Zařízení dokáže tisknout na širokou škálu materiálů, například na normální papír, obálky, štítky, průhledné fólie atd. Vždy používejte média, která splňují požadavky na použití v tomto zařízení. Tisková média, která nesplňují pokyny uvedené v této uživatelské příručce, mohou způsobovat následující potíže:

- snížená kvalita tisku,
- častější uvíznutí papíru,
- předčasné opotřebení výstupní přihrádky zařízení.

Vlastnosti, jako je například hmotnost, složení, zrnitost nebo obsah vlhkosti, jsou důležité faktory, které ovlivňují výkon zařízení a kvalitu výtisků. Tiskový materiál vybírejte podle následujících hledisek:

- Typ, formát a gramáž tiskových médií pro tuto tiskárnu jsou popsány dále v této části.
- Požadovaný výstup: Tiskové médium, které vybíráte, by mělo odpovídat účelům, ke kterým ho chcete použít.
- Bělost: Některá tisková média jsou bělejší než ostatní a produkují ostřejší a sytější obrázky.
- Hladkost povrchu: Hladkost povrchu média ovlivňuje vzhled a ostrost tisku na papíru.

#### **Poznámky**

- Některá tisková média splňující všechny zásady z této příručky mohou přesto poskytovat neuspokojivé výsledky. Může to být důsledek nevhodné manipulace, nepřijatelné teploty a vlhkosti nebo dalších proměnných faktorů, které společnost Samsung nemůže ovlivnit.
- Před nákupem většího množství tiskového média zkontrolujte, zda médium splňuje požadavky uvedené v této příručce.

#### **Upozornění**

Použití tiskového média, které nesplňuje tyto specifikace, může způsobit problémy, které se budou muset řešit opravou. Na tyto opravy se nevztahuje záruka poskytovaná společností Samsung ani servisní smlouvy.

# <span id="page-20-0"></span>**Podporované formáty papíru**

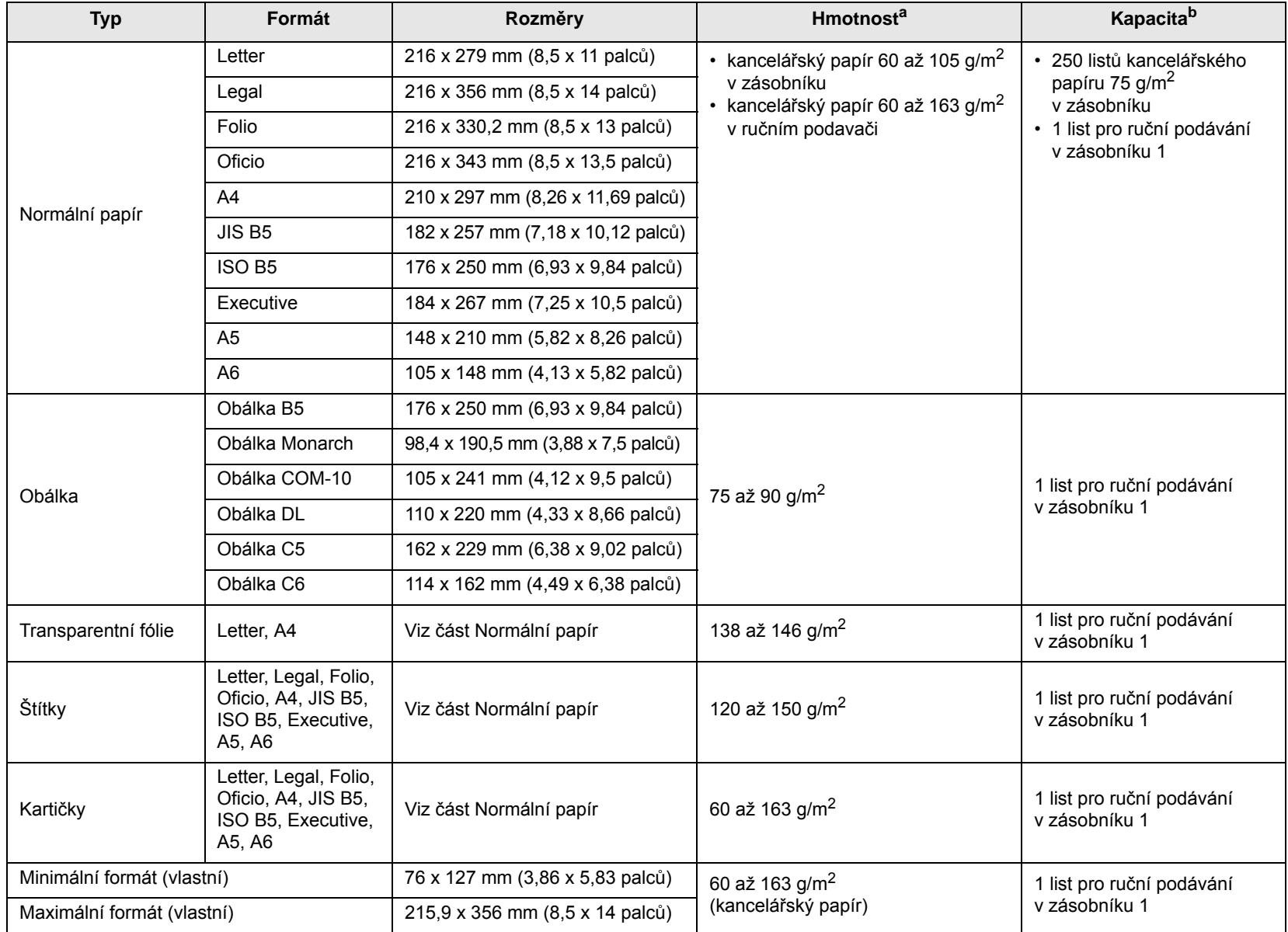

a. Média s gramáží větší než 24 lb  $(90 \text{ g/m}^2)$  vkládejte do ručního podavače.

b. Maximální kapacita závisí na gramáži tiskového média, jeho tloušťce a na podmínkách okolního prostředí.

# **Poznámka**

Při oboustranném tisku jsou podporovány formáty A4, Letter, Oficio, Legal a Folio.

# <span id="page-21-0"></span>**Pokyny pro výběr a skladování tiskových médií**

Při výběru nebo vkládání papíru, obálek či jiných tiskových médií se řiďte následujícími pokyny:

- Používejte pouze tisková média splňující specifikace uvedené v následujícím sloupci.
- Tisk na navlhlý, zkroucený, pomačkaný nebo potrhaný papír může způsobit uvíznutí papíru a snížit kvalitu tisku.
- V zájmu dosažení nejlepší kvality tisku používejte pouze kopírovací papír vysoké kvality, zvláště doporučený pro použití v laserových tiskárnách.
- Nepoužívejte následující typy tiskových médií:
	- papír s reliéfním písmem, perforací nebo texturou, která je příliš jemná nebo příliš hrubá,
	- mazatelný kancelářský papír,
	- papír s více stránkami,
	- syntetický a tepelně citlivý papír,
	- samoprůpisný papír a průsvitný papír.
- Při použití těchto typů papíru může dojít k zaseknutí papíru, uvolňování chemických výparů a poškození tiskárny.
- Média skladujte v původním obalu, dokud je nezačnete používat. Kartony umístěte na palety nebo do regálů, v žádném případě ne na podlahu. Nepokládejte na papír (zabalený ani vybalený) těžké předměty. Papír chraňte před vlhkem a dalšími vlivy, které by způsobily jeho pomačkání nebo pokroucení.
- Nepoužitá tisková média skladujte při teplotách v rozmezí 15 $^{\circ}$ C a 30 °C (59 °F až 86 °F). Relativní vlhkost musí být v rozmezí 10 % až 70 %.
- K uskladnění nepoužívaných médií použijte obal chránící proti vlhku, například plastovou krabici nebo pytel, aby k papíru nepronikl prach ani vlhko.
- Zvláštní typy tiskových médií vkládejte po jednom do ručního zásobníku, aby se nezasekl papír.
- Chcete-li předejít vzájemnému slepování médií (například průhledných fólií nebo štítků), vyjměte je ze zařízení ihned po vytištění.

**Upozornění**

Jestliže tisknete 20 obálek po sobě, povrch horního krytu se může zahřát. Buďte opatrní.

#### **Pokyny pro zvláštní tisková média**

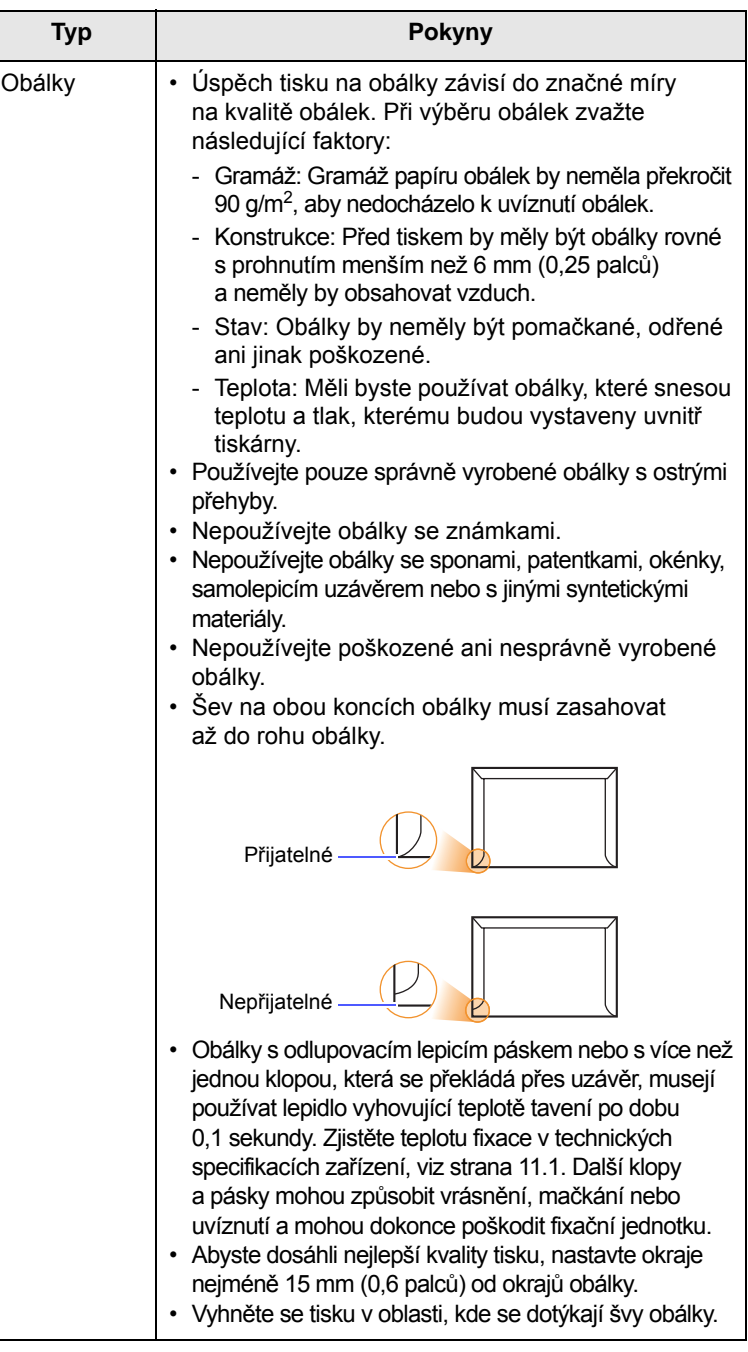

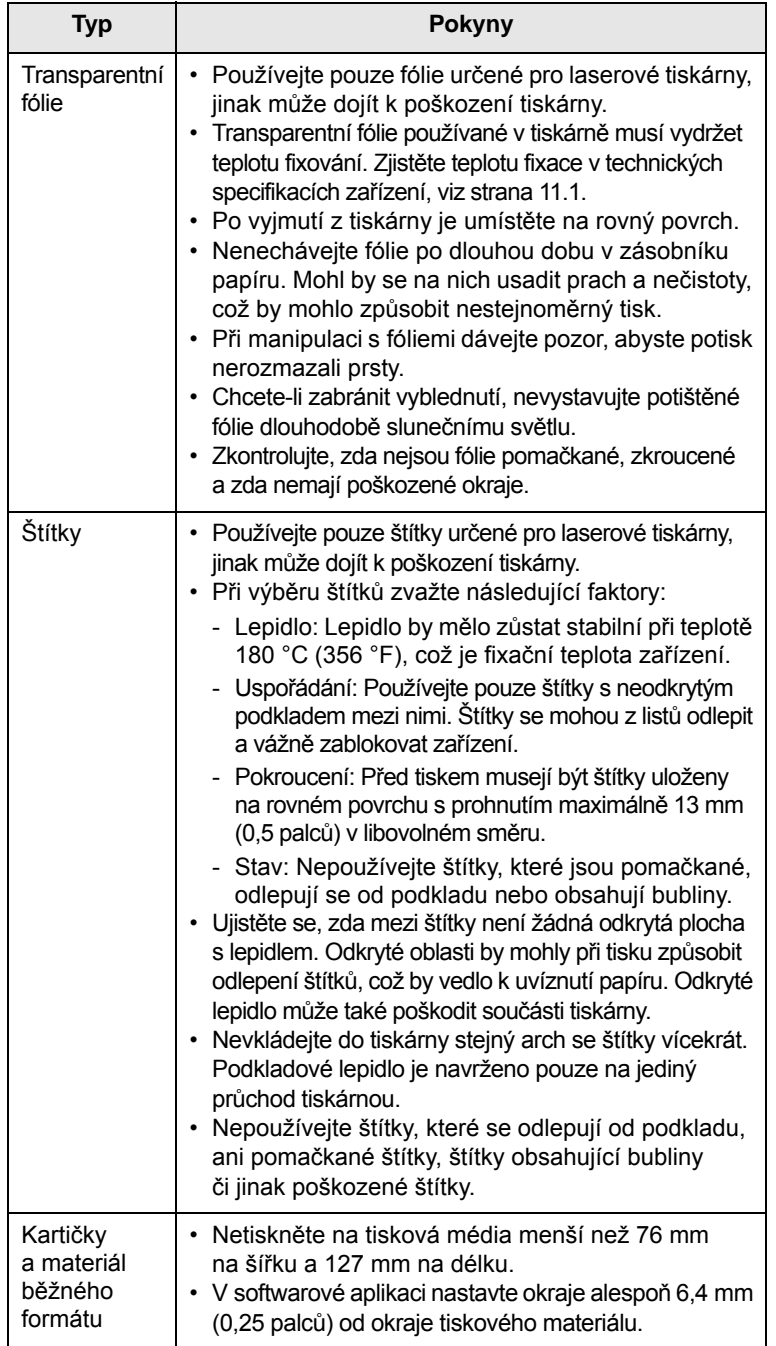

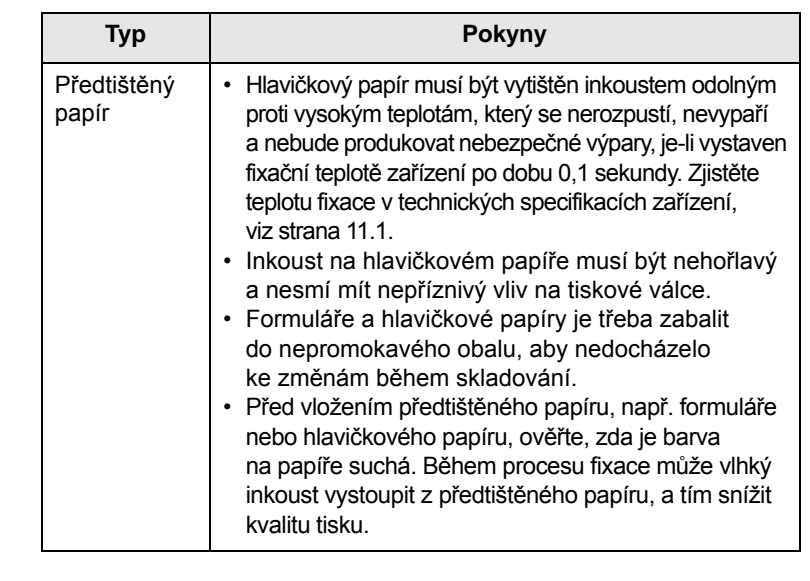

# <span id="page-22-1"></span>**Zakládání papíru**

<span id="page-22-0"></span>Většinu médií používaných k tisku vkládejte do zásobníku 1. Do zásobníku 1 lze vložit až 250 listů obyčejného papíru s gramáží 75 g/m2.

K tiskárně můžete dokoupit přídavný zásobník (zásobník 2), který se připojí pod standardní zásobník. Lze do něj vložit dalších 250 listů papíru. Informace o objednání přídavného zásobníku naleznete na [7.1](#page-27-4).

Ukazatel úrovně papíru na přední straně zásobníku 1 a na přídavném zásobníku 2 zobrazují, kolik papíru v zásobníku zbývá. Když je zásobník prázdný, klesne ukazatel do nejnižší polohy.

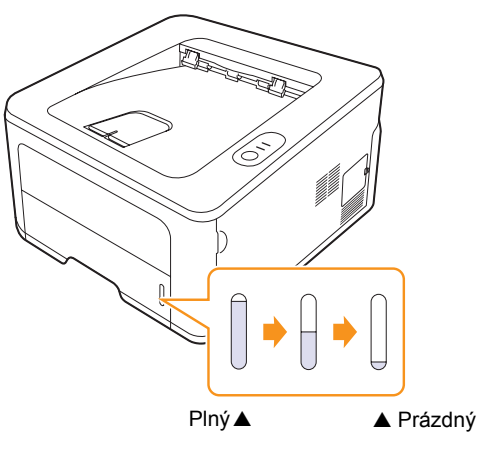

# <span id="page-23-2"></span><span id="page-23-0"></span>**Používání zásobníku 1 a přídavného zásobníku 2**

Většinu médií používaných k tisku vkládejte do zásobníku 1. Do zásobníku 1 lze vložit až 250 listů obyčejného papíru s gramáží 75 g/m2.

K tiskárně můžete dokoupit přídavný zásobník 2, který se připojí pod zásobník 1. Lze do něj vložit dalších 250 listů papíru.

Chcete-li vložit papír, vytáhněte zásobník papíru a vložte do něj papír tiskovou stranou dolů.

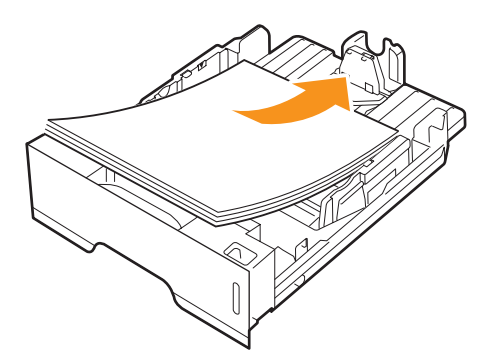

Hlavičkový papír vkládejte potištěnou stranou dolů. Horní okraj listů s logem by měl směřovat k přední straně zásobníku.

#### **Poznámky**

- Jestliže máte problémy s podáváním papíru, vkládejte jednotlivé listy do ručního podavače.
- Můžete založit již dříve vytištěný papír. Potištěná strana by měla být otočena nahoru, přičemž nepokroucený okraj by měl směřovat k přední straně. Dochází-li k problémům s podáváním papíru, zkuste papír obrátit. Mějte na paměti, že v tomto případě není zaručena kvalita tisku.

#### <span id="page-23-1"></span>**Změna formátu papíru v zásobníku 1**

Chcete-li vložit delší papír, například papír formátu Legal, je třeba úpravou vodítek papíru prodloužit zásobník.

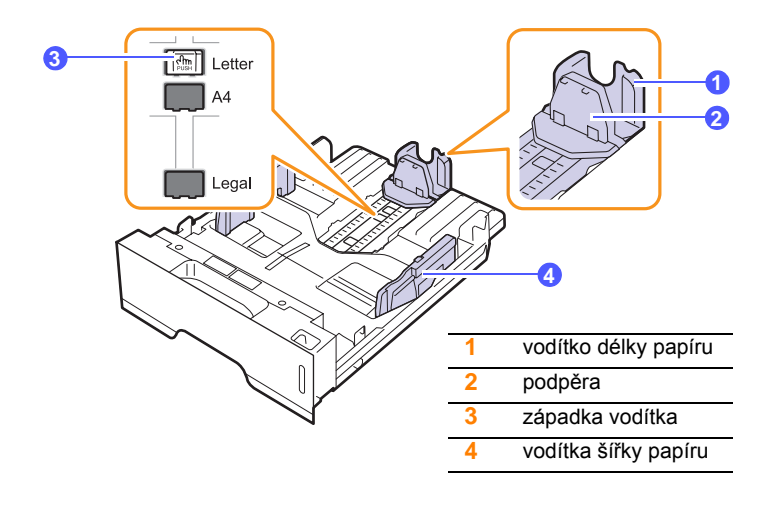

**1** Stiskněte a přidržte západku vodítka a posuňte vodítko délky papíru do místa příslušného formátu papíru.

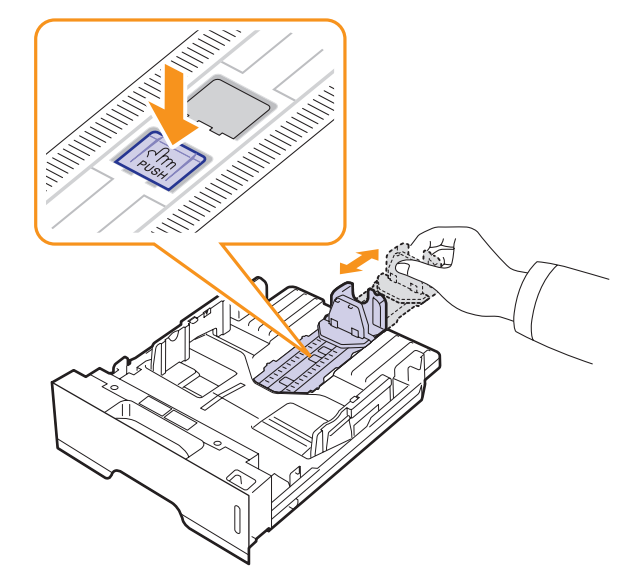

**2** Po vložení papíru do zásobníku upravte podpěru, aby se lehce dotýkala stohu papíru.

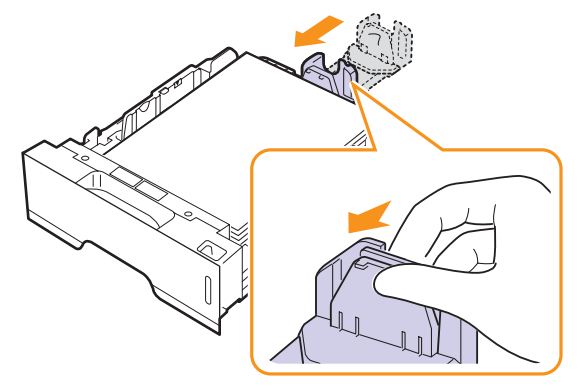

**3** Podle obrázku stlačte vodítka šířky papíru a posuňte je směrem ke stohu papíru tak, aby se lehce dotýkala jeho okraje.

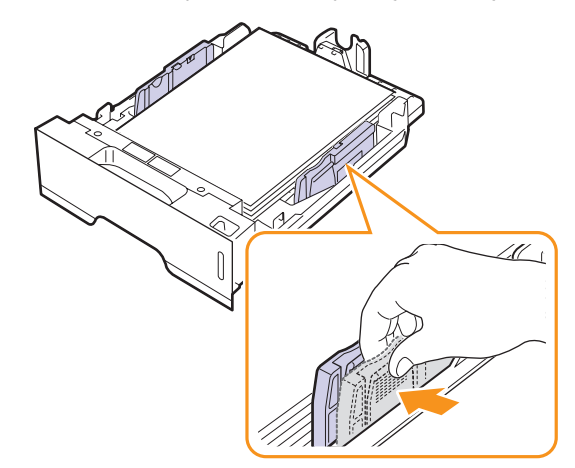

#### **Poznámky**

- Vodítko šířky papíru příliš nezasunujte, aby se materiál v zásobníku neprohnul.
- Pokud neupravíte vodítko šířky papíru, může docházet k uvíznutí papíru.

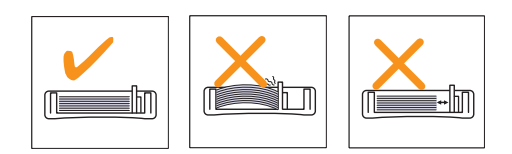

# <span id="page-24-0"></span>**Používání ručního podavače**

Do ručního zásobníku lze ručně vkládat listy tiskových médií, pokud vyberete Ruční podavač v možnosti Zdroj na kartě Papír, když změníte nastavení tisku při tisku dokumentu. Viz Sekce softwaru. Ruční vkládání papíru je vhodné v situacích, kdy chcete po tisku každé stránky kontrolovat kvalitu tisku.

Vkládejte listy papíru po jednom do ručního zásobníku. Odešlete tisková data pro tisk první stránky a potom tlačítkem **Zrušit** na ovládacím panelu spusťte tisk každé další stránky.

**1** Otevřete ruční podavač.

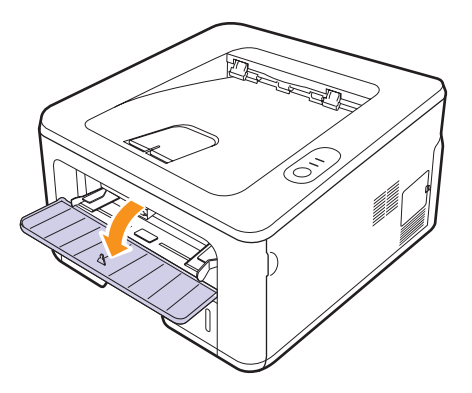

**2** Vložte papír **tiskovou stranou nahoru**.

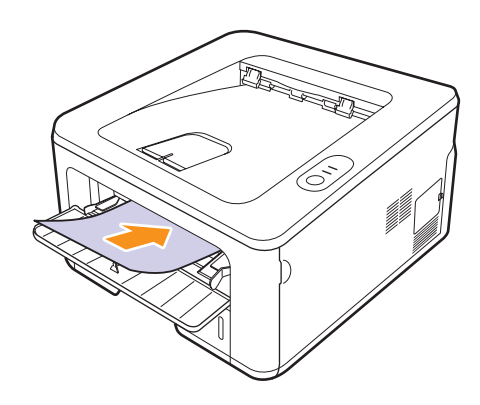

**3** Nastavte vodítka šířky papíru ručního zásobníku podle šířky papíru. Nepřitlačte je příliš, aby se papír neprohnul. Mohlo by to způsobit zaseknutí papíru nebo tisk našikmo.

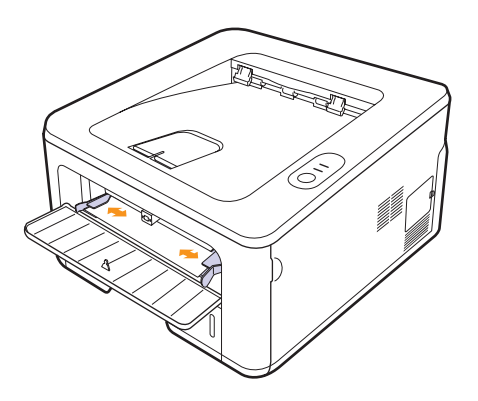

- **4** Při tisku dokumentu nastavte zdroj papíru na Ruční podavač a v softwarové aplikaci vyberte náležitý formát a typ papíru. Viz Sekce softwaru.
- **5** Vytiskněte dokument.
- **6** Stiskněte tlačítko **Zrušit**.

Tiskárna odebere tiskové médium a zahájí tisk.

#### **Poznámka**

Pokud tlačítko **Zrušit** nestisknete, tiskárna po krátké době automaticky odebere tiskové médium.

**7** Vložte do ručního zásobníku další list a stiskněte tlačítko **Zrušit**.

Tento krok opakujte pro každou tisknutou stránku.

#### **Upozornění**

Když při tisku obálek nebo silného papíru (163 g/m2) dojde k pomačkání, zahnutí nebo k vytištění černých tučných čar, otevřete zadní kryt a potáhněte vodítko obou stran dolů. Nechte zadní kryt při tisku otevřen.

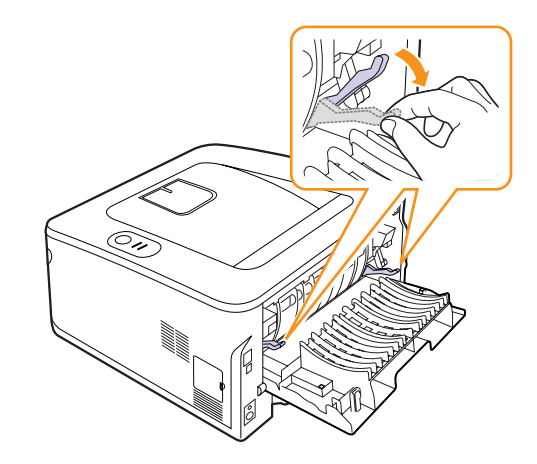

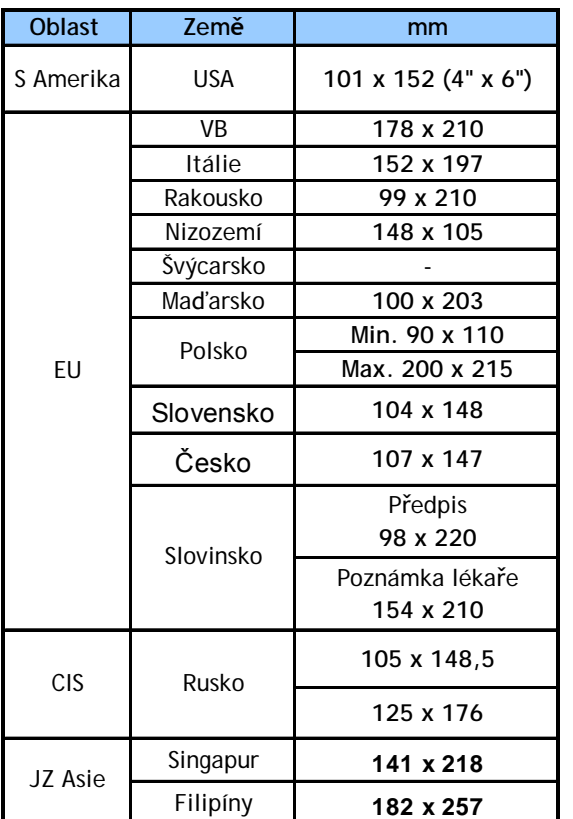

# <span id="page-25-1"></span><span id="page-25-0"></span>**Tisk s předepsanou velikostí papíru**

#### **Upozornění**

Netiskněte na médium, které nesplňuje specifikace médií v uživatelské příručce – může dojít k poškození zařízení. Pro papír splňující specifikace nastavte ve vlastnostech tiskárny správný zásobník.

# **Seznámení s místem výstupu**

<span id="page-25-2"></span>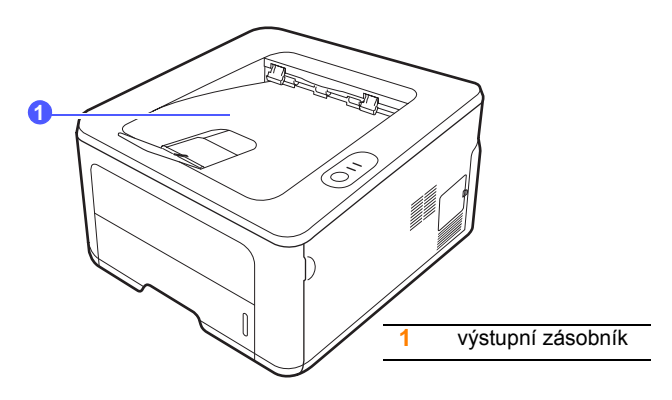

Listy papíru se ve výstupním zásobníku skládají lícem dolů v pořadí, v jakém byly vytištěny.

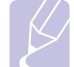

#### **Poznámky**

- Pokud tisknete nepřetržitě velké množství stránek, může dojít k dočasnému zahřátí povrchu výstupního zásobníku. Nedotýkejte se jeho povrchu a zamezte zejména přístupu dětí k tiskárně.
- Výstupní zásobník pojme až 150 listů normálního papíru s gramáží 75 g/m2. Listy odebírejte, aby se zásobník nepřeplnil.

# <span id="page-26-0"></span>**6 Základní funkce tisku**

V této kapitole jsou popsány běžné tiskové úlohy.

Tato kapitola zahrnuje:

- **• [Tisk dokumentu](#page-26-1)**
- **• [Zrušení tiskové úlohy](#page-26-2)**

#### **Tisk dokumentu**

<span id="page-26-1"></span>Na tiskárnu lze tisknout z aplikací v různých operačních systémech Windows, Macintosh a Linux. Přesné postupy pro tisk dokumentu se mohou lišit v závislosti na použité aplikaci.

Podrobnosti o tisku naleznete v části Sekce softwaru.

# **Zrušení tiskové úlohy**

<span id="page-26-2"></span>Pokud tisková úloha čeká v tiskové frontě nebo v tiskovém řadiči, jako je například skupina tiskáren v systému Windows, zrušte tiskovou úlohu následujícím způsobem:

- **1** V systému Windows klepněte na tlačítko **Start**.
- **2** V systému Windows 2000 vyberte **Nastavení** a potom **Tiskárny**.

V systému Windows XP/2003 vyberte **Tiskárny a faxy**.

V systému Windows Vista/2008 vyberte možnost **Ovládací panely** > **Hardware a zvuk** > **Tiskárny**.

V systému Windows 7 zvolte **Ovládací panely** > **Hardware a zvuk**  > **Zařízení a tiskárny**.

V systému Windows Server 2008 R2 zvolte **Ovládací panely** > **Hardware** > **Zařízení a tiskárny.**

**3** U systémů Windows 2000, XP, 2003, 2008 a Vista poklepejte na vaše zařízení.

U systémů Windows 7 a Windows Server 2008 R2 klepněte pravým tlačítkem na ikonu vaší tiskárny > kontextové nabídky > **Zobrazit tištěné.**

**4** V nabídce **Dokument** vyberte možnost **Storno**.

#### **Poznámka**

Toto okno můžete také zobrazit poklepáním na ikonu tiskárny v pravém dolním rohu plochy systému Windows.

Aktuální úlohu lze také zrušit tlačítkem **Zrušit** na ovládacím panelu tiskárny.

# <span id="page-27-4"></span><span id="page-27-0"></span>**7 Objednávání spotřebního materiálu a příslušenství**

Tato kapitola obsahuje informace o kazetách s tonerem a příslušenství, které jsou pro tiskárnu k dispozici.

Tato kapitola zahrnuje:

- **• [Kazeta s tonerem](#page-27-1)**
- **Př[íslušenství](#page-27-2)**
- **Způ[soby nákupu](#page-27-3)**

#### <span id="page-27-5"></span>**Kazeta s tonerem**

<span id="page-27-1"></span>Když dojde toner, můžete k tiskárně objednat následující typ kazety s tonerem:

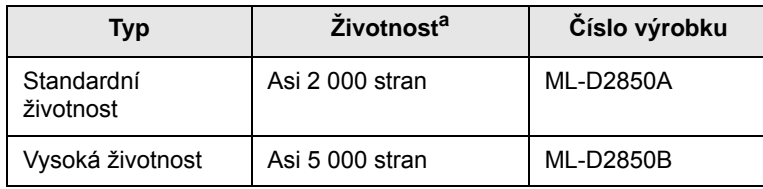

a. Deklarovaná životnost v souladu s ISO/IEC 19752.

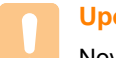

#### **Upozornění**

Novou tiskovou kazetu nebo spotřební materiál musíte zakoupit ve stejné zemi, ve které jste zakoupili zařízení. V opačném případě tisková kazeta nebo spotřební materiál nebudou kompatibilní s vaším zařízením, protože konfigurace tiskové kazety nebo spotřebního materiálu se liší v závislosti na zemi.

# **Příslušenství**

<span id="page-27-2"></span>K tiskárnám ML-2850D a ML-2851ND lze dokoupit a nainstalovat následující příslušenství:

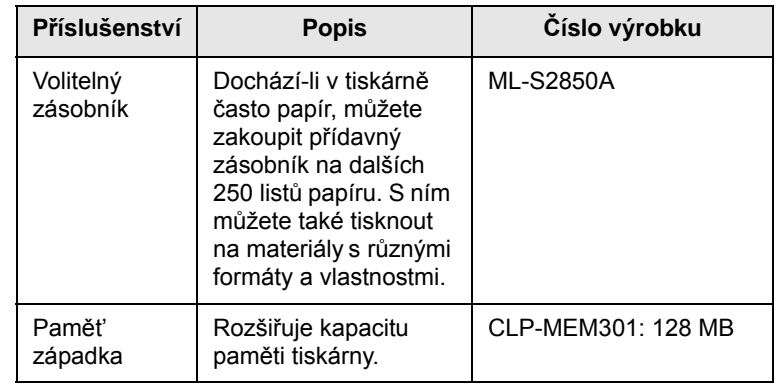

# **Způsoby nákupu**

<span id="page-27-3"></span>Chcete-li si objednat originální příslušenství společnosti Samsung, obraťte se na prodejce produktů Samsung nebo na maloobchodního prodejce, od něhož jste zakoupili tiskárnu. Informace můžete získat také na webových stránkách [www.samsungprinter.com,](http://www.samsungprinter.com) kde vyberete odkaz na zemi nebo oblast, v níž jste, a získáte informace o technické podpoře.

# <span id="page-28-0"></span>**8 Údržba**

Tato kapitola obsahuje informace týkající se údržby tiskárny a kazety s tonerem.

Tato kapitola zahrnuje:

- **• Čiště[ní tiskárny](#page-28-1)**
- **• [Údržba kazety s tonerem](#page-29-0)**
- **• [Tisk stránky konfigurace](#page-31-0)**
- **• [Údržba sou](#page-31-1)částí**

# **Čištění tiskárny**

<span id="page-28-1"></span>Během tisku se mohou uvnitř tiskárny nahromadit zbytky papíru, toner a prachové částice. Tyto usazeniny mohou působit problémy s kvalitou tisku, například skvrny od toneru nebo jeho rozmazání.

#### **Upozornění**

- Při čištění skříně tiskárny čisticími prostředky s velkým množstvím alkoholu, rozpouštědel nebo jiných koncentrovaných látek může dojít k odbarvení nebo mechanickému poškození skříně.
- Dojde-li ke znečištění zařízení nebo jeho okolí tonerem, doporučujeme jej očistit hadříkem navlhčeným ve vodě. Použijete-li vysavač, toner se rozptýlí do vzduchu a může vám uškodit.

# <span id="page-28-2"></span>**Čištění vnějšku tiskárny**

Skříň tiskárny čistěte měkkou tkaninou, která nepouští vlákna. Látku můžete lehce navlhčit, ale dávejte pozor, aby tekutina nestékala po zařízení nebo nenatekla dovnitř.

# <span id="page-28-3"></span>**Čištění vnitřku tiskárny**

- **1** Vypněte tiskárnu a odpojte napájecí kabel. Počkejte, než tiskárna vychladne.
- **2** Otevřete přední kryt a vytáhněte kazetu s tonerem ven. Položte ii na čistý rovný povrch.

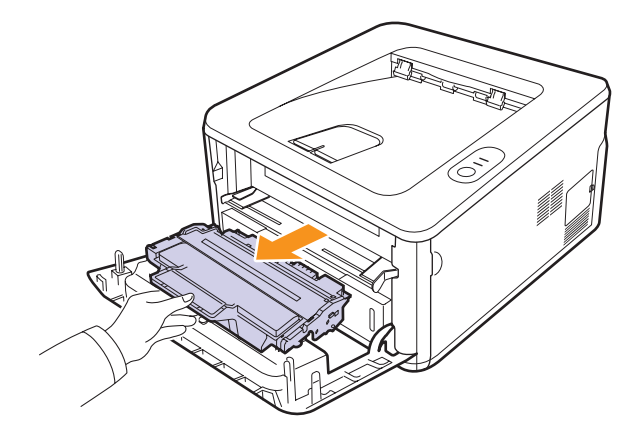

#### **Upozornění**

- Chcete-li předejít poškození kazety s tonerem, nevystavujte ji na světlo po dobu delší než několik minut. Pokud je to nutné, zakryjte ji kusem papíru.
- Nedotýkejte se zelené spodní části kazety s tonerem. Abyste se tohoto místa nedotkli, použijte rukojeť na kazetě.
- **3** Suchou tkaninou, která nepouští vlákna, setřete veškerý prach a vysypaný toner z oblasti kazety s tonerem a z dutiny pro kazetu.

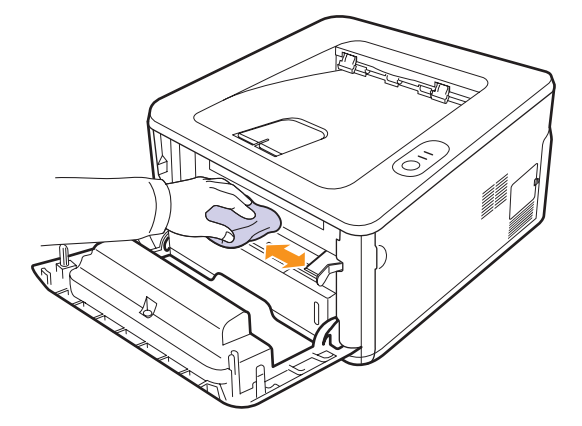

# **Upozornění**

Při čištění vnitřku tiskárny dávejte pozor, abyste nesáhli příliš hluboko do tiskárny. Fixační oblast může být horká.

**4** Zlehka otřete dlouhý skleněný pruh (laserovou snímací jednotku LSU) na horní vnitřní straně prostoru pro kazetu a zkontrolujte, zda na hadříku ulpěla špína nebo prach.

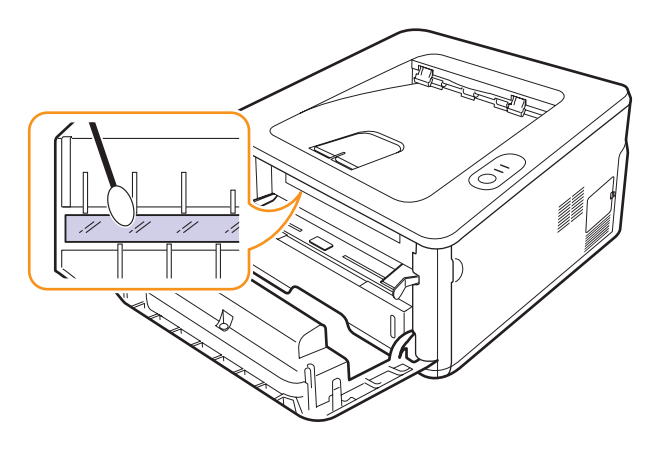

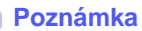

Dlouhý skleněný pruh je obtížné najít.

**5** Uchopte kazetu s tonerem za rukojeť a pomalu ji vložte do otvoru v tiskárně.

Výstupky po stranách kazety a odpovídající drážky v tiskárně zajistí správnou pozici kazety, dokud zcela nezapadne na místo.

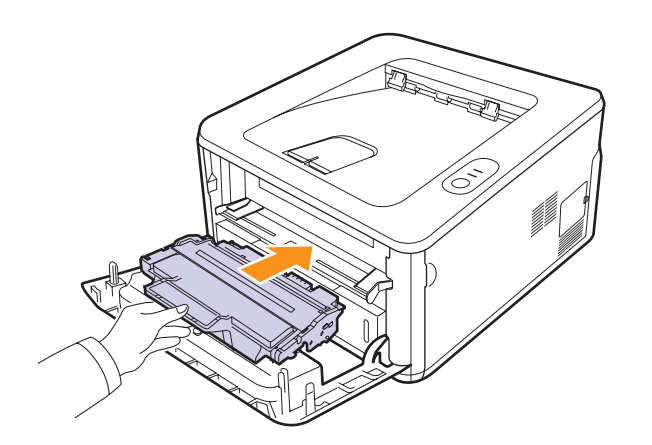

- **6** Uzavřete přední kryt. Zkontrolujte, zda je kryt bezpečně uzavřen.
- **7** Zapojte napájecí kabel do zásuvky a zapněte tiskárnu.

# **Údržba kazety s tonerem**

#### <span id="page-29-0"></span>**Uskladnění kazety s tonerem**

Chcete-li kazetu s tonerem co nejlépe využít, dodržujte následující pokyny:

- Kazetu s tonerem vyjměte z obalu až těsně před použitím.
- Kazetu s tonerem znovu nenaplňujte. Záruka na tiskárnu se nevztahuje na poškození způsobené použitím znovu naplněné kazety.
- Kazety s tonerem skladujte ve stejném prostředí, v němž je umístěna tiskárna.
- Chcete-li předejít poškození kazety s tonerem, nevystavujte ji na světlo po dobu delší než několik minut.

#### **Předpokládaná životnost kazety**

Životnost kazety s tonerem závisí na množství toneru potřebného k provádění tiskových úloh. Skutečný počet vytištěných stran může být jiný, v závislosti na hustotě tisku na stránkách. Počet stránek může být ovlivněný také provozním prostředím, frekvencí tisku, typy používaných médií a jejich velikostí. Budete-li tisknout velké množství grafiky, bude pravděpodobně nutné měnit kazetu častěji.

#### <span id="page-29-2"></span><span id="page-29-1"></span>**Rozprostření toneru v kazetě**

Když je kazeta s tonerem téměř prázdná:

- Tisk je světlý nebo se objevují bílá místa.
- Na počítači se zobrazí okno programu Smart Panel.
- **Chyba** Kontrolka LED bliká červeně.

V těchto případech můžete dočasně obnovit kvalitu tisku opětovným rozprostřením toneru v kazetě. Někdy se bílé pruhy a světlý tisk objevují i po rozprostření toneru.

- **1** Otevřete přední kryt.
- **2** Vytáhněte kazetu s tonerem.

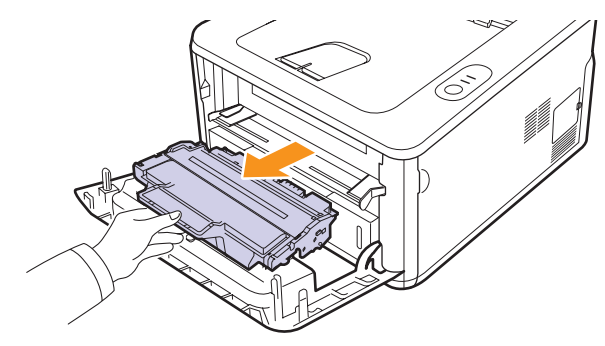

#### **Upozornění**

- Nesahejte příliš hluboko do tiskárny. Fixační oblast může být horká.
- Chcete-li předejít poškození kazety s tonerem, nevystavujte ji na světlo po dobu delší než několik minut. Pokud je to nutné, zakryjte ji kusem papíru.
- Nedotýkejte se zelené spodní části kazety s tonerem. Abyste se tohoto místa nedotkli, použijte rukojeť na kazetě.
- **3** Důkladně s kazetou zatřeste (5 až 6 krát), aby se toner rovnoměrně rozprostřel uvnitř kazety.

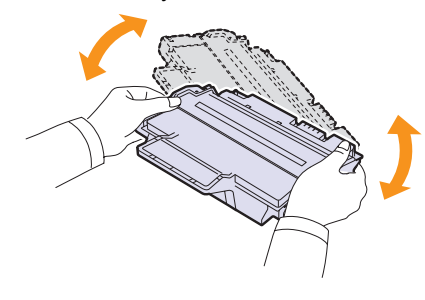

#### **Upozornění**

Pokud se část toneru vysype na váš oděv, setřete jej suchou tkaninou a oděv vyperte ve studené vodě. Horká voda by zafixovala toner do vlákna.

**4** Uchopte kazetu s tonerem za rukojeť a pomalu ji vložte do otvoru v tiskárně.

Výstupky po stranách kazety a odpovídající drážky v tiskárně zajistí správnou pozici kazety, dokud zcela nezapadne na místo.

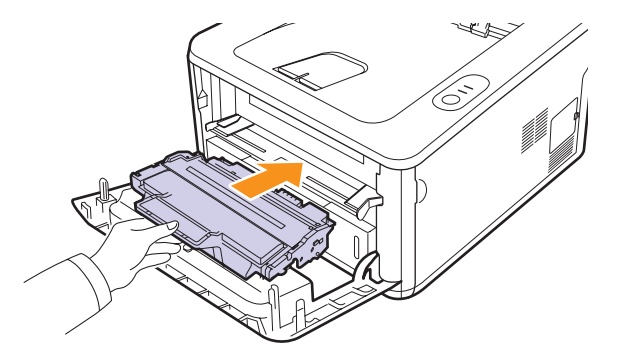

**5** Uzavřete přední kryt. Zkontrolujte, zda je kryt bezpečně uzavřen.

#### **Poznámka**

Pokud je nyní třeba vyměnit kazetu s tonerem, viz strana [8.4](#page-31-2).

#### <span id="page-30-1"></span><span id="page-30-0"></span>**Výměna kazety s tonerem**

Pokud toner zcela došel nebo vypršela životnost kazety s tonerem:

- Tiskárna přestala tisknout.
- Na počítači se zobrazí okno programu Smart Panel.
- **Chyba** Kontrolka LED bliká červeně.

V tomto okamžiku je nutné kazetu s tonerem vyměnit. Informace o objednání kazety s tonerem viz strana [7.1](#page-27-5).

- **1** Otevřete přední kryt.
- **2** Vytáhněte starou kazetu s tonerem.

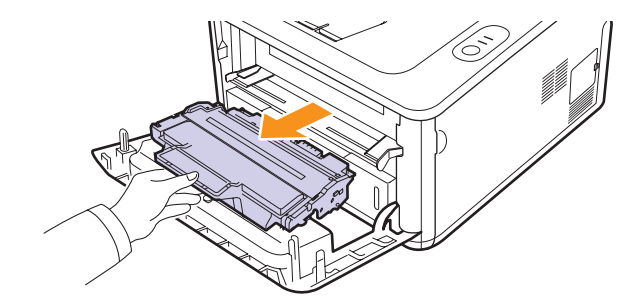

**3** Novou kazetu s tonerem vyjměte ze sáčku.

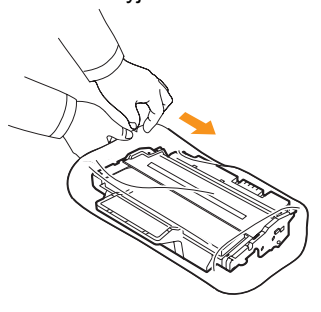

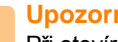

#### **Upozornění**

Při otevírání obalů kazet s tonerem nepoužívejte ostré předměty, jako jsou nože nebo nůžky. Mohli byste poškrábat válec kazety.

**4** Důkladně s kazetou zatřeste (5 až 6 krát), aby se toner rovnoměrně rozprostřel uvnitř kazety.

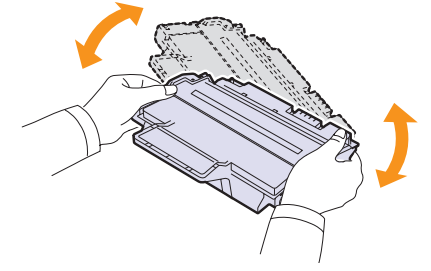

Důkladným protřepáním kazety zajistíte, aby byla maximálně využita její kapacita.

<span id="page-31-2"></span>**5** Odstraňte ochranný papír z kazety sejmutím balicí pásky.

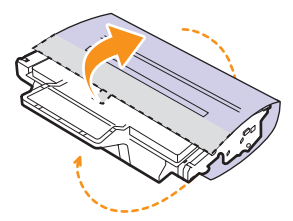

#### **Poznámka**

Postup je také znázorněn na obrázcích na balení kazety.

#### **Upozornění**

- Pokud se část toneru vysype na váš oděv, setřete jej suchou tkaninou a oděv vyperte ve studené vodě. Horká voda by zafixovala toner do vlákna.
- Chcete-li předejít poškození kazety s tonerem, nevystavujte ji na světlo po dobu delší než několik minut. Pokud je to nutné, zakryjte ji kusem papíru.
- Nedotýkejte se zelené spodní části kazety s tonerem. Abyste se tohoto místa nedotkli, použijte rukojeť na kazetě.
- **6** Uchopte kazetu s tonerem za rukojeť a pomalu ji vložte do otvoru v tiskárně.

Výstupky po stranách kazety a odpovídající drážky v tiskárně zajistí správnou pozici kazety, dokud zcela nezapadne na místo.

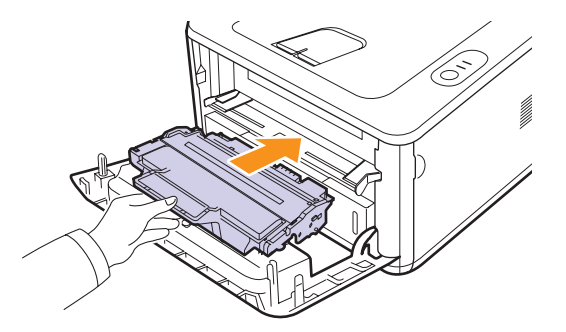

**7** Uzavřete přední kryt. Zkontrolujte, zda je kryt bezpečně uzavřen.

### **Tisk stránky konfigurace**

<span id="page-31-0"></span>Vytisknutím stránky konfigurace můžete zjistit aktuální nastavení tiskárny. Stránka konfigurace je užitečná i při řešení různých potíží s tiskárnou.

Stiskněte tlačítko **Zrušit** apřidržte ho asi 5 sekundy.

Vytiskne se stránka konfigurace.

# **Údržba součástí**

<span id="page-31-1"></span>Aby nedošlo ke zhoršení kvality tisku a k problémům s podáváním papíru v důsledku opotřebení součástí, a aby bylo zařízení udržováno ve špičkovém provozním stavu, je třeba po vytištění stanoveného počtu stran nebo po vypršení životnosti vyměnit následující součásti.

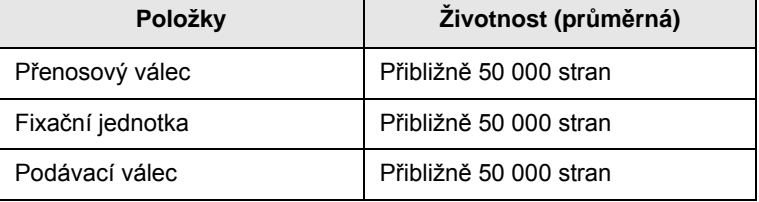

Samsung velmi doporučuje, aby tuto údržbu prováděl autorizovaný servis, prodejce nebo koncový prodejce, u kterého jste tiskárnu zakoupili.

Záruka se nevztahuje na výměnu součástí pro údržbu, jejichž životnost již vypršela.

# <span id="page-32-3"></span><span id="page-32-0"></span>**9 Odstraňování poruch**

Tato kapitola obsahuje užitečné informace a postupy pro případ, že by došlo při používání tiskárny k chybě.

Tato kapitola zahrnuje:

- **Odstraň[ování zaseknutých papír](#page-32-1)ů**
- **• [Kontrolní seznam pro odstra](#page-36-0)ňování potíží**
- **• Ř[ešení obecných problém](#page-36-1)ů s tiskem**
- **Odstraň[ování potíží s kvalitou tisku](#page-38-0)**
- **Bě[žné problémy s Windows](#page-40-0)**
- **• Č[asté potíže s jazykem PostScript](#page-41-0)**
- **• Č[asté potíže v systému Linux](#page-42-0)**
- <span id="page-32-1"></span>**• Č[asté potíže v systému Macintosh](#page-42-1)**

### **Odstraňování zaseknutých papírů**

#### **Poznámka**

Je-li to možné, vytahujte zaseknutý papír z tiskárny vždy ve směru pohybu tisku, abyste předešli poškození vnitřních částí tiskárny. Papír vždy vytahujte pevně a rovnoměrně, nepoužívejte trhavé pohyby. Jestliže se papír trhá, zajistěte, aby všechny kousky papíru byly odstraněny, jinak papír znovu zasekne.

Dojde-li k uvíznutí papíru, indikátor LED **Chyba** svítí oranžově. Otevřete a zavřete přední kryt. Uvíznutý papír bude automaticky vysunut z tiskárny.

### <span id="page-32-2"></span>**V oblasti podávání papíru**

#### **V zásobníku 1**

**1** Vytáhněte zásobník 1.

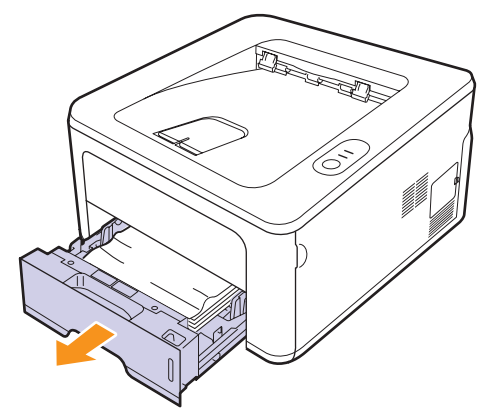

**2** Uvíznutý papír opatrně vytáhněte směrem k sobě a ze zařízení. Ujistěte se, zda je zbývající papír v zásobníku správně zarovnán.

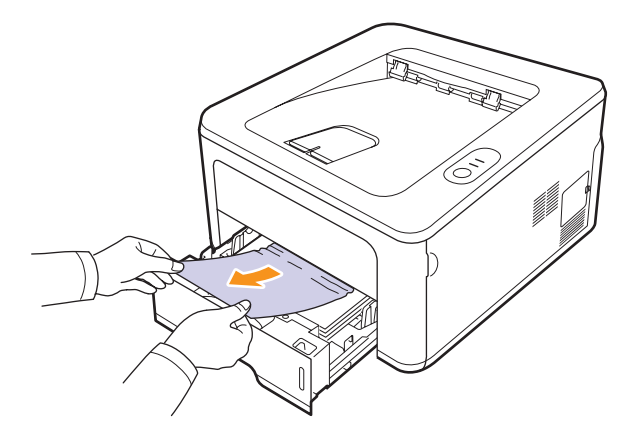

Pokud papír nelze lehce vytáhnout nebo pokud papír v této oblasti nevidíte, podívejte se do oblasti fixace u **kazety s tonerem**. Viz strana [9.2](#page-33-0).

**3** Zasuňte zásobník 1 zpět do zařízení, až zapadne na své místo. Tisk bude automaticky pokračovat.

#### **Ve volitelném zásobníku 2**

- **1** Vytažením otevřete přídavný zásobník 2.
- **2** Vyjměte zaseknutý papír z tiskárny.

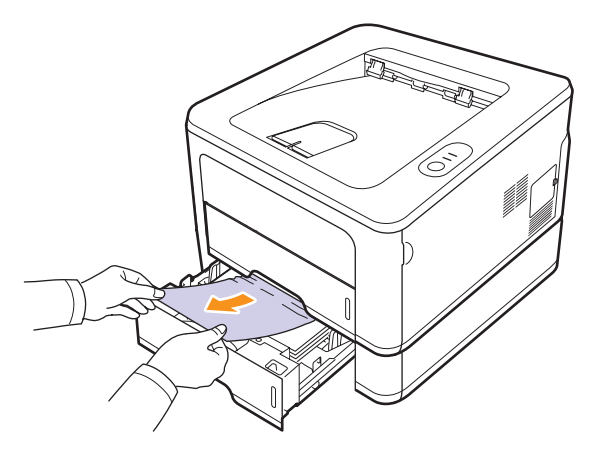

Pokud papír nelze lehce vytáhnout, nebo pokud papír v této oblasti nevidíte, nepokračujte a přejděte ke kroku 3.

**3** Povytáhněte zásobník 1 do poloviny.

**4** Vytáhněte papír přímo nahoru a směrem ven.

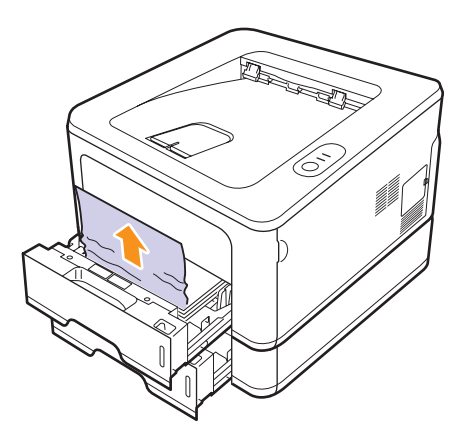

**5** Zasuňte zásobníky zpět do tiskárny. Tisk bude automaticky pokračovat.

#### **V ručním zásobníku**

**1** Vyjměte zaseknutý papír z tiskárny.

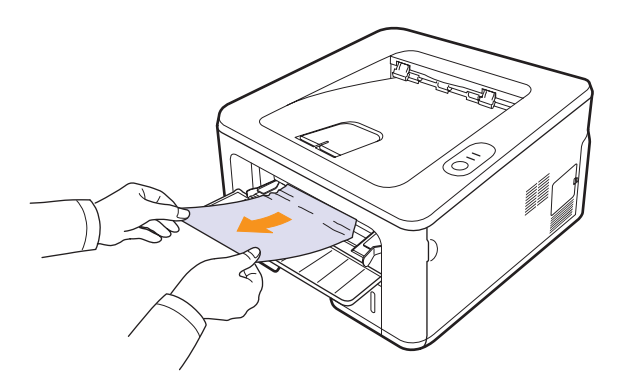

- **2** Otevřete a zavřete přední kryt.
- **3** Po vložení papíru do ručního podavače tiskárna obnoví tisk.

# <span id="page-33-0"></span>**V okolí kazety s tonerem**

#### **Poznámka**

- Oblast fixace je horká. Při vytahování papíru z tiskárny buďte opatrní.
- **1** Otevřete přední kryt a vytáhněte **kazetu s tonerem** ven.

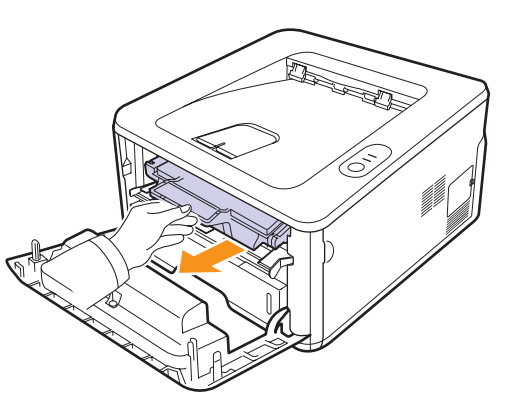

**2** Uvíznutý papír opatrně vytáhněte směrem k sobě a ze zařízení.

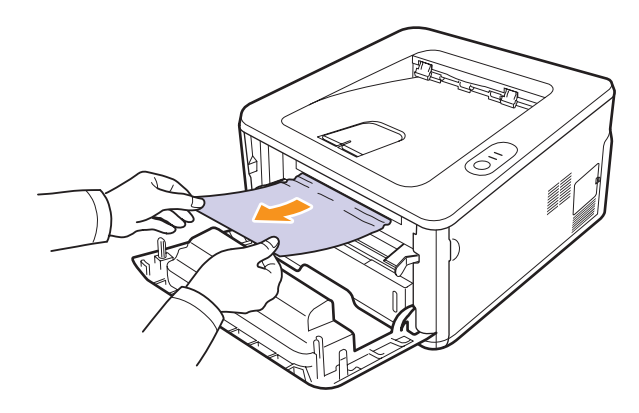

**3** Zasuňte kazetu s tonerem a zavřete přední kryt. Tisk bude automaticky pokračovat.

# <span id="page-34-0"></span>**V oblasti výstupu papíru**

- **1** Otevřete a zavřete přední kryt. Zaseknutý papír se automaticky vysune z tiskárny.
- **2** Opatrně vytáhněte papír z výstupního zásobníku.

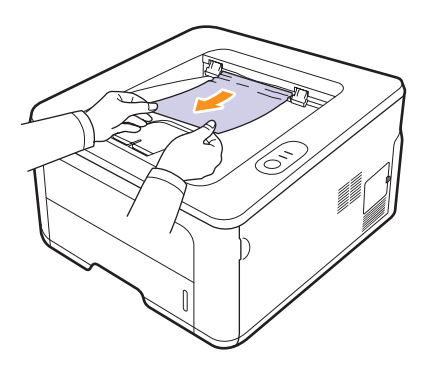

Pokud papír nelze lehce vytáhnout, nebo pokud papír v této oblasti nevidíte, nepokračujte a přejděte k dalšímu kroku.

- **3** Otevřete zadní kryt.
- **4** Vytáhněte zadní vodítko na každé straně dolů a vyjměte papír. Vraťte zadní vodítko do původní polohy.

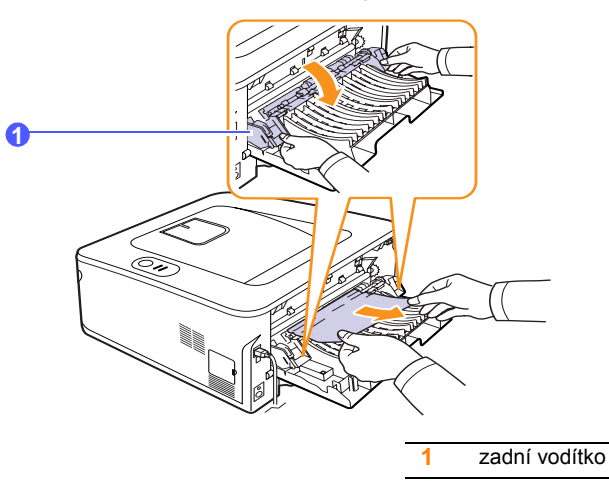

**5** Zavřete zadní kryt. Tisk bude automaticky pokračovat.

# <span id="page-34-1"></span>**V oblasti duplexní jednotky**

Je-li duplexní jednotka nesprávně zasunuta, může dojít k zaseknutí papíru. Zkontrolujte, zda je duplexní jednotka správně zasunuta.

#### **Zasek. duplex 0**

**1** Vytáhněte duplexní jednotku ven z tiskárny.

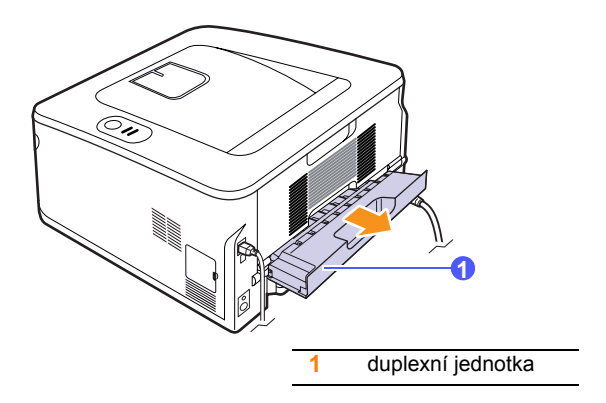

**2** Vyjměte zaseknutý papír z duplexní jednotky.

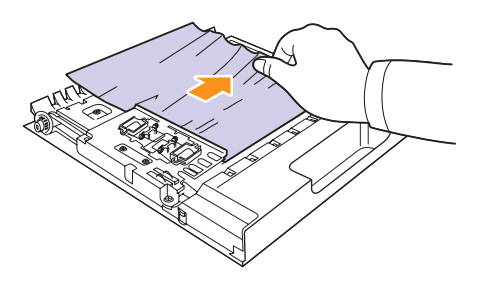

Pokud se papír nevysune společně s duplexní jednotkou, vytáhněte papír ze spodní části tiskárny.

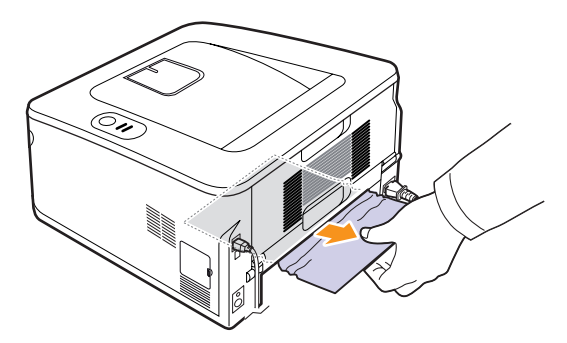

#### **Zasek. duplex 1**

- **1** Otevřete zadní kryt.
- **2** Vytáhněte zadní vodítko na každé straně dolů a vyjměte papír. Vraťte zadní vodítko do původní polohy.

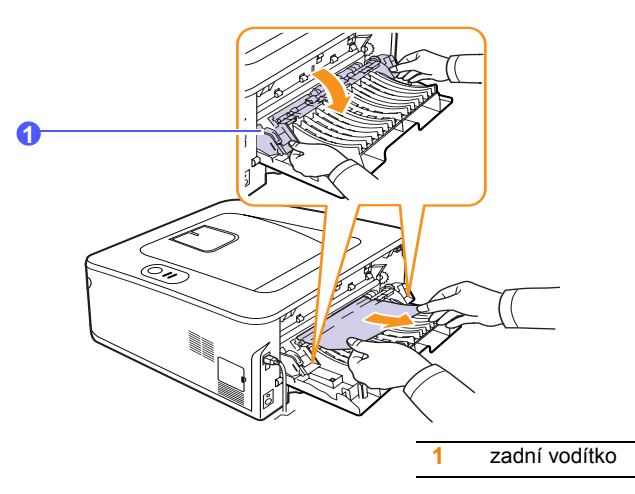

**3** Zavřete zadní kryt. Tisk bude automaticky pokračovat.

# <span id="page-35-0"></span>**Rady jak zabránit zaseknutí papíru**

Když vyberete správné druhy médií, k zasekávání papíru většinou nebude docházet. Dojde-li k zaseknutí papíru, postupujte podle pokynů na [9.1](#page-32-1).

- Postupujte podle pokynů na [5.5.](#page-23-2) Zkontrolujte, zda jsou nastavitelná vodítka ve správné poloze.
- Nepřeplňujte zásobník papíru. Dbejte na to, aby byl zásobník naplněn pouze po značku maximálního množství papíru na vnitřní straně zásobníku.
- Nevyjímejte papír ze zásobníku, pokud zařízení tiskne.
- Papír před vložením do zásobníku prolistujte, profoukněte a srovnejte.
- Nepoužívejte zmačkaný, vlhký ani hodně pokroucený papír.
- Nevkládejte do zásobníku zároveň různé druhy papíru.
- Používejte pouze doporučená tisková média. Viz [5.1](#page-19-2).
- Tisková strana média musí být v zásobníku otočena vždy lícem dolů a v ručním zásobníku lícem nahoru.
- Pokud při tisku na papír formátu A5 dochází často k zaseknutí papíru:

Vložte papír do zásobníku tak, aby delší strana papíru směřovala k přední straně zásobníku.

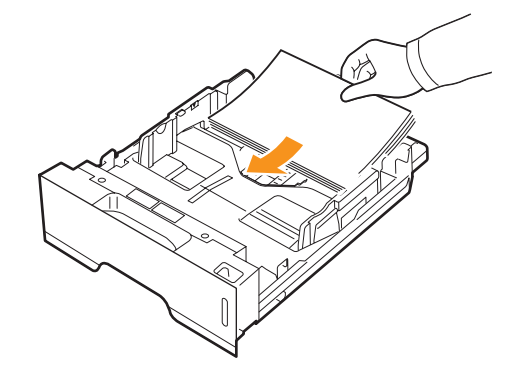

V okně s vlastnostmi tiskárny zadejte otočení papíru o 90 stupňů. Viz Sekce softwaru.
# **Kontrolní seznam pro odstraňování potíží**

Pokud tiskárna nepracuje správně, postupujte podle následujícího kontrolního seznamu. Zjistíte-li, že stav tiskárny odpovídá popisu v některém bodu, postupujte podle odpovídajících navrhovaných řešení.

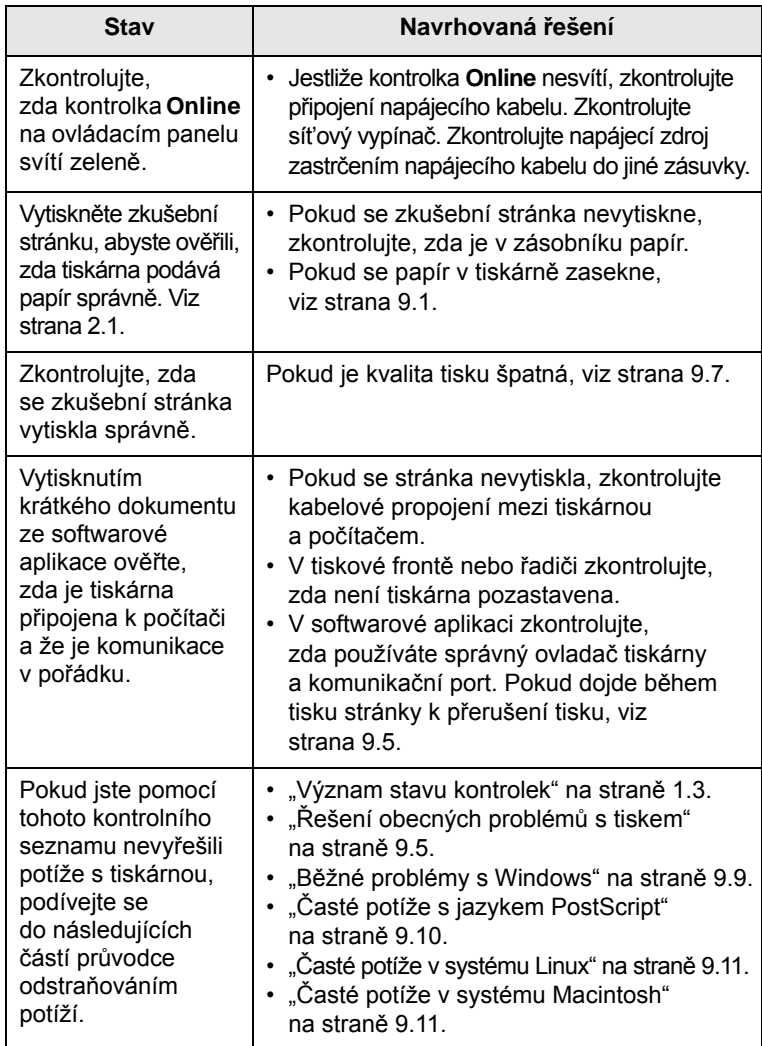

# <span id="page-36-4"></span><span id="page-36-3"></span><span id="page-36-1"></span>**Řešení obecných problémů s tiskem**

<span id="page-36-2"></span><span id="page-36-0"></span>Při problémech s provozem tiskárny se podívejte do následující tabulky, kde naleznete doporučená řešení.

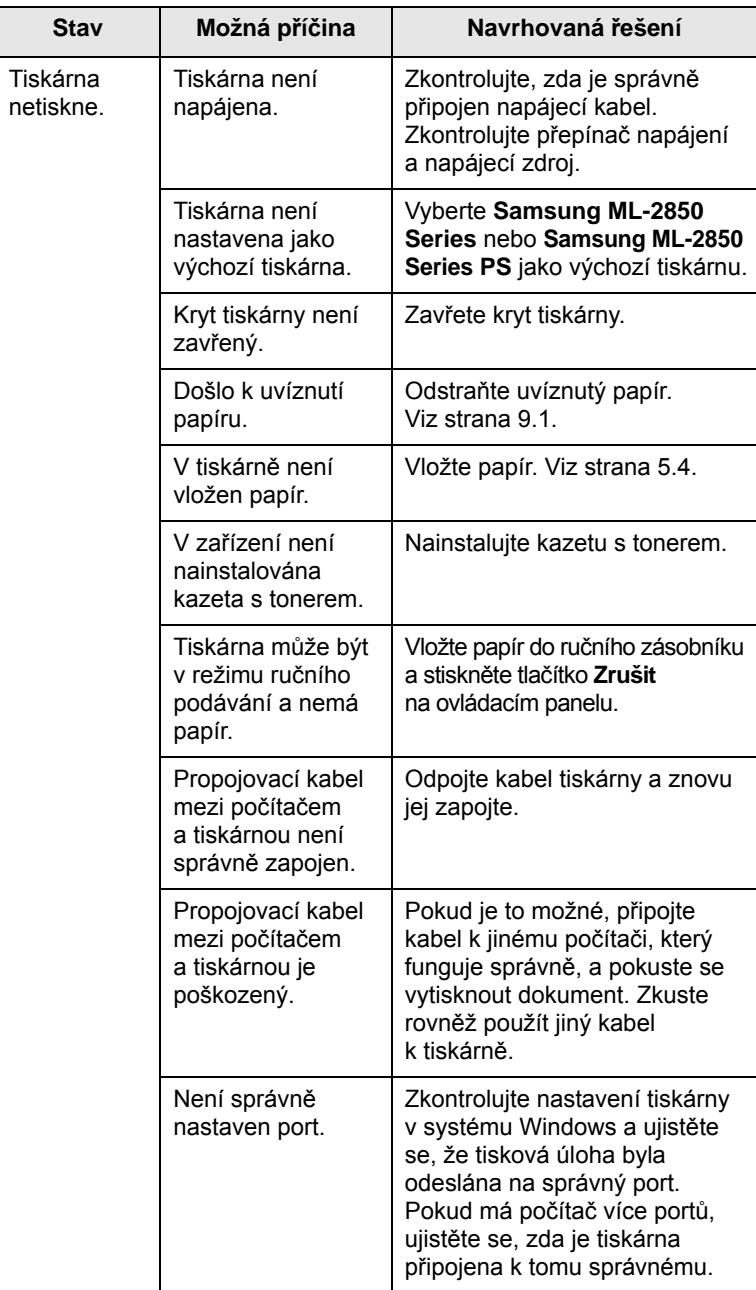

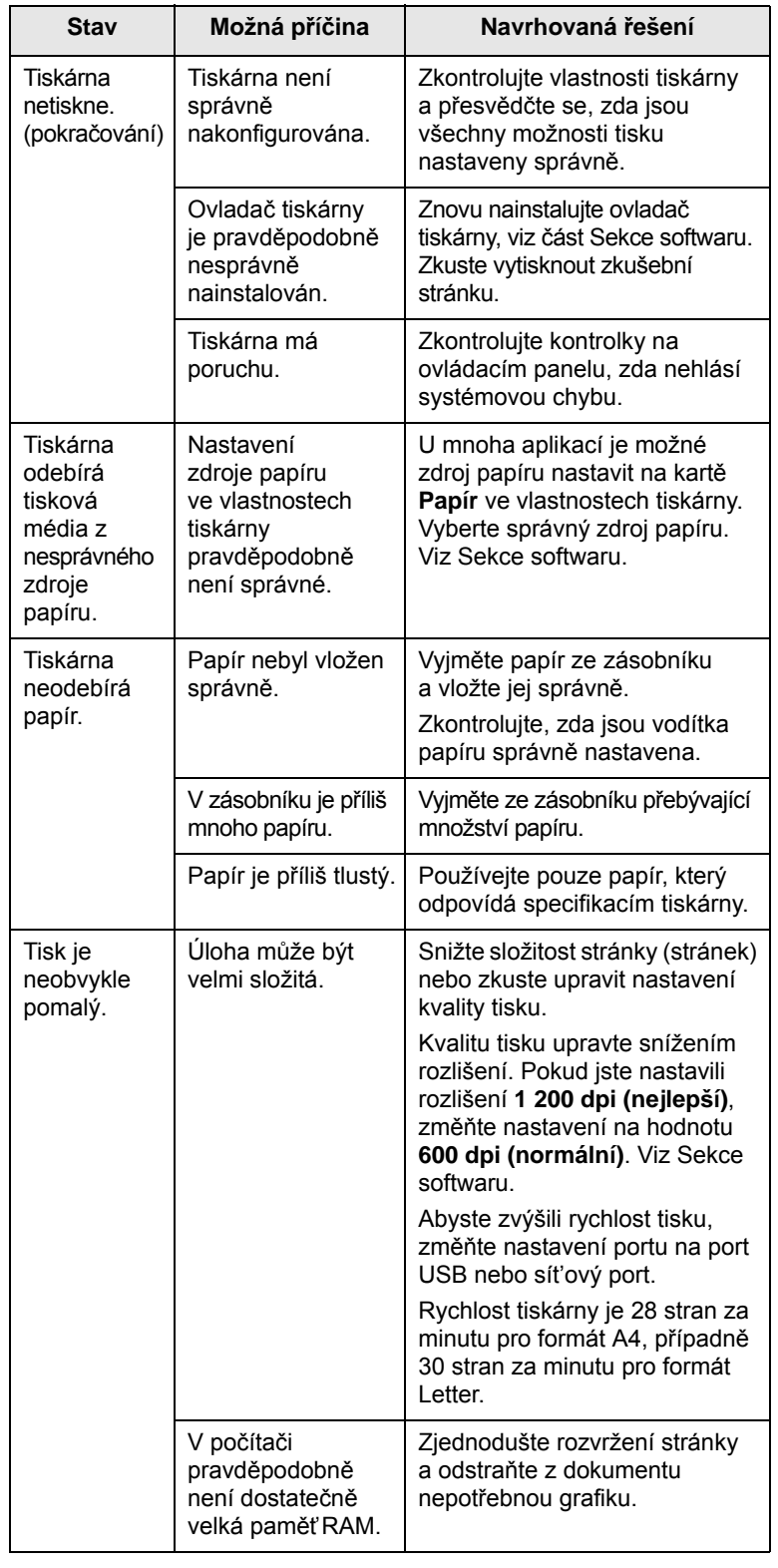

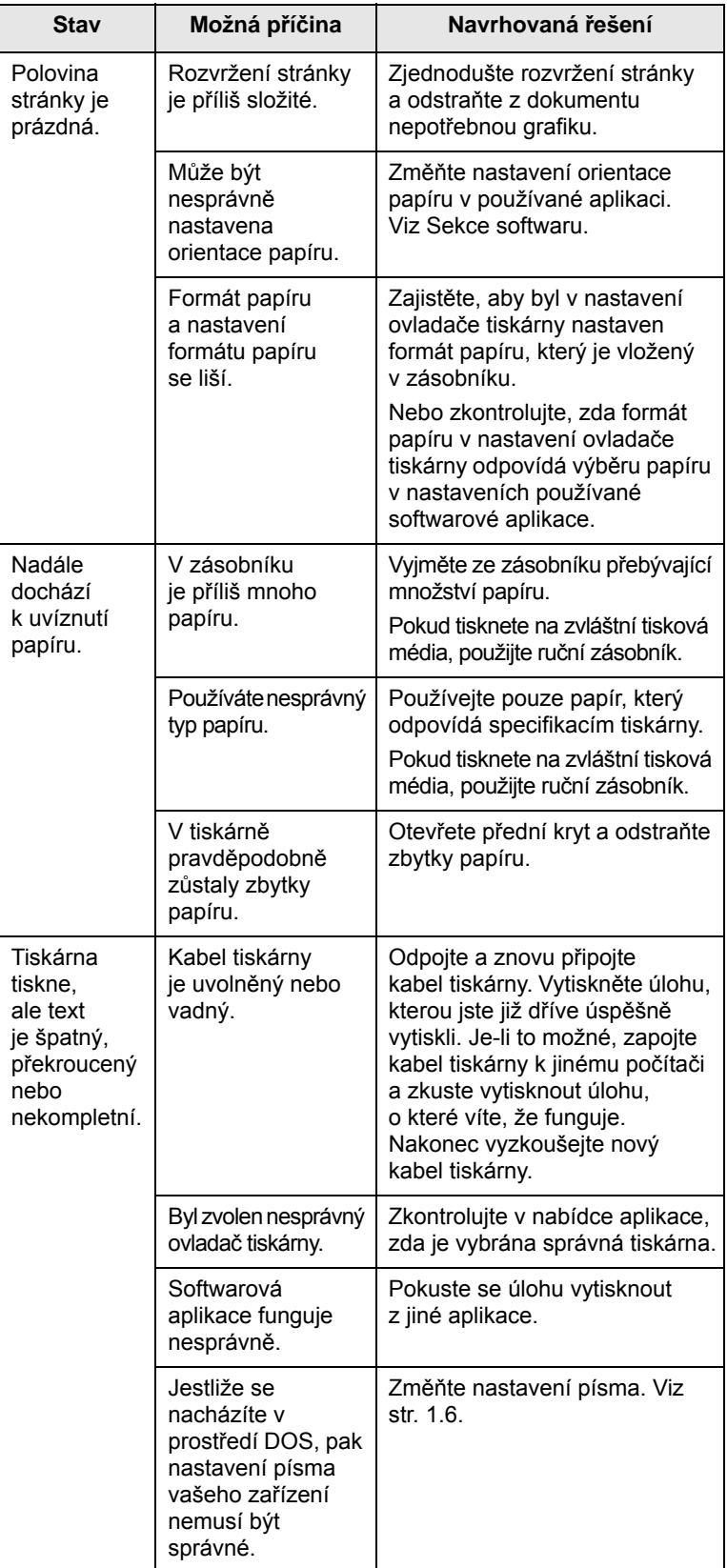

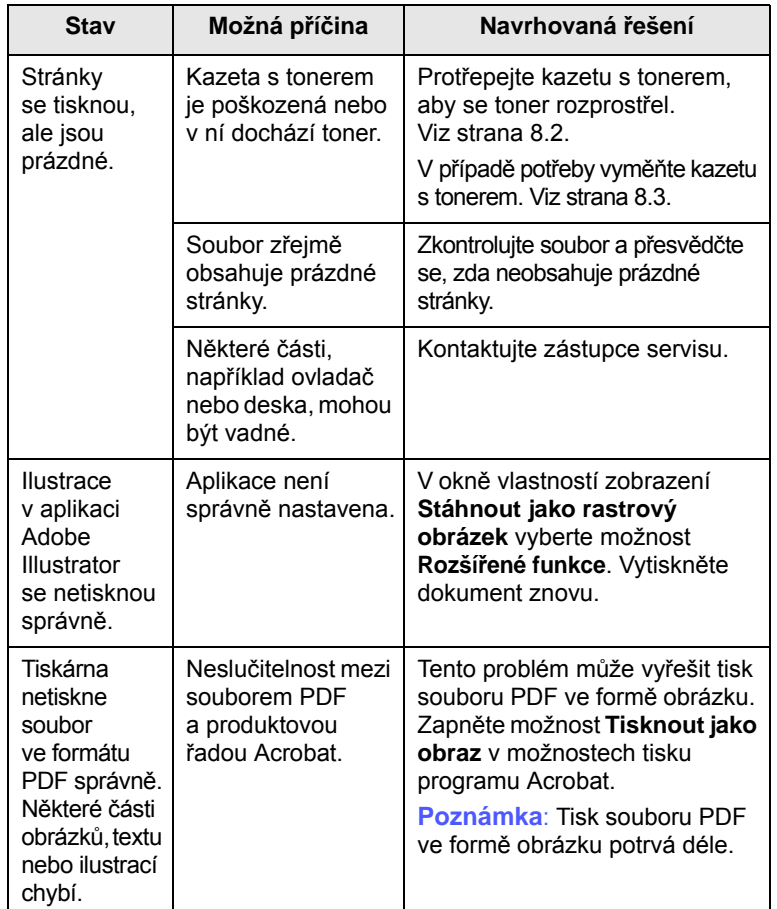

# <span id="page-38-2"></span><span id="page-38-1"></span>**Stav Možná příčina Navrhovaná řešení Odstraňování potíží s kvalitou tisku**

<span id="page-38-0"></span>Kvalitu tisku mohou snížit nečistoty uvnitř tiskárny nebo nesprávně vložený papír. Odstraňování potíží je popsáno v následující tabulce.

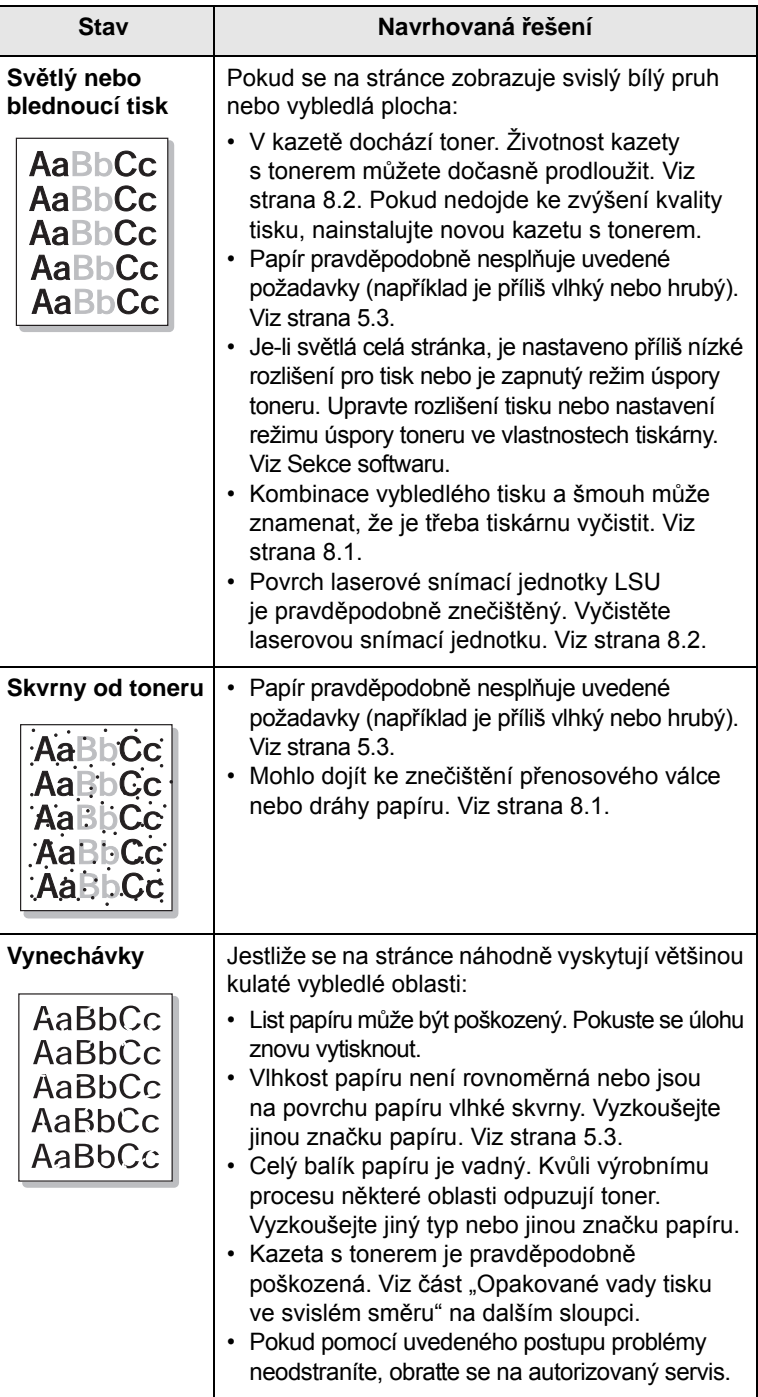

<span id="page-39-0"></span>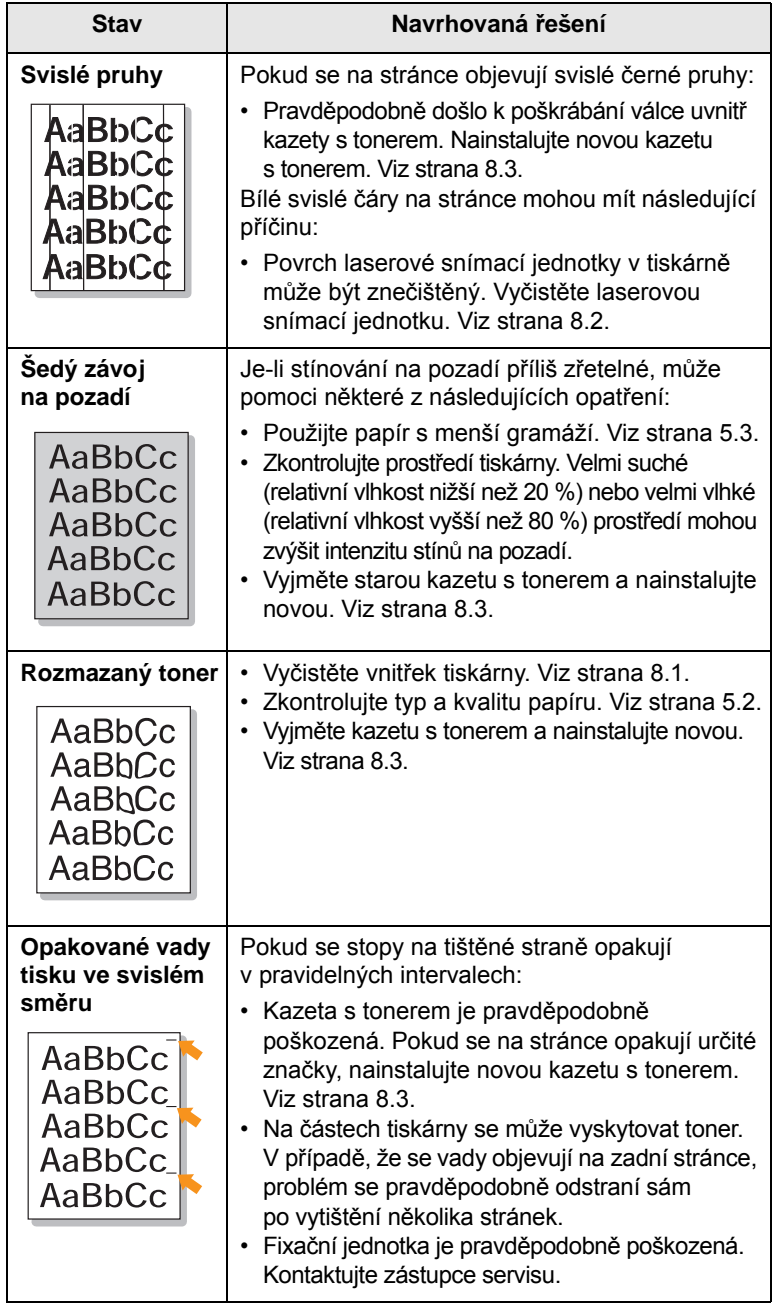

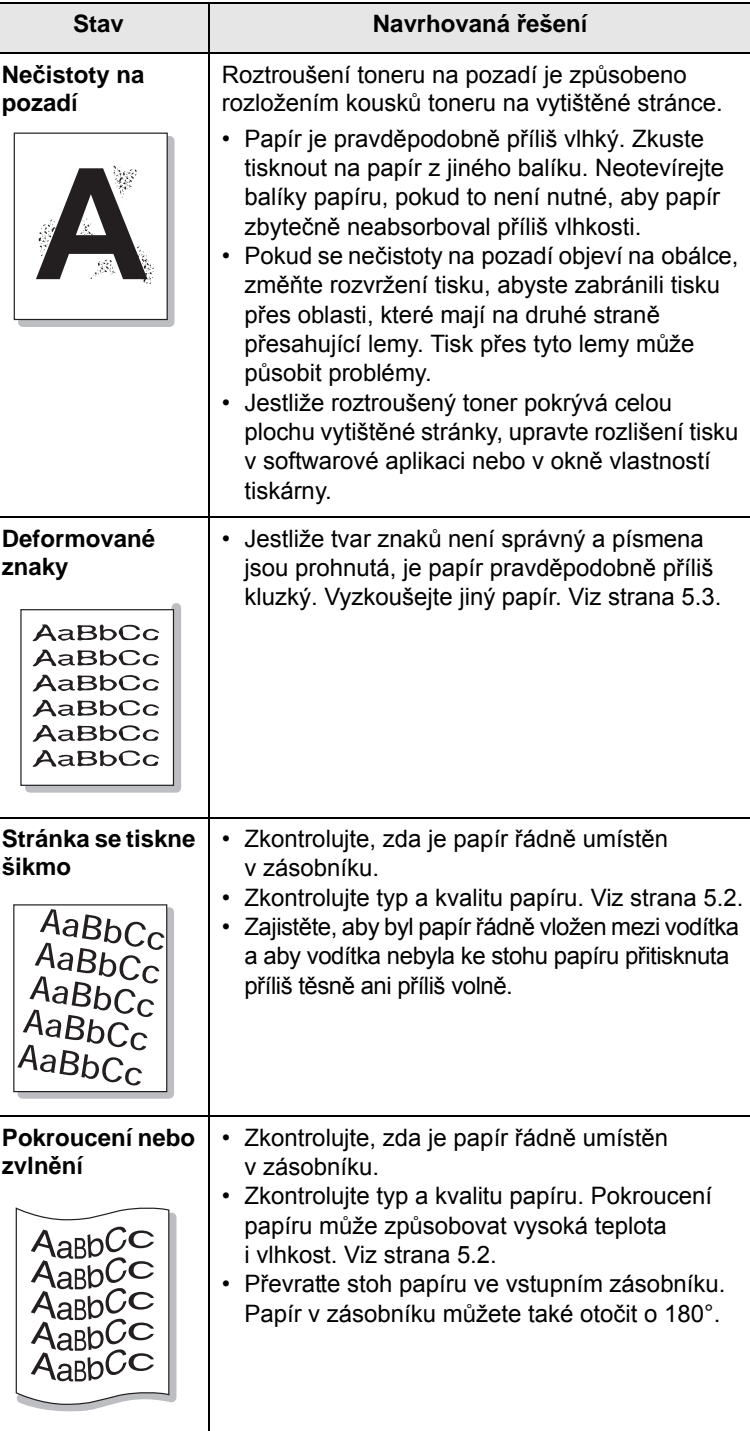

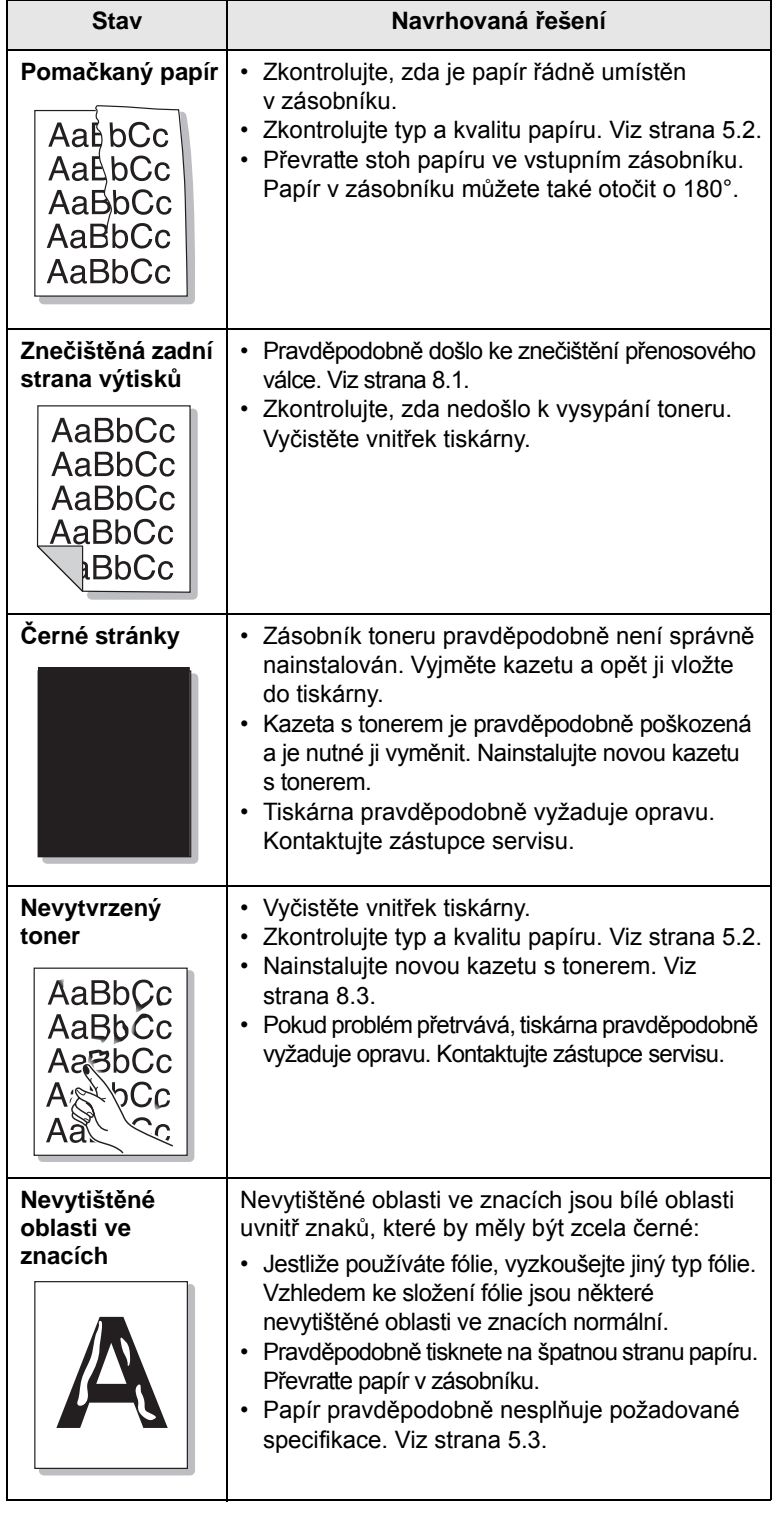

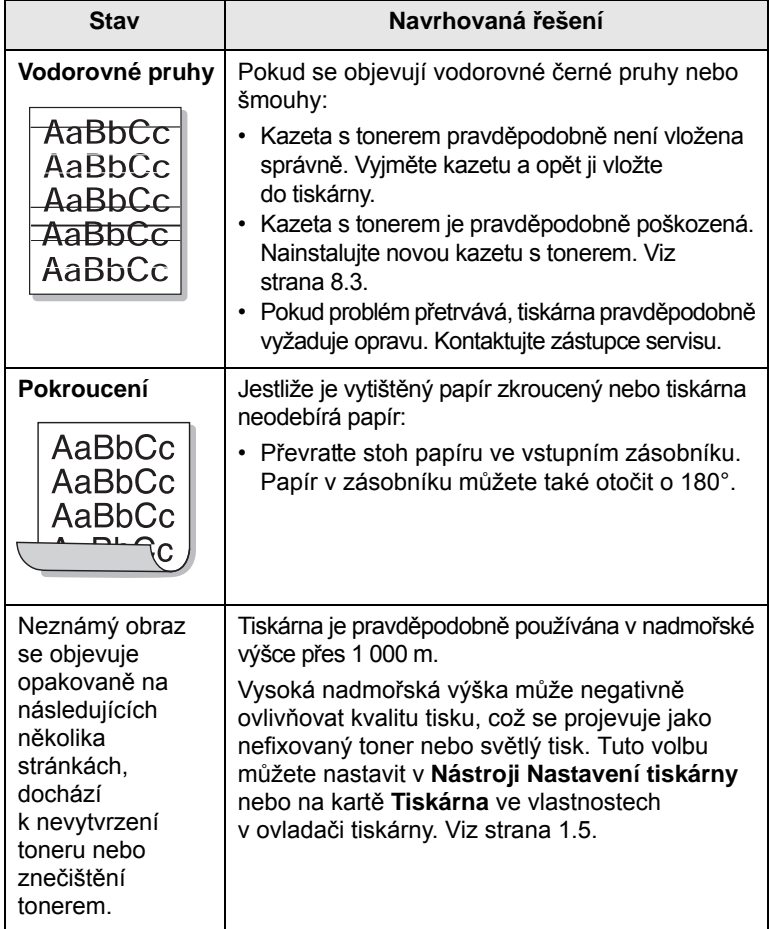

# <span id="page-40-1"></span>**Běžné problémy s Windows**

<span id="page-40-0"></span>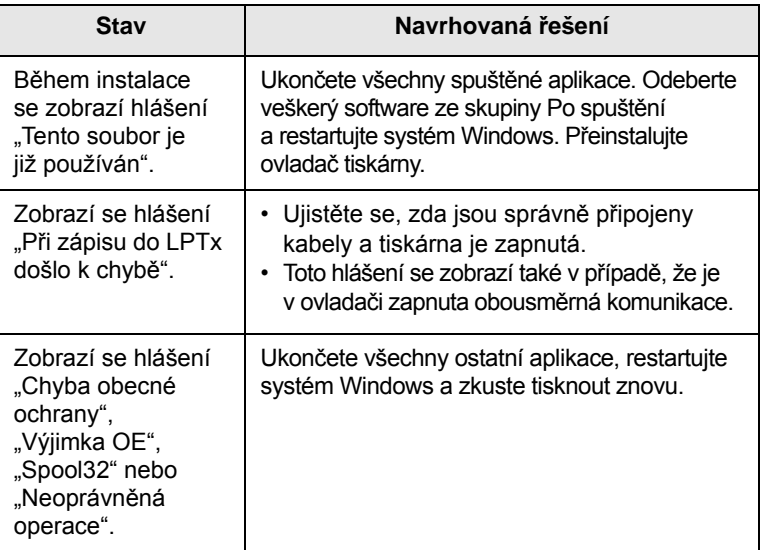

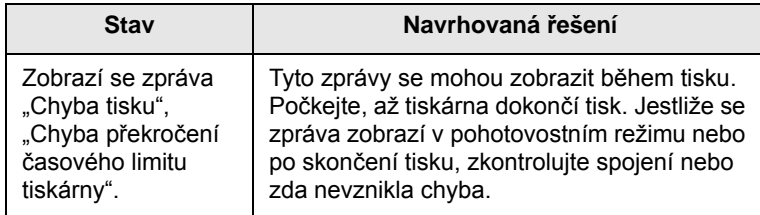

#### **Poznámka**

Pro další informace ohledně chybových hlášení systému Windows nahlédněte do uživatelské příručky systému Microsoft Windows, kterou jste obdrželi se svým počítačem.

## <span id="page-41-1"></span>**Časté potíže s jazykem PostScript**

<span id="page-41-0"></span>Následující situace se vztahují k jazyku PostScript a mohou nastat, používáte-li současně více jazyků tiskárny.

#### **Poznámka**

Možnost, zda se zprávy o chybě jazyka PostScript zobrazí na obrazovce nebo se vytisknou, lze nastavit v okně Možnosti tisku, kde v části Chyby PostScript vyberete klepnutím požadovanou možnost.

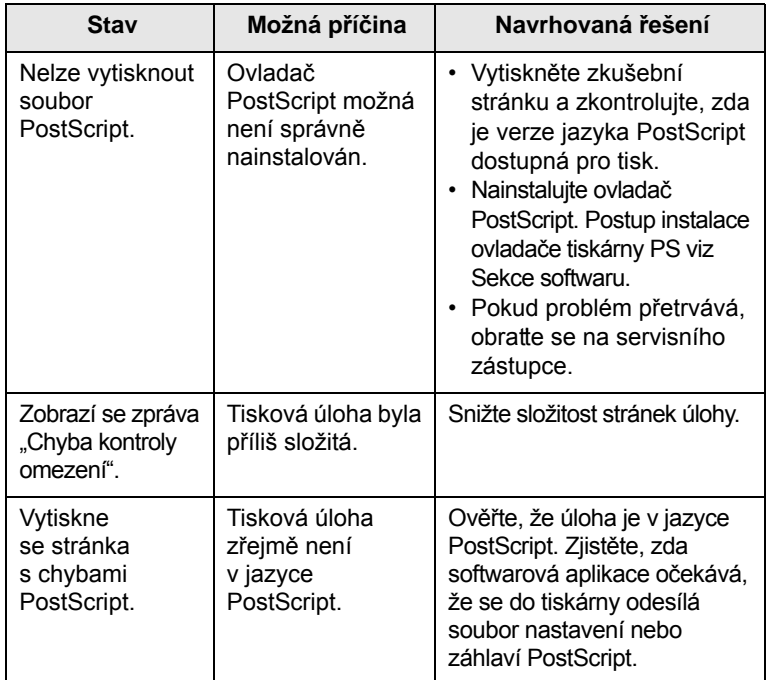

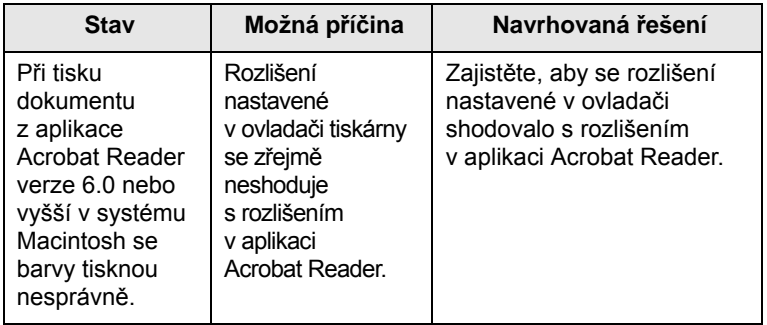

# <span id="page-42-2"></span>**Časté potíže v systému Linux**

<span id="page-42-0"></span>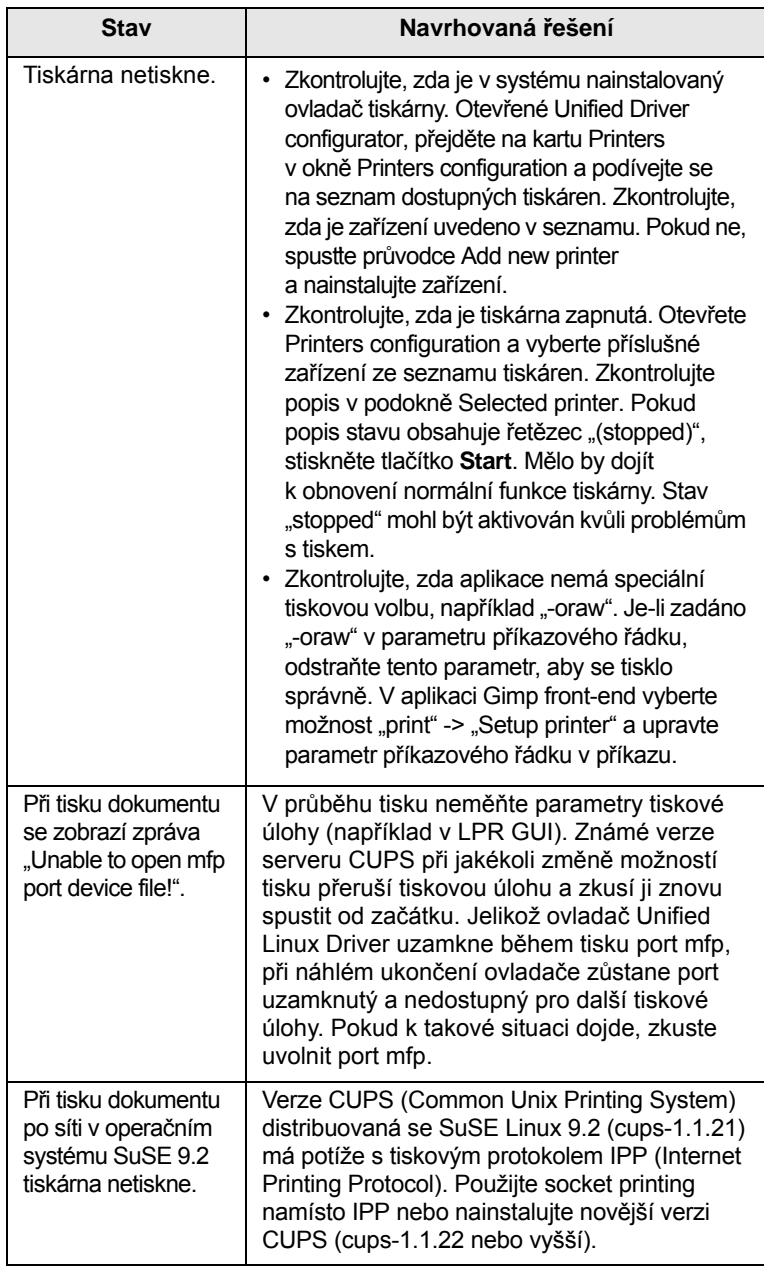

# <span id="page-42-3"></span>**Časté potíže v systému Macintosh**

<span id="page-42-1"></span>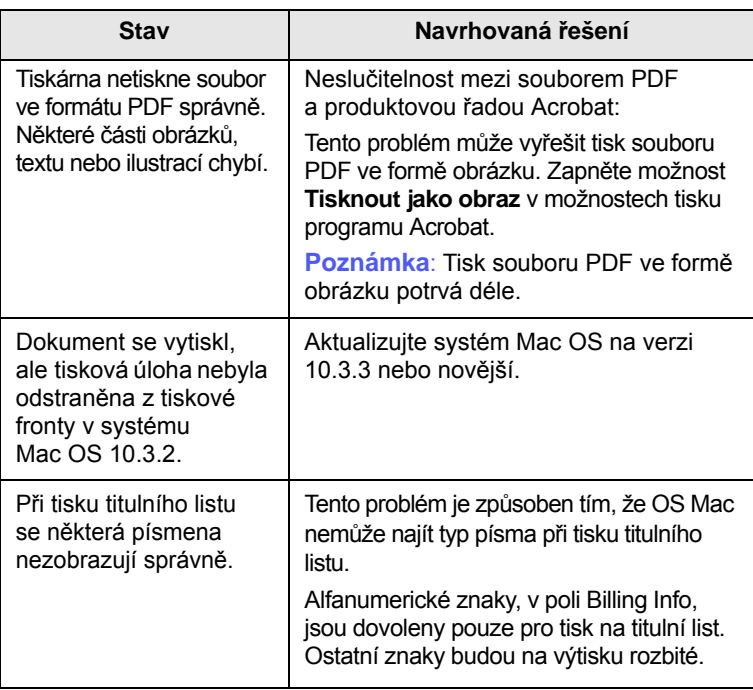

# **10 Instalace příslušenství**

Toto zařízení je vybaveno všemi funkcemi a bylo optimalizováno tak, aby splňovalo většinu požadavků na tisk. Protože si uvědomujeme, že uživatelé mohou mít odlišné požadavky, vyvinula společnost Samsung příslušenství, která dále vylepšují funkce zařízení.

Tato kapitola zahrnuje:

- **Bezpeč[nostní pokyny k instalaci p](#page-43-0)říslušenství**
- **• [Instalace pamì](#page-43-1)˘ového modulu**

## <span id="page-43-0"></span>**Bezpečnostní pokyny k instalaci příslušenství**

#### **Odpojte napájecí kabel**

Nikdy neodstraňujte kryt řídicí desky, je-li zapnuté napájení.

Abyste předešli možnému úrazu elektrickým proudem, odpojte před KAŽDOU instalací externího či interního příslušenství napájecí kabel z elektrické zásuvky.

#### **Vybijte statickou elektřinu**

Vnitřní součásti řídicí desky (karta síťového rozhraní nebo paměťový modul) jsou citlivé na statickou elektřinu. Před instalací nebo demontáží vnitřního příslušenství nejprve vybijte veškerou statickou elektřinu ze svého těla: dotkněte se nějakého kovového předmětu, například kovového krytu zařízení, zapojeného do řádně uzemněného zdroje. Pokud před dokončením instalace musíte odejít, proveďte při návratu opět statický výboj.

## <span id="page-43-2"></span>**Instalace paměťového modulu**

<span id="page-43-1"></span>Zařízení je vybaveno paměťovým modulem typu DIMM (dual in-line memory). Tento slot paměťového modulu použijte k instalaci další paměti.

Při rozšiřování kapacity paměti můžete přidat paměťový modul do volného paměťového slotu. Zařízení je vybaveno 32 MB paměti a můžete přidat paměťový modul 128 MB.

Informace o objednání jsou k dispozici pro dodatečný paměťový modul. (Viz "Př[íslušenství" na stranì 7.1.](#page-27-0))

**1** Vypněte zařízení a odpojte všechny jeho kabely.

**2** Otevřete kryt řídicí desky.

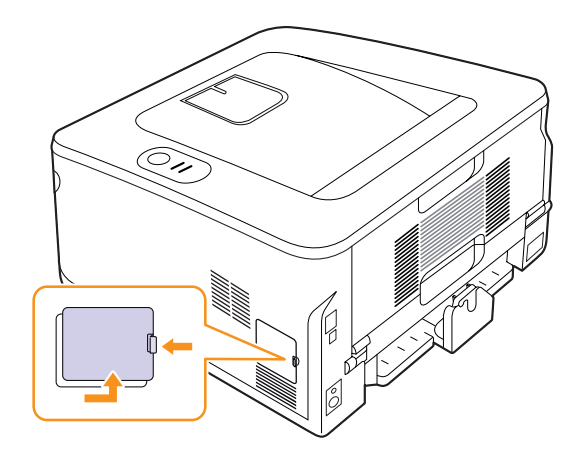

- **3** Vyjměte nový paměťový modul z plastového sáčku.
- **4** Držte paměťový modul za hrany a zarovnejte jej se slotem v náklonu přibližně 30 stupňů. Zářezy na modulu musí zapadnout do drážek ve slotu.

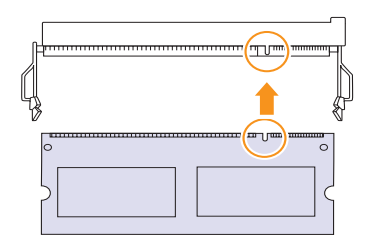

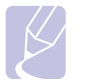

#### **Poznámka**

Zářezy a drážky zobrazené na obrázku výše nemusí odpovídat zářezům a drážkám na skutečném paměťovém modulu a slotu.

**5** Zasuňte paměťový modul do slotu, dokud neuslyšíte "cvaknutí".

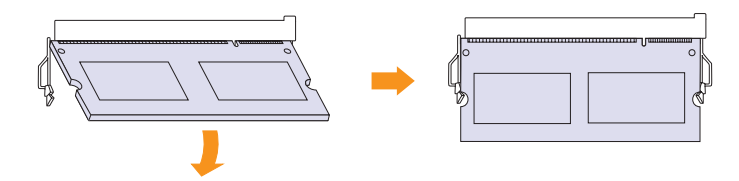

#### **Upozornění**

Nezasunujte paměťový modul silou, aby nedošlo k jeho poškození. Pokud modul není ve slotu usazen správně, zkuste opatrně zopakovat předchozí postup.

- **6** Vraťte kryt řídicí desky na místo.
- **7** Připojte znovu napájecí kabel a kabel tiskárny a zapněte zařízení.

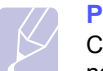

**Poznámka**

Chcete-li paměťový modul vyjmout, vytáhněte jazýčky na stranách slotu směrem ven a modul se vysune.

### **Aktivace přídavné paměti ve vlastnostech PS tiskárny**

Po instalaci paměťového modulu je nutné vybrat tento modul ve vlastnostech tiskárny v ovladači tiskárny PostScript, aby jej bylo možné používat.

- **1** Ujistěte se, že ovladač tiskárny PostScript je nainstalován na vašem počítači. Podrobnosti o instalaci ovladače PS tiskárny naleznete v části Sekce softwaru.
- **2** Klepněte na tlačítko **Start** na hlavním panelu systému Windows.
- **3** V systému Windows 2000 vyberte **Nastavení** a potom **Tiskárny**.

V systému Windows XP/2003 vyberte **Tiskárny a faxy**.

V systému Windows Vista/2008 vyberte možnost **Ovládací panely** > **Hardware a zvuk** > **Tiskárny**.

V systému Windows 7 zvolte **Ovládací panely** > **Hardware a zvuk**  > **Zařízení a tiskárny**.

V systému Windows Server 2008 R2 zvolte **Ovládací panely** > **Hardware** > **Zařízení a tiskárny.**

- **4** Vyberte tiskárnu **Samsung ML-2850 Series PS**.
- **5** Klepněte pravým tlačítkem na ikonu tiskárny a vyberte položku **Vlastnosti**.
- **6** Vyberte **Nastavení zařízení**.
- **7** V seznamu **Paměť tiskárny** v části **Instalovatelné součásti** vyberte velikost nainstalované paměti.
- **8** Klepněte na **OK**.

# **11 Technické specifikace**

## <span id="page-45-0"></span>**Technické parametry tiskárny**

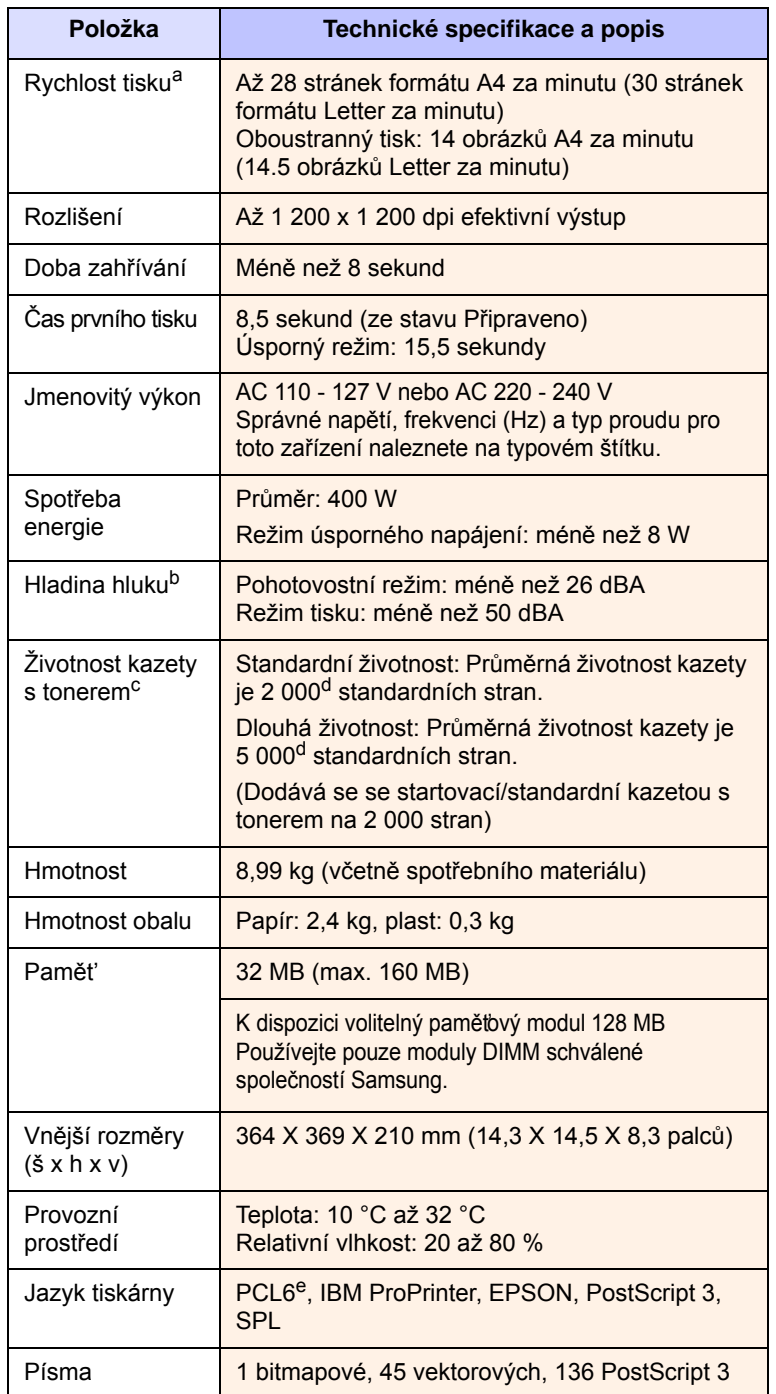

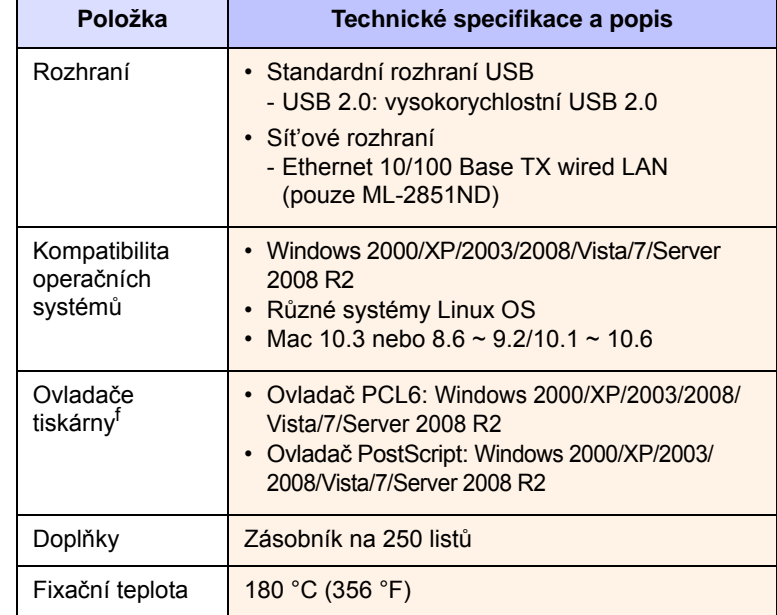

a. Rychlost tisku závisí na použitém operačním systému, výkonu procesoru, používané aplikaci, způsobu připojení, typu a formátu média a složitosti tiskové úlohy.

b. Hladina akustického tlaku, ISO 7779.

c. Počet stran je ovlivňován provozním prostředím, délkou přestávek mezi tiskem, typem a velikostí tiskového média.

d. Deklarovaná životnost v souladu s ISO/IEC 19752.

e. Kompatibilní s jazykem PCL6 verze 2.1.

f. Nejnovější verzi softwaru si můžete stáhnout z webových stránek [www.samsungprinter.com.](http://www.samsungprinter.com)

# **REJST ŘÍK**

## **Č**

čišt ění vn ější sou č[ásti 8.1](#page-28-1) vnit řní sou č[ásti 8.1](#page-28-2)

#### **F**

formát papíru [specifikace 5.2](#page-20-1)

### **I**

[indikátor zásoby papíru 5.4](#page-22-1)

## **K**

kazeta s tonerem rozprost ř[ení toneru 8.2](#page-29-0) [údržba 8.2](#page-29-2) vým ě[na 8.3](#page-30-0) [kontrolka, význam 1.3](#page-11-1)

### **M**

[místo výstupu 5.7](#page-25-0)

## **O**

odstra ň[ování potíží 9.1](#page-32-1) ovládací panel [kontrolka 9.5](#page-36-1) př[ehled 1.3](#page-11-2)

#### **P**

paměťový modul [instalace 10.1](#page-43-2) [pokyny týkající se papíru 5.3](#page-21-1) požadavky na systém [Linux 3.2](#page-17-0) [Macintosh 3.2](#page-17-1) [Windows 3.2](#page-17-2)

problém, řešení [kontrolní seznam 9.5](#page-36-2) [kvalita tisku 9.7](#page-38-1) [Linux 9.11](#page-42-2) [Macintosh 9.11](#page-42-3) [tisk 9.5](#page-36-3) [Windows 9.9](#page-40-1) [zaseknutí papíru 9.1](#page-32-2) [problémy s jazykem PostScript 9.10](#page-41-1) [problémy s kvalitou tisku,](#page-38-1)  řešení 9.7 [problémy s kvalitou 9.7](#page-38-2) [problémy se systémem Linux 9.11](#page-42-2) [problémy se systémem Macintosh 9.11](#page-42-3) [problémy v systému Windows 9.9](#page-40-1) problémy, řešení [chyby PS 9.10](#page-41-1) p ř[íslušenství, informace o objednání 7.1](#page-27-1)

### **R**

režim ru č[ního podávání, použití 5.6](#page-24-0) [režim úspory toneru, používání 2.1](#page-15-1) rozprost ř[ení, kazeta s tonerem 8.2](#page-29-3)

## **S**

sí ťové opera č[ní systémy 4.1](#page-18-0) spot ř[ební materiál, informace o objednání](#page-27-2)  7.1 [stránka konfigurace, tisk 8.4](#page-31-0)

### **T**

[technické specifikace, tiskárna 11.1](#page-45-0) tisk [potíže 9.5](#page-36-4) [zkušební stránka 2.1](#page-15-0) typ papíru [specifikace 5.2](#page-20-1)

#### **U**

umíst ění sou č[ástí 1.2](#page-10-0)

## **Ú**

[údržba sou](#page-31-1) částí 8.4

#### **V**

vkládání papíru zásobník 1/p ř[ídavný zásobník 2 5.5](#page-23-0) zásobník 1/p ř[ídavný zásobník 2 5.5](#page-23-0) vytišt ění [stránka konfigurace 8.4](#page-31-0) vým ě[na, kazeta s tonerem 8.3](#page-30-1)

### **Z**

zaseknutí papíru, odstran ění [oblast duplexní jednotky 9.3](#page-34-0) [oblast výstupu papíru 9.3](#page-34-1) [v okolí kazety s tonerem 9.2](#page-33-0) víceú č[elový zásobník 9.2](#page-33-1) [zásobník 1 9.1](#page-32-3) [zásobník 2 9.1](#page-32-4) [zaseknutí, odstran](#page-32-5) ění 9.1 [zkušební stránka, tisk 2.1](#page-15-2) [zvláštní tisková média, pokyny 5.3](#page-21-2)

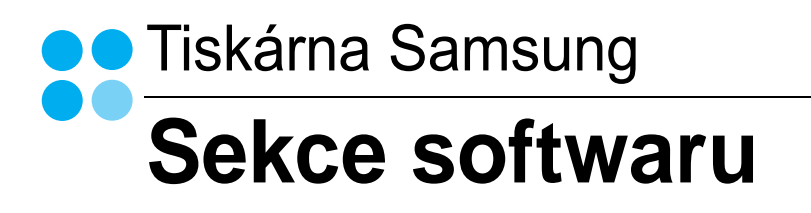

# **SEKCE SOFTWARU OBSAH**

# Kapitola 1: INSTALACE SOFTWARU TISKÁRNY V SYSTÉMU WINDOWS

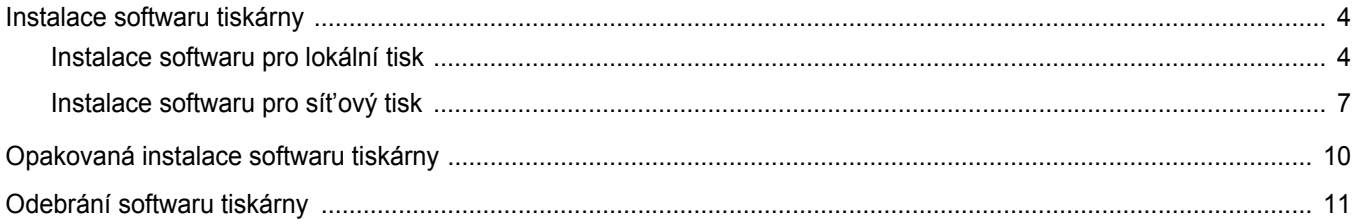

# Kapitola 2: ZÁKLADNÍ TISK

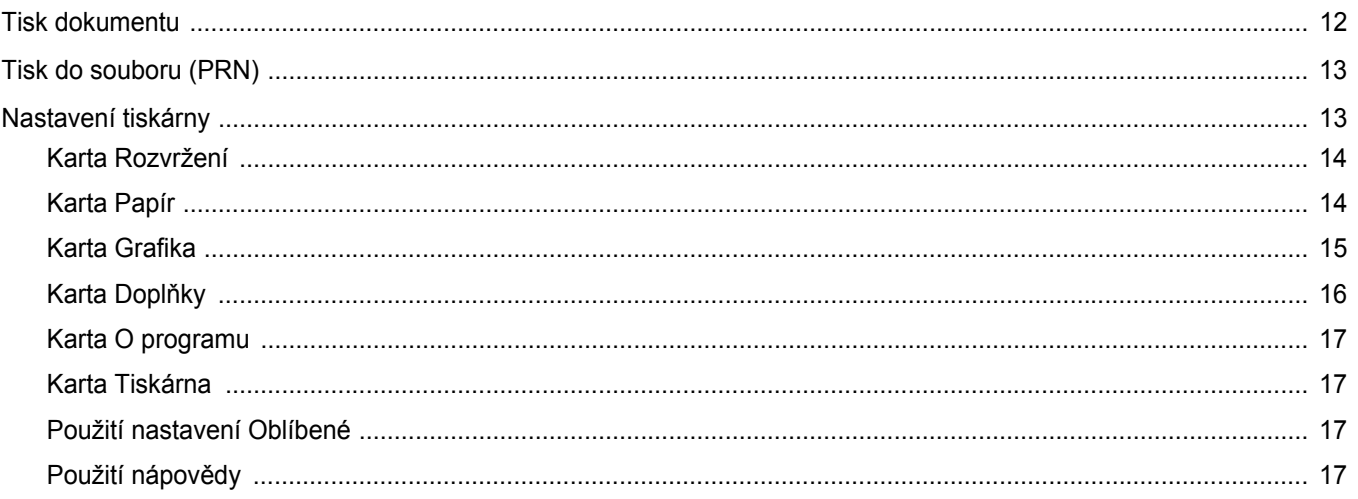

# Kapitola 3: ROZŠÍŘENÉ MOŽNOSTI TISKU

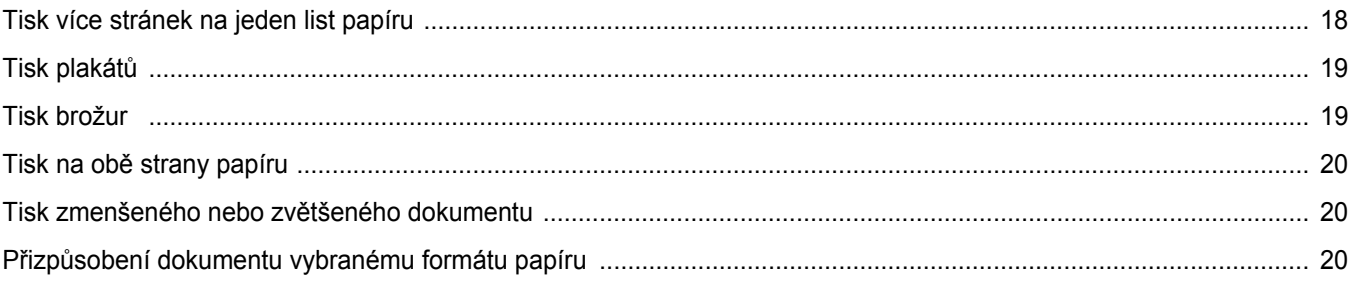

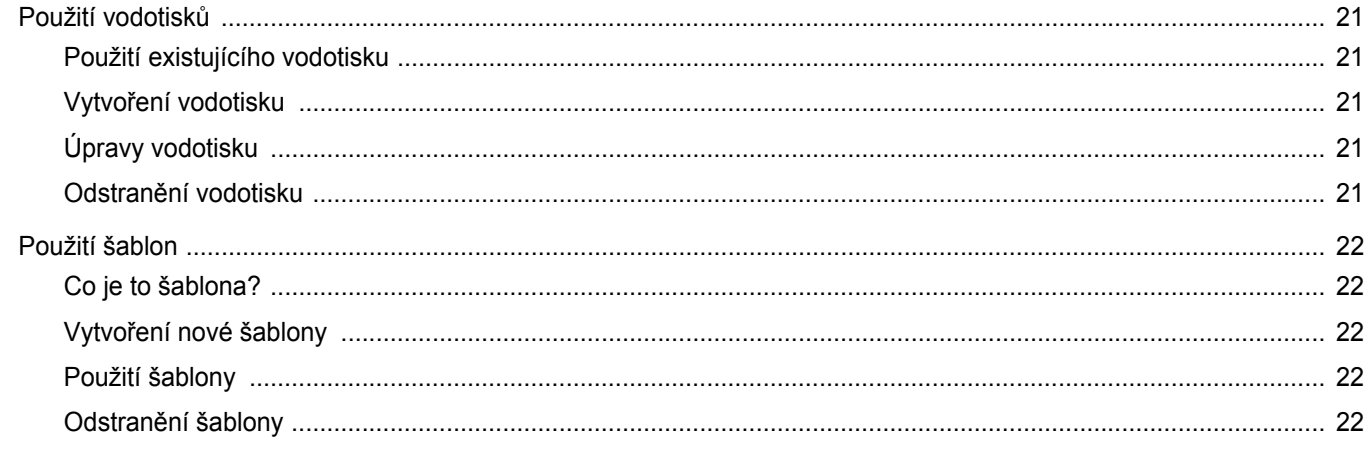

# Kapitola 4: POUŽITÍ OVLADAČE JAZYKA POSTSCRIPT SYSTÉMU WINDOWS

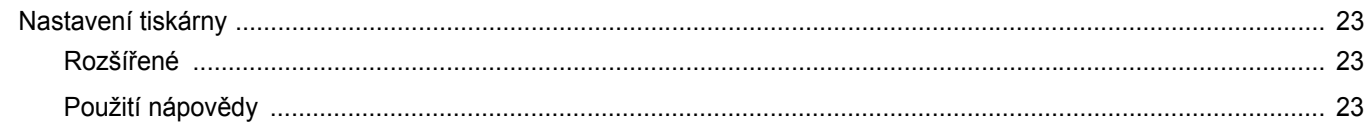

# Kapitola 5: MÍSTNÍ SDÍLENÍ TISKÁRNY

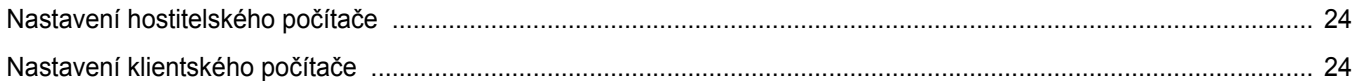

# Kapitola 6: POUŽÍVÁNÍ PROGRAMU INTELIGENTNÍ PANEL

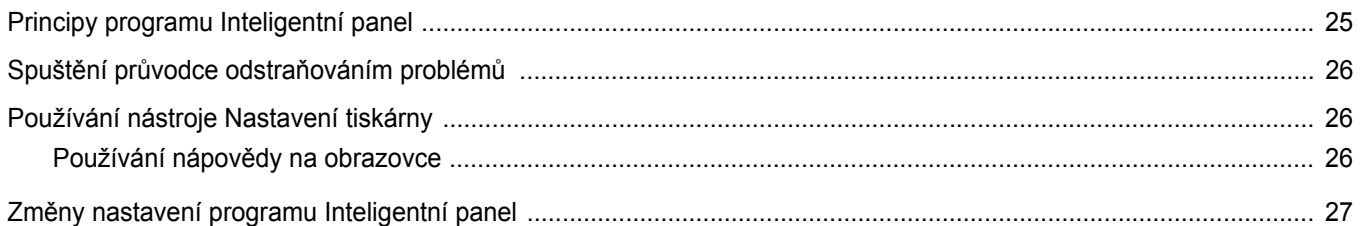

# Kapitola 7: POUŽITÍ VAŠÍ TISKÁRNY V SYSTÉMU LINUX

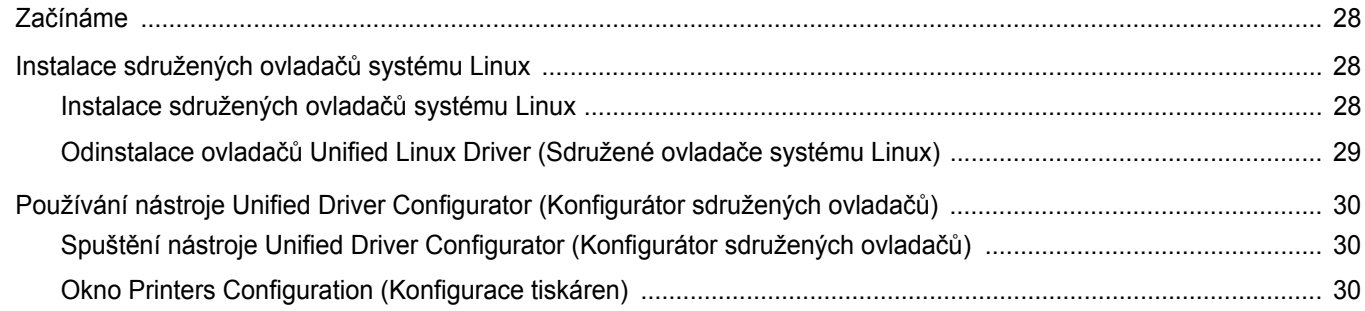

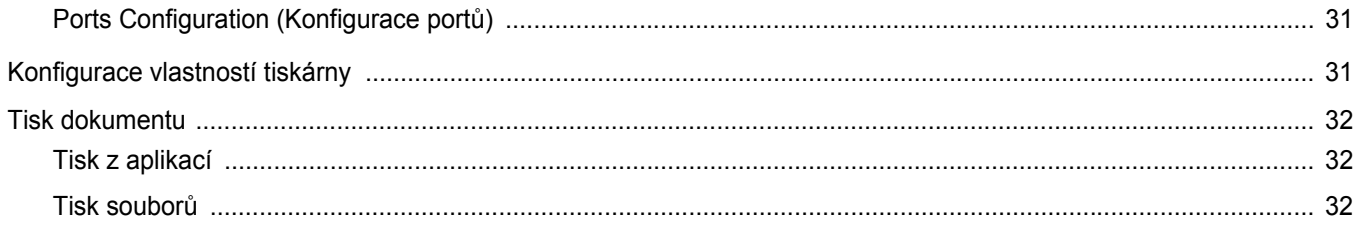

# Kapitola 8: POUŽITÍ TISKÁRNY S POČÍTAČEM MACINTOSH

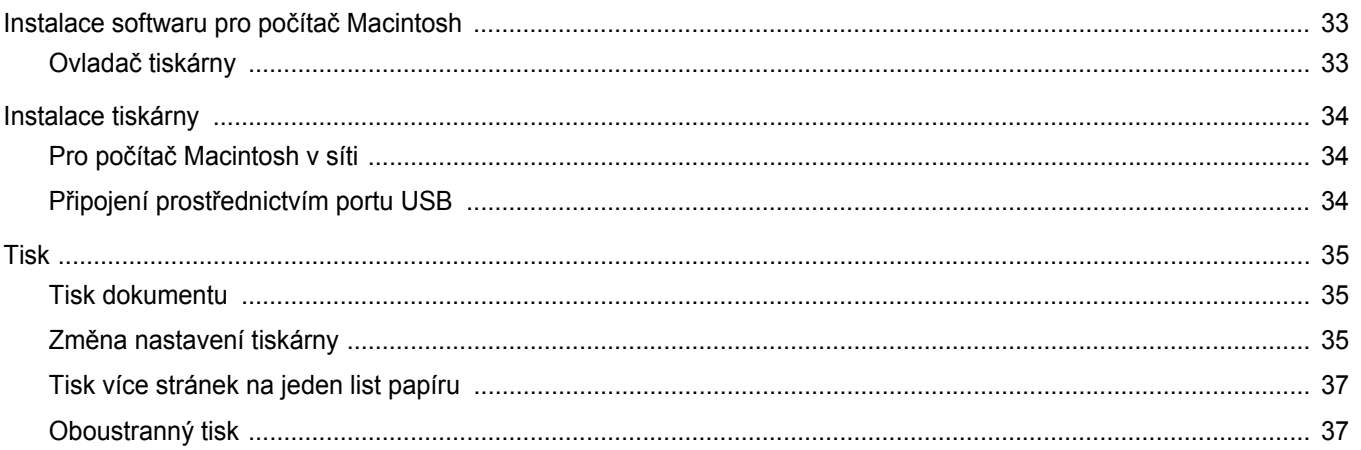

# <span id="page-51-0"></span>**1 Instalace softwaru tiskárny v systému Windows**

Tato kapitola obsahuje následující části:

- **• [Instalace softwaru tiskárny](#page-51-1)**
- **• [Opakovaná instalace softwaru tiskárny](#page-57-0)**
- **• [Odebrání softwaru tiskárny](#page-58-0)**

# <span id="page-51-1"></span>**Instalace softwaru tiskárny**

Můžete nainstalovat software tiskárny pro lokální nebo síťový tisk. Chcete-li nainstalovat software tiskárny do počítače, zvolte příslušný postup instalace v závislosti na použité tiskárně.

Ovladač tiskárny je software, který počítači umožňuje komunikovat s tiskárnou. Postup instalace ovladačů se může lišit podle použitého operačního systému.

Před spuštěním instalace ukončete všechny aplikace spuštěné v počítači.

## <span id="page-51-2"></span>**Instalace softwaru pro lokální tisk**

Lokální tiskárna je tiskárna, která je přímo připojena k počítači pomocí kabelu tiskárny dodaného spolu s tiskárnou, například pomocí kabelu USB nebo paralelního kabelu. Pokud je tiskárna připojena k síti, přeskočte tento krok a přejděte na Instalace softwaru pro síťový tisk na straně [Instalace softwaru pro sít'ový tisk na stranì 7.](#page-54-0)

Software tiskárny lze instalovat typickou nebo uživatelskou metodou.

POZNÁMKA: Spustí-li se během instalace "New Hardware Wizard" (Průvodce přidáním nového hardwaru), zavřete ho klepnutím na ikonu **x** v pravém horním rohu okna, nebo klepněte na tlačítko **Storno**.

#### **Typická instalace**

Tato volba je doporučena pro většinu uživatelů. Budou nainstalovány všechny komponenty potřebné k činnosti tiskárny.

- **1** Zkontrolujte, zda je tiskárna připojena k počítači a je zapnutá.
- **2** Do jednotky CD-ROM vložte dodaný disk CD-ROM. Disk CD-ROM by se měl automaticky spustit a mělo by se zobrazit okno instalace.

Nezobrazí-li se okno instalace automaticky, klepněte na tlačítko **Start** a vyberte možnost **Spustit**. Do zobrazeného okna zadejte text **X:\Setup.exe**, písmeno "**X**" nahraďte názvem jednotky CD-ROM a potom klepněte na tlačítko **OK**.

Používáte-li systém Windows Vista, Windows 7 a Windows Server 2008 R2, klepněte na tlačítko **Start** → **Všechny programy** →

**Příslušenství** → **Spustit** a zadejte **X:\Setup.exe** Zobrazí-li se ve Windows Vista, Windows 7 a Windows Server 2008 R2, okno **Přehrát automaticky**, klepněte na **Spustit Setup.exe** v poli **Nainstalovat nebo spustit** program a poté klepněte na **Pokračovat** v okně **Řízení uživatelských účtů**.

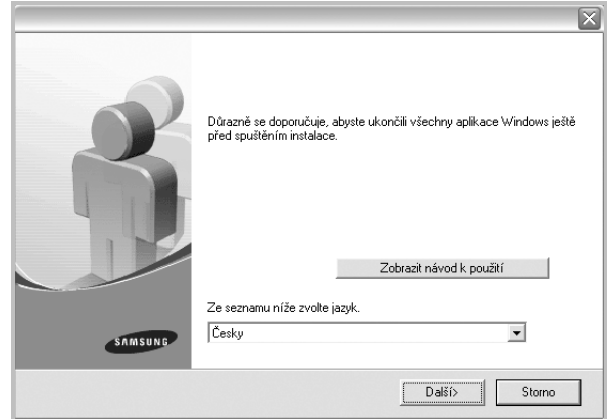

- **3** Klepněte na tlačítko **Další**.
	- **•** V případě potřeby vyberte z rozevíracího seznamu jazyk.
	- **Zobrazit návod k použití**: Umožní vám zobrazit uživatelskou příručku. Pokud není v počítači nainstalována aplikace Adobe Acrobat, klepněte na tuto možnost a aplikace Adobe Acrobat se automaticky nainstaluje.

**4** Vyberte možnost **Typická instalace pro lokální tiskárnu**. Klepněte na tlačítko **Další**.

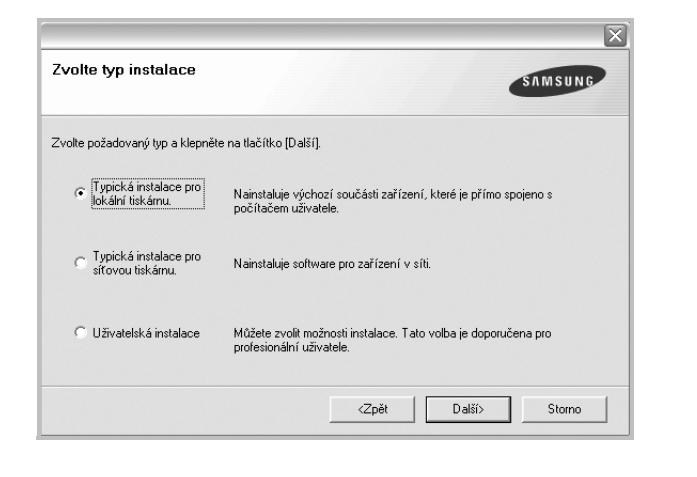

**POZNÁMKA**: Není-li tiskárna připojena k počítači, zobrazí se následující okno.

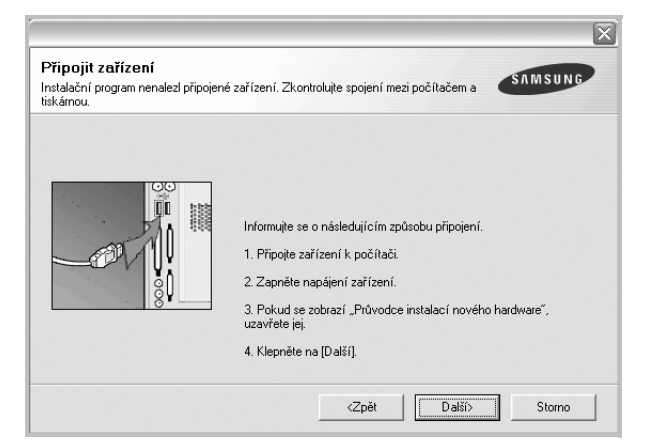

- **•** Připojte tiskárnu a potom klepněte na tlačítko **Další**.
- **•** Chcete-li tiskárnu připojit později, klepněte na tlačítko **Další** a na následující obrazovce na tlačítko **Ne**. Spustí se instalace. Po ukončení instalace se nevytiskne zkušební stránka.
- **•** *Okno instalace se může lišit od okna zobrazeného v této uživatelské příručce v závislosti na používaném rozhraní a typu zařízení.*
- **5** Po dokončení instalace se zobrazí okno s výzvou k vytištění zkušební stránky. Chcete-li zkušební stránku vytisknout, zaškrtněte příslušné políčko a klepněte na tlačítko **Další**.

V opačném případě pouze klepněte na tlačítko **Další** apřejděte na krok [7](#page-52-0).

**6** Pokud se zkušební stránka vytiskne správně, klepněte na tlačítko **Ano**. Pokud ne, vytiskněte ji znovu klepnutím na tlačítko **Ne**.

<span id="page-52-0"></span>**7** Chcete-li dostávat aktuální informace od společnosti Samsung, zaregistrujte se jako uživatel tiskárny Samsung zaškrtnutím příslušného políčka a klepnutím na tlačítko **Dokončit**. Otevře se web společnosti Samsung.

Jinak pouze klepněte na tlačítko **Dokončit**.

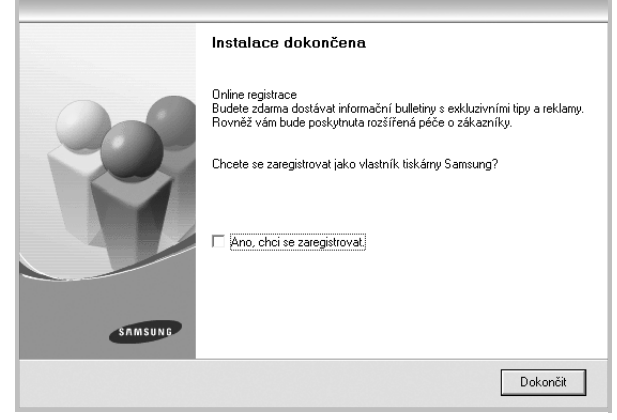

**POZNÁMKA**: Nepracuje-li tiskárna po dokončení instalace správně, znovu nainstalujte ovladač tiskárny. Viz [Opakovaná instalace softwaru](#page-57-0)  [tiskárny na stranì 10.](#page-57-0)

#### **Uživatelská instalace**

Můžete zvolit jednotlivé komponenty pro instalaci.

- **1** Zkontrolujte, zda je tiskárna připojena k počítači a je zapnutá.
- **2** Do jednotky CD-ROM vložte dodaný disk CD-ROM.

Disk CD-ROM by se měl automaticky spustit a mělo by se zobrazit okno instalace.

Nezobrazí-li se okno instalace automaticky, klepněte na tlačítko **Start** a vyberte možnost **Spustit**. Do zobrazeného okna zadejte text **X:\Setup.exe**, písmeno "**X**" nahraďte názvem jednotky CD-ROM a potom klepněte na tlačítko **OK**.

Používáte-li systém Windows Vista, Windows 7 a Windows Server 2008 R2, klepněte na tlačítko **Start** → **Všechny programy** → **Příslušenství** → **Spustit** a zadejte **X:\Setup.exe**

Zobrazí-li se ve Windows Vista, Windows 7 a Windows Server 2008 R2, okno **Přehrát automaticky**, klepněte na **Spustit**

**Setup.exe** v poli **Nainstalovat nebo spustit** program a poté klepněte na **Pokračovat** v okně **Řízení uživatelských účtů**.

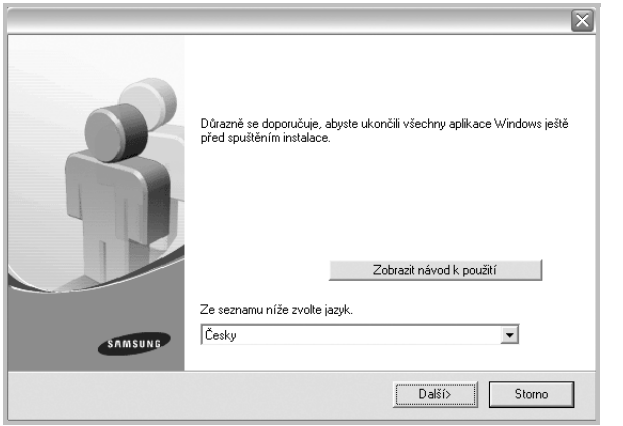

- **3** Klepněte na tlačítko **Další**.
	- **•** V případě potřeby vyberte z rozevíracího seznamu jazyk.
	- **Zobrazit návod k použití**: Umožní zobrazit uživatelskou příručku. Pokud není v počítači nainstalována aplikace Adobe Acrobat, klepněte na tuto možnost a aplikace Adobe Acrobat Reader se automaticky nainstaluje.
- **4** Vyberte možnost **Uživatelská instalace**. Klepněte na tlačítko **Další**.

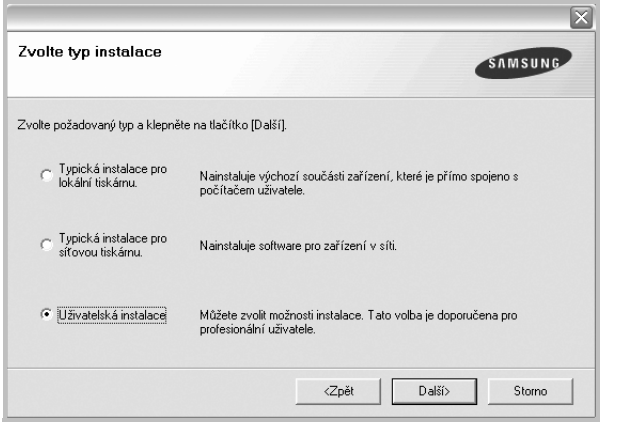

**5** Vyberte svou tiskárnu a klepněte na tlačítko **Další**.

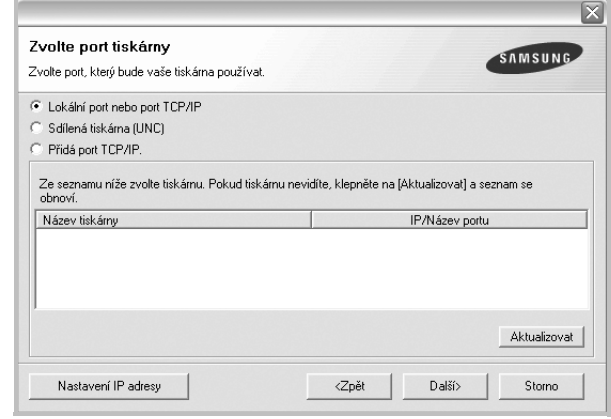

#### **POZNÁMKA**: Není-li tiskárna připojena k počítači, zobrazí se následující okno.

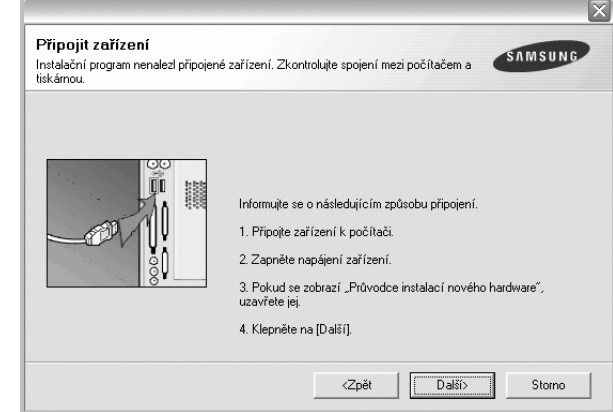

- **•** Připojte tiskárnu a potom klepněte na tlačítko **Další**.
- **•** Chcete-li tiskárnu připojit později, klepněte na tlačítko **Další** a na následující obrazovce na tlačítko **Ne**. Spustí se instalace. Po skončení instalace se nevytiskne zkušební stránka.
- **•** *Okno instalace se může lišit od okna zobrazeného v této uživatelské příručce v závislosti na používaném rozhraní a typu zařízení.*

**6** Vyberte komponenty, které chcete nainstalovat, a klepněte na tlačítko **Další**.

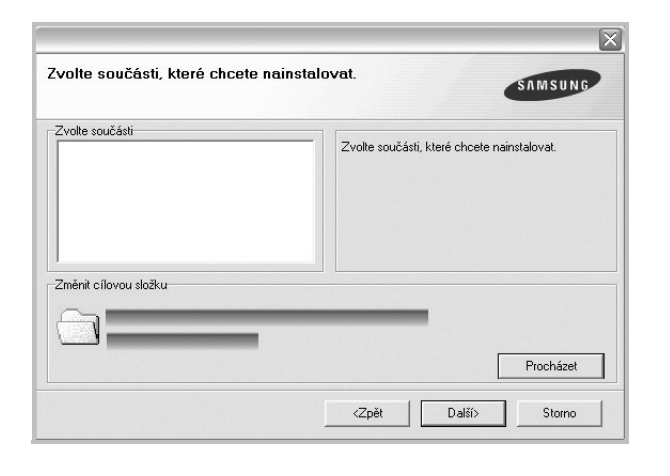

**POZNÁMKA**: Instalační složku můžete změnit klepnutím na příkaz [**Procházet**].

**7** Po dokončení instalace se zobrazí okno s výzvou k vytištění zkušební stránky. Chcete-li zkušební stránku vytisknout, zaškrtněte příslušné políčko a klepněte na tlačítko **Další**.

V opačném případě pouze klepněte na tlačítko **Další** apřejděte na krok [9](#page-54-1).

- **8** Pokud se zkušební stránka vytiskne správně, klepněte na tlačítko **Ano**. Pokud ne, vytiskněte ji znovu klepnutím na tlačítko **Ne**.
- <span id="page-54-1"></span>**9** Chcete-li dostávat aktuální informace od společnosti Samsung, zaregistrujte se jako uživatel tiskárny Samsung zaškrtnutím příslušného políčka a klepnutím na tlačítko **Dokončit**. Otevře se web společnosti Samsung.

Jinak pouze klepněte na tlačítko **Dokončit**.

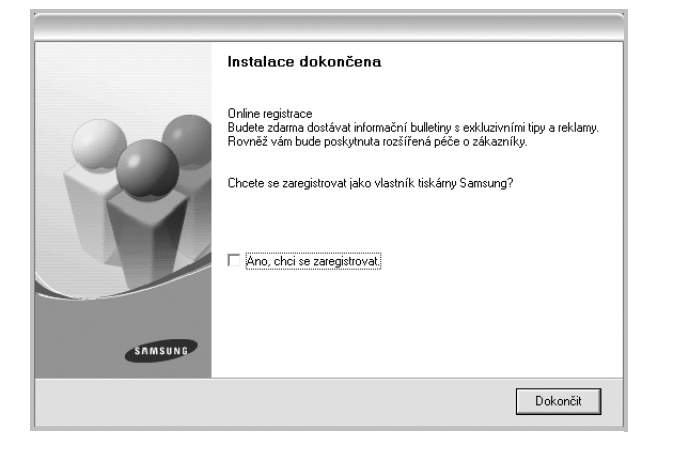

## <span id="page-54-0"></span>**Instalace softwaru pro sít'ový tisk**

Pokud bude tiskárna připojena k síti, je nutné nejdříve pro tiskárnu nakonfigurovat nastavení protokolu TCP/IP. Jsou-li přiřazena a ověřena nastavení protokolu TCP/IP, můžete spustit instalaci softwaru ve všech počítačích v síti.

Software tiskárny lze instalovat typickou nebo uživatelskou metodou.

#### **Typická instalace**

Tato volba je doporučena pro většinu uživatelů. Budou nainstalovány všechny komponenty potřebné k činnosti tiskárny.

- **1** Zkontrolujte, zda je tiskárna připojena k síti a zapnutá. Podrobnosti o připojení k síti naleznete v uživatelské příručce dodané s tiskárnou.
- **2** Do jednotky CD-ROM vložte dodaný disk CD-ROM.

Disk CD-ROM by se měl automaticky spustit a mělo by se zobrazit okno instalace.

Nezobrazí-li se okno instalace automaticky, klepněte na tlačítko **Start** a vyberte možnost **Spustit**. Do zobrazeného okna zadejte text X:\Setup.exe, písmeno "X" nahraďte názvem jednotky CD-ROM a potom klepněte na tlačítko **OK**.

Používáte-li systém Windows Vista, Windows 7 a Windows Server 2008 R2, klepněte na tlačítko **Start** → **Všechny programy** → **Příslušenství** → **Spustit** a zadejte **X:\Setup.exe**

Zobrazí-li se ve Windows Vista, Windows 7 a Windows Server 2008 R2, okno **Přehrát automaticky**, klepněte na **Spustit Setup.exe** v poli **Nainstalovat nebo spustit** program a poté klepněte na **Pokračovat** v okně **Řízení uživatelských účtů**.

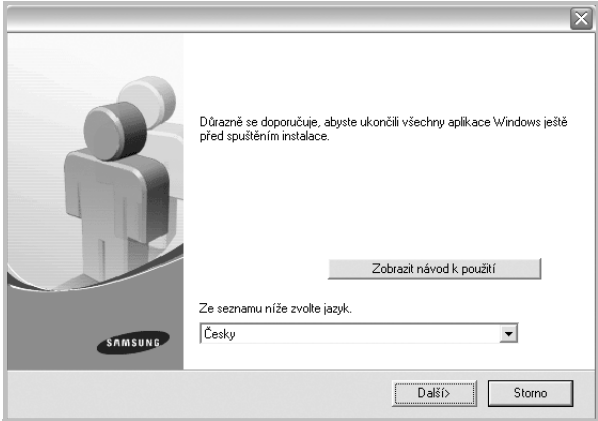

**3** Klepněte na tlačítko **Další**.

- **•** V případě potřeby vyberte z rozevíracího seznamu jazyk.
- **Zobrazit návod k použití**: Umožní vám zobrazit uživatelskou příručku. Pokud není v počítači nainstalována aplikace Adobe Acrobat, klepněte na tuto možnost a aplikace Adobe Acrobat Reader se automaticky nainstaluje.

**4** Vyberte možnost **Typická instalace pro sít'ovou tiskárnu**. Klepněte na tlačítko **Další**.

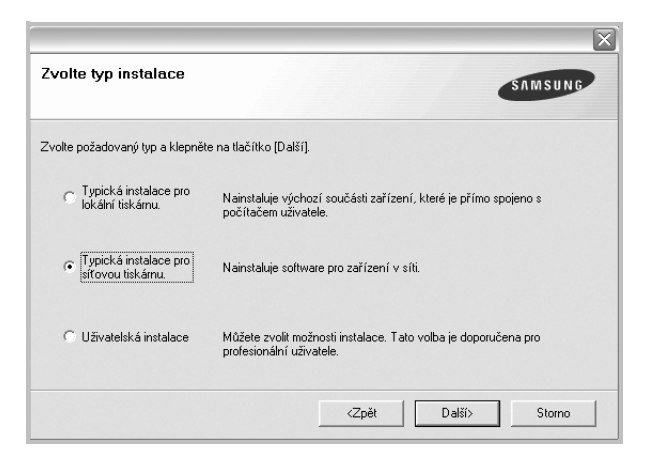

**5** Zobrazí se seznam tiskáren dostupných v síti. Ze seznamu vyberte tiskárnu, kterou chcete nainstalovat, a klepněte na tlačítko **Další**.

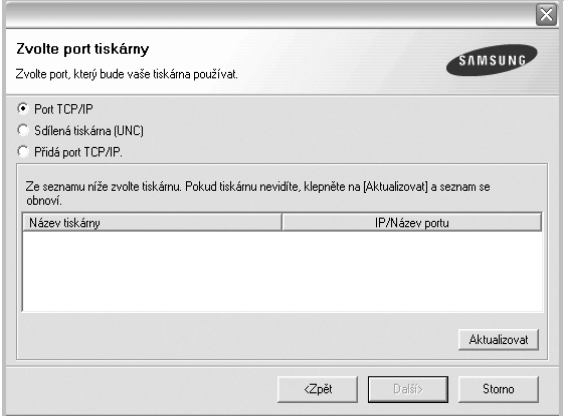

**•** Pokud není tiskárna v seznamu zobrazena, aktualizujte seznam klepnutím na tlačítko **Aktualizovat**, nebo přidejte tiskárnu do sítě přepínačem **Přidá port TCP/IP**. Chcete-li přidat tiskárnu do sítě, zadejte název portu a adresu IP tiskárny.

Pro ověření adresy IP vaší tiskárny nebo adresy MAC vytiskněte stránku Konfigurace sítě.

**•** Pokud chcete vyhledat sdílenou síťovou tiskárnu (cestu UNC), vyberte přepínač **Sdílená tiskárna (UNC)** a zadejte název sdílené položky ručně, nebo vyhledejte sdílenou tiskárnu klepnutím na tlačítko **Procházet**.

**POZNÁMKA**: Jestliže nemůžete zařízení v síti najít, vypněte nejprve firewall a poté klepněte na **Aktualizovat**.

**6** Po dokončení instalace se zobrazí okno s výzvou k vytištění zkušební stránky a registraci jako uživatel tiskárny Samsung, abyste mohli od společnosti Samsung dostávat informace. Pokud chcete, zaškrtněte příslušná políčka a klepněte na tlačítko **Dokončit**.

#### Jinak pouze klepněte na tlačítko **Dokončit**.

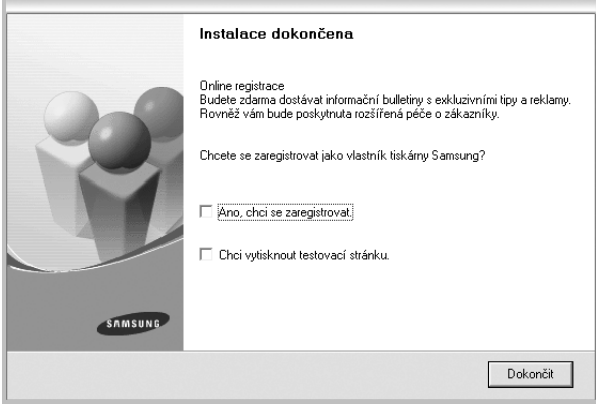

**POZNÁMKA**: Nepracuje-li tiskárna po dokončení instalace správně, znovu nainstalujte ovladač tiskárny. Viz [Opakovaná instalace softwaru](#page-57-0)  [tiskárny na stranì 10.](#page-57-0)

#### **Uživatelská instalace**

Můžete zvolit jednotlivé komponenty pro instalaci a nastavit konkrétní adresu IP.

- **1** Zkontrolujte, zda je tiskárna připojena k síti a zapnutá. Podrobnosti o připojení k síti naleznete v uživatelské příručce dodané s tiskárnou.
- **2** Do jednotky CD-ROM vložte dodaný disk CD-ROM.

Disk CD-ROM by se měl automaticky spustit a mělo by se zobrazit okno instalace.

Nezobrazí-li se okno instalace automaticky, klepněte na tlačítko **Start** a vyberte možnost **Spustit**. Do zobrazeného okna zadejte text X:\Setup.exe, písmeno "X" nahraďte názvem jednotky CD-ROM a potom klepněte na tlačítko **OK**.

Používáte-li systém Windows Vista, Windows 7 a Windows Server 2008 R2, klepněte na tlačítko **Start** → **Všechny programy** → **Příslušenství** → **Spustit** a zadejte **X:\Setup.exe** Zobrazí-li se ve Windows Vista, Windows 7 a Windows Server 2008 R2, okno **Přehrát automaticky**, klepněte na **Spustit Setup.exe** v poli **Nainstalovat nebo spustit** program a poté klepněte na **Pokračovat** v okně **Řízení uživatelských účtů**.

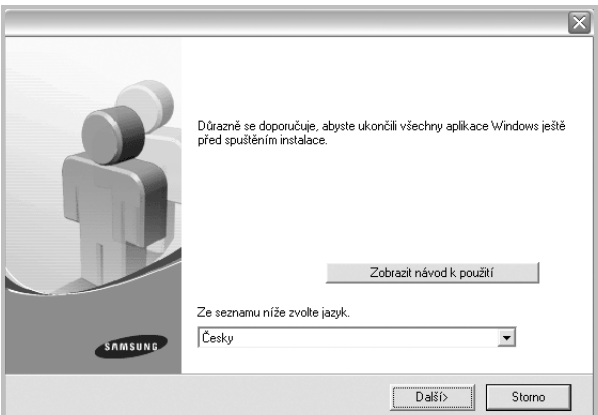

- **3** Klepněte na tlačítko **Další**.
	- **•** V případě potřeby vyberte z rozevíracího seznamu jazyk.
	- **Zobrazit návod k použití**: Umožní vám zobrazit uživatelskou příručku. Pokud není v počítači nainstalována aplikace Adobe Acrobat, klepněte na tuto možnost a aplikace Adobe Acrobat Reader se automaticky nainstaluje.
- **4** Vyberte možnost **Uživatelská instalace**. Klepněte na tlačítko **Další**.

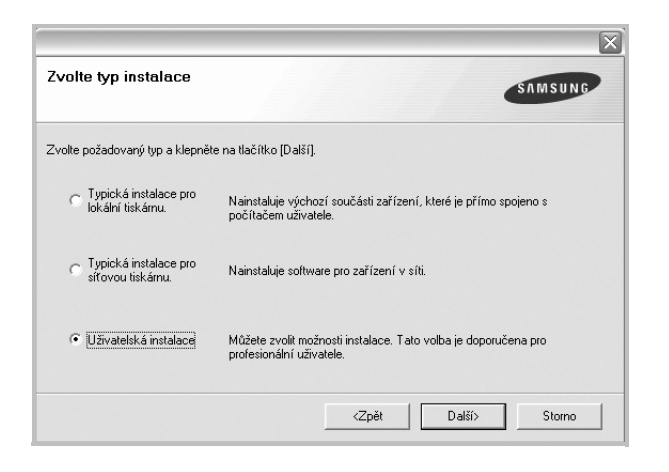

**5** Zobrazí se seznam tiskáren dostupných v síti. Ze seznamu vyberte tiskárnu, kterou chcete nainstalovat, a klepněte na tlačítko **Další**.

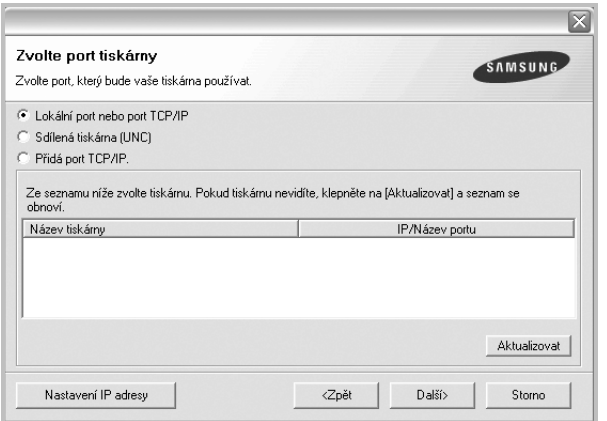

**•** Pokud není tiskárna v seznamu zobrazena, aktualizujte seznam klepnutím na tlačítko **Aktualizovat**, nebo přidejte tiskárnu do sítě přepínačem **Přidá port TCP/IP**. Chcete-li přidat tiskárnu do sítě, zadejte název portu a adresu IP tiskárny.

Pro ověření adresy IP vaší tiskárny nebo adresy MAC vytiskněte stránku Konfigurace sítě.

**•** Pokud chcete vyhledat sdílenou síťovou tiskárnu (cestu UNC), vyberte přepínač **Sdílená tiskárna (UNC)** a zadejte název sdílené položky ručně, nebo vyhledejte sdílenou tiskárnu klepnutím na tlačítko **Procházet**.

**POZNÁMKA**: Jestliže nemůžete zařízení v síti najít, vypněte nejprve firewall a poté klepněte na **Aktualizovat**.

**TIP**: Chcete-li nastavit určitou adresu IP pro konkrétní síťovou tiskárnu, klepněte na tlačítko **Nastavení IP adresy**. Zobrazí se okno Nastavení IP adresy. Postupujte takto:

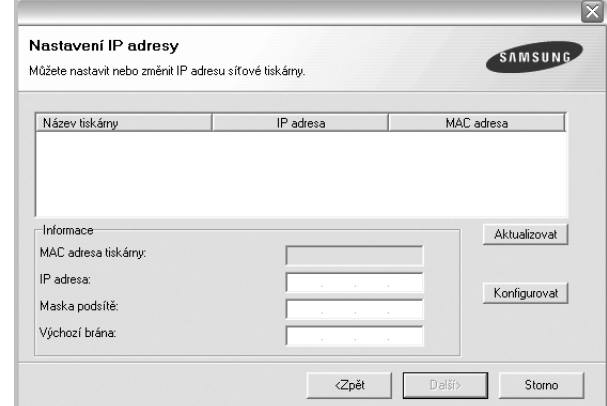

- a. Ze seznamu vyberte tiskárnu, pro kterou chcete nastavit konkrétní adresu IP,.
- b. Ručně nastavte adresu IP, masku podsítě a bránu tiskárny a klepnutím na tlačítko **Konfigurovat** nastavte konkrétní adresu IP pro síťovou tiskárnu.
- c. Klepněte na tlačítko **Další**.
- **6** Vyberte komponenty, které chcete instalovat. Po výběru komponent se zobrazí následující okno. Můžete také změnit název tiskárny, nastavit tiskárnu pro sdílení v síti, nastavit tiskárnu jako výchozí a změnit název portu každé tiskárny. Klepněte na tlačítko **Další**.

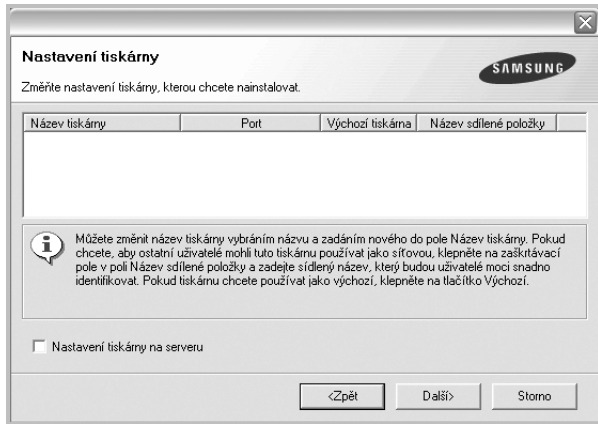

Chcete-li nainstalovat software na server, zaškrtněte políčko **Nastavení tiskárny na serveru**.

**7** Po dokončení instalace se zobrazí okno s výzvou k vytištění zkušební stránky a registraci jako uživatel tiskárny Samsung, abyste mohli od společnosti Samsung dostávat informace. Pokud chcete, zaškrtněte příslušná políčka a klepněte na tlačítko **Dokončit**.

Jinak pouze klepněte na tlačítko **Dokončit**. Instalace dokončena Online registrace orimne regissiace<br>Budete zdarma dostávat informační bulletiny s exkluzivními tipy a reklamy.<br>Rovněž vám bude poskytnuta rozšířená péče o zákazníky. Chcete se zaregistrovat jako vlastník tiskárny Samsung? Ano, chci se zaregistrovat. □ Chci vytisknout testovací stránku SAMSUN

**POZNÁMKA**: Nepracuje-li tiskárna po dokončení instalace správně, znovu nainstalujte ovladač tiskárny. Viz [Opakovaná instalace softwaru](#page-57-0)  [tiskárny na stranì 10.](#page-57-0)

Dokončit

# <span id="page-57-0"></span>**Opakovaná instalace softwaru tiskárny**

Nepodaří-li se software tiskárny nainstalovat, můžete instalaci zopakovat.

- **1** Spusťte systém Windows.
- **2** V nabídce **Start** přejděte na příkaz **Programy** nebo **Všechny programy** → **název ovladače tiskárny** → **Údržba**.
- **3** Vyberte možnost **Opravit** a klepněte na tlačítko **Další**.
- **4** Zobrazí se seznam tiskáren dostupných v síti. Ze seznamu vyberte tiskárnu, kterou chcete nainstalovat, a klepněte na tlačítko **Další**.

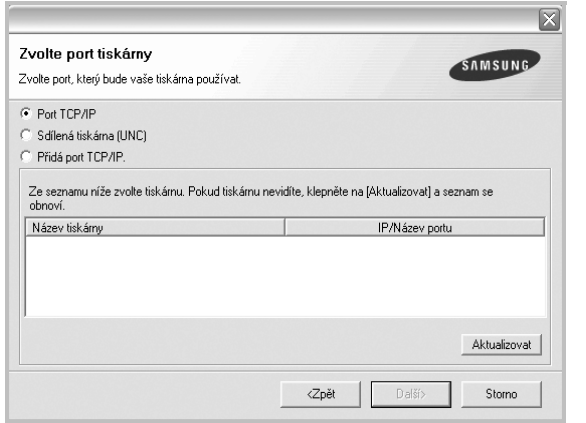

**•** Pokud není tiskárna v seznamu zobrazena, aktualizujte seznam klepnutím na tlačítko **Aktualizovat**, nebo přidejte tiskárnu do sítě přepínačem **Přidá port TCP/IP**. Chcete-li přidat tiskárnu do sítě, zadejte název portu a adresu IP tiskárny.

**•** Pokud chcete vyhledat sdílenou síťovou tiskárnu (cestu UNC), vyberte přepínač **Sdílená tiskárna (UNC)** a zadejte název sdílené položky ručně, nebo vyhledejte sdílenou tiskárnu klepnutím na tlačítko **Procházet**.

Zobrazí se seznam komponent, ze kterého můžete vybrat jednotlivé položky a znovu je nainstalovat.

**POZNÁMKA**: Není-li tiskárna připojena k počítači, zobrazí se následující okno.

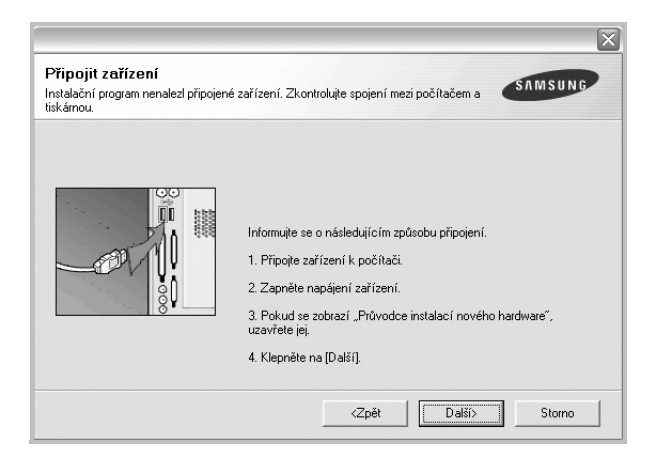

- **•** Připojte tiskárnu a potom klepněte na tlačítko **Další**.
- **•** Chcete-li tiskárnu připojit později, klepněte na tlačítko **Další** a na následující obrazovce na tlačítko **Ne**. Spustí se instalace. Po skončení instalace se nevytiskne zkušební stránka.
- **•** *Okno opakované instalace se může lišit od okna zobrazeného v této uživatelské příručce v závislosti na používaném rozhraní a typu zařízení.*
- **5** Vyberte komponenty, které chcete znovu nainstalovat, a klepněte na tlačítko **Další**.

Pokud jste nainstalovali software tiskárny pro lokální tisk a vyberete **název ovladače tiskárny**, zobrazí se okno s výzvou k vytištění zkušební stránky. Postupujte takto:

- a. Chcete-li vytisknout zkušební stránku, zaškrtněte příslušné políčko a klepněte na tlačítko **Další**.
- b. Pokud se zkušební stránka vytiskne správně, klepněte na tlačítko **Ano**.

Pokud ne, vytiskněte ji znovu klepnutím na tlačítko **Ne**.

**6** Po dokončení instalace klepněte na tlačítko **Dokončit**.

# <span id="page-58-0"></span>**Odebrání softwaru tiskárny**

- **1** Spusťte systém Windows.
- **2** V nabídce **Start** přejděte na příkaz **Programy** nebo **Všechny programy** → **název ovladače tiskárny** → **Údržba**.
- **3** Vyberte možnost **Odebrat** a klepněte na tlačítko **Další**. Zobrazí se seznam komponent, ze kterého můžete jednotlivé položky vybrat a potom je odebrat.
- **4** Vyberte komponenty, které chcete odebrat, a klepněte na tlačítko **Další**.
- **5** Zobrazí-li počítač výzvu k potvrzení výběru, klepněte na tlačítko **Ano**. Vybraný ovladač a všechny jeho součásti budou odebrány z počítače.
- **6** Po odebrání softwaru klepněte na tlačítko **Dokončit**.

# **2 Základní tisk**

<span id="page-59-0"></span>V této kapitole jsou popsány možnosti tisku a běžné tiskové úlohy v systému Windows.

Tato kapitola obsahuje následující části:

- **• [Tisk dokumentu](#page-59-1)**
- **• [Tisk do souboru \(PRN\)](#page-60-0)**
- **• [Nastavení tiskárny](#page-60-1)**
	- **- [Karta Rozvržení](#page-61-0)**
	- **- [Karta Papír](#page-61-1)**
	- **- [Karta Grafika](#page-62-0)**
	- **- [Karta Dopl](#page-63-0)ňky**
	- **- [Karta O programu](#page-64-0)**
	- **- [Karta Tiskárna](#page-64-1)**
	- **- [Použití nastavení Oblíbené](#page-64-2)**
	- **- [Použití nápov](#page-64-3)ědy**

# <span id="page-59-2"></span><span id="page-59-1"></span>**Tisk dokumentu**

#### **POZNÁMKA**:

- **•** Okno **Vlastnosti** ovladače tiskárny se může od okna zobrazeného v této uživatelské příručce lišit v závislosti na typu používané tiskárny. Prvky okna s vlastnostmi tiskárny budou ale podobné.
- **•** *Zkontrolujte, se kterými operačními systémy je tiskárna kompatibilní. Informace najdete v části Kompatibilní operační systémy v kapitole Technické specifikace tiskárny v uživatelské příručce tiskárny.*
- **•** Potřebujete-li zjistit přesný název tiskárny, můžete se podívat na dodaný disk CD-ROM.

Následující postup obecně popisuje kroky při tisku z různých aplikací v systému Windows. Přesné kroky tisku dokumentu se mohou lišit v závislosti na použité aplikaci. Přesný popis postupu tisku najdete v uživatelské příručce používané aplikace.

- **1** Otevřete dokument, který chcete vytisknout.
- **2** Vyberte příkaz **Tisk** v nabídce **Soubor**. Zobrazí se okno Tisk. V závislosti na aplikaci se může jeho vzhled mírně lišit.

Okno Tisk slouží k výběru základních možností nastavení tisku. K těmto nastavením patří počet kopií a rozsah tisku.

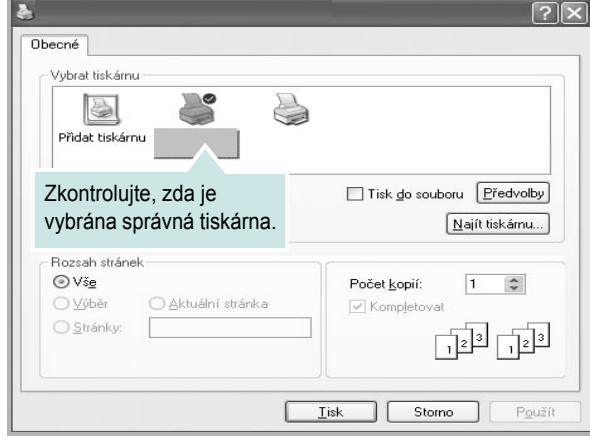

**3** Vyberte příslušný **ovladač tiskárny** v rozevíracím seznamu **Název**. Chcete-li využít možnosti, kterými je ovladač tiskárny vybaven, klepněte na tlačítko **Vlastnosti** nebo **Předvolby** v okně Tisk. Další informace viz [Nastavení tiskárny na stranì 13.](#page-60-1)

Pokud okno Tisk obsahuje tlačítko **Nastavit**, **Tiskárna** nebo **Možnosti**, klepněte na ně. Na další obrazovce potom klepněte na tlačítko **Vlastnosti**.

Zavřete okno vlastností tiskárny klepnutím na tlačítko **OK**.

**4** V okně Tisk spusťte tiskovou úlohu klepnutím na tlačítko **OK** nebo **Tisk**.

# <span id="page-60-0"></span>**Tisk do souboru (PRN)**

Někdy můžete potřebovat uložit tisková data jako soubor za různými účely. Vytvoření souboru:

**1** Zaškrtněte políčko **Tisknout do souboru** v okně **Tisk**.

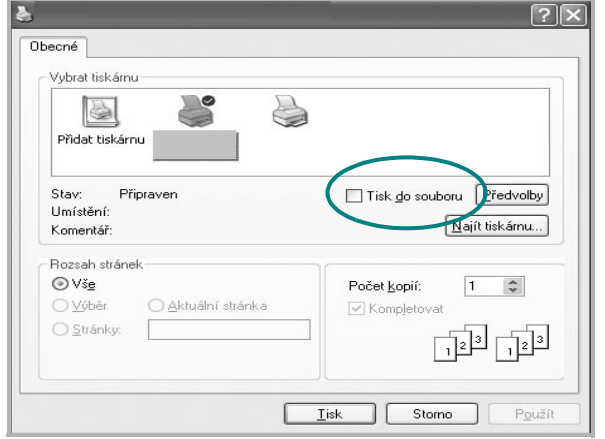

**2** Vyberte složku, zadejte název souboru a klepněte na tlačítko **OK**.

# <span id="page-60-1"></span>**Nastavení tiskárny**

V okně vlastností tiskárny můžete měnit všechna nastavení, která se používají při tisku. V zobrazených vlastnostech tiskárny můžete nastavení tiskové úlohy prohlížet a měnit.

Okno vlastností tiskárny se může lišit v závislosti na používaném operačním systému. V této uživatelské příručce je zobrazeno okno Vlastnosti systému Windows XP.

Okno **Vlastnosti** ovladače tiskárny se může od okna zobrazeného v této uživatelské příručce lišit v závislosti na typu používané tiskárny.

Pokud okno vlastností tiskárny otevřete ze složky Tiskárny, zobrazí se v něm další karty systému Windows (viz uživatelská příručka Windows) a karta Tiskárna (viz [Karta Tiskárna na stranì 17](#page-64-1)).

#### **POZNÁMKA**:

- **•** Ve většině aplikací v systému Windows mají nastavení provedená v aplikaci přednost před nastaveními, která zadáte v ovladači tiskárny. Nejprve změňte všechna nastavení tisku, která jsou k dispozici v softwarové aplikaci, a potom změňte zbývající nastavení pomocí ovladače tiskárny.
- **•** Změněné nastavení bude aktivní pouze během používání aktuální aplikace. **Chcete-li, aby změny byly trvalé**, zadejte je ve složce Tiskárny.
- **•** Následující postup je určen pro systém Windows XP. Při použití jiných verzí operačního systému Windows postupujte podle uživatelské příručky příslušného systému Windows nebo nápovědy online.
	- 1. V systému Windows klepněte na tlačítko **Start**.
	- 2. Vyberte příkaz **Tiskárny a faxy**.
	- 3. Vyberte **ikonu ovladače tiskárny**.
	- 4. Klepněte pravým tlačítkem myši na ikonu ovladače tiskárny a vyberte příkaz **Předvolby tisku**.
	- 5. Na jednotlivých kartách změňte nastavení a klepněte na tlačítko **OK**.

## <span id="page-61-0"></span>**Karta Rozvržení**

Karta **Rozvržení** umožňuje upravit vzhled dokumentu na vytisknuté stránce. Karta **Volby rozvržení** obsahuje možnosti **Více stránek na list** a **Tisk plakátu**. Další informace o přístupu k vlastnostem tiskárny viz [Tisk dokumentu na stranì 12](#page-59-1).

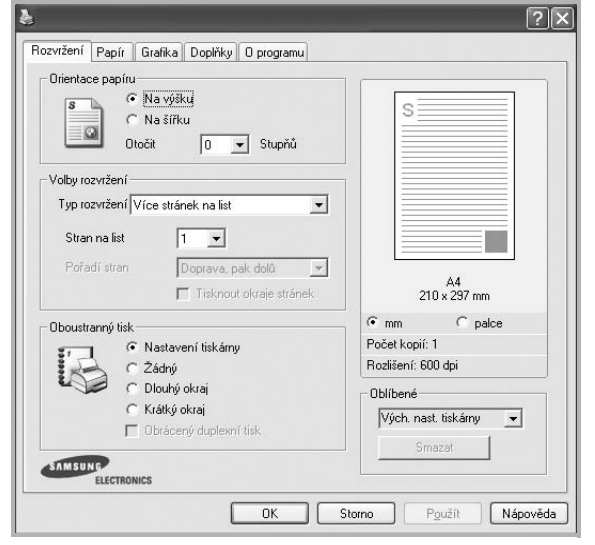

#### **Orientace papíru**

Možnost **Orientace papíru** dovoluje vybrat směr, ve kterém budou informace na stránce vytisknuty.

- S nastavením možnosti **Na výšku** se tiskne na šířku papíru, ve stylu dopisu.
- S nastavením možnosti **Na šířku** se tiskne na výšku papíru, ve stylu dopisu.
- Možnost **Otočit** dovoluje otočit stránku o zadaný úhel.

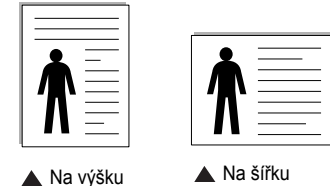

#### **Volby rozvržení**

Možnost **Volby rozvržení** dovoluje vybrat rozšířené možnosti tisku. Můžete vybrat možnosti **Více stránek na list** a **Tisk plakátu**.

- Další informace viz [Tisk více stránek na jeden list papíru na stranì 18.](#page-65-2)
- Další informace viz Tisk plakátů [na stranì 19.](#page-66-2)
- Další informace viz [Tisk brožur na stranì 19.](#page-66-3)

#### **Oboustranný tisk**

**Oboustranný tisk** umožňuje tisk na obě strany papíru. *Pokud se tato volba nezobrazí, pak vaše tiskárna tuto funkci nepodporuje.* 

• Další informace viz Tisk na obě [strany papíru na stranì 20.](#page-67-3)

# <span id="page-61-1"></span>**Karta Papír**

Až otevřete okno vlastností tiskárny, můžete pomocí níže uvedených možností nastavit základní specifikace pro manipulaci s papírem. Další informace o přístupu k vlastnostem tiskárny viz [Tisk dokumentu na stranì 12.](#page-59-1)

Vlastnosti papíru lze nastavit na kartě **Papír**.

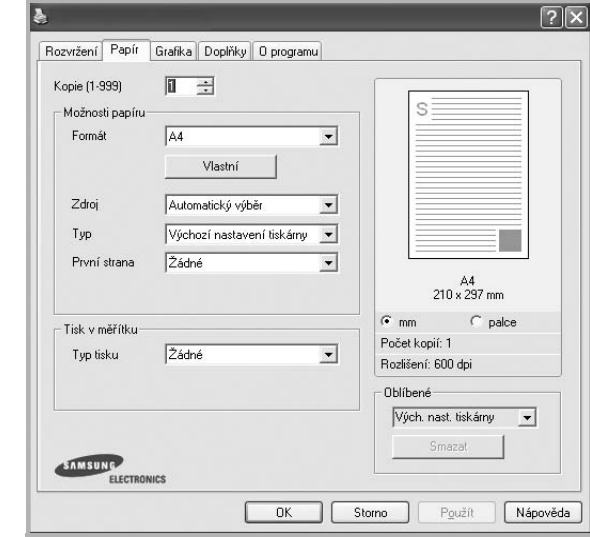

#### **Kopie**

Možnost **Kopie** dovoluje zadat počet kopií, které chcete vytisknout. Můžete zadat tisk 1 až 999 kopií.

#### **Formát**

Možnost **Formát** dovoluje nastavit formát papíru vloženého do zásobníku. Není-li požadovaný formát v seznamu **Formát** uveden, klepněte na tlačítko **Vlastní**. V zobrazeném okně **Uživatelské nastavení papíru** nastavte formát papíru a klepněte na tlačítko **OK**. Nastavení se zobrazí v seznamu Formát, ze kterého můžete položku vybrat.

#### **Zdroj**

Zkontrolujte, zda je v rozevíracím seznamu **Zdroj** vybrán správný zásobník papíru.

Při tisku na speciální materiály jako obálky a fólie použijte **Ruční podavač**. Do ručního nebo víceúčelového zásobníku je nutné vkládat listy po jednom. Je-li jako zdroj papíru nastaven **Automatická volba**, tiskárna automaticky použije tisková média v následujícím pořadí zásobníků: Ruční zásobník nebo víceúčelový zásobník, Zásobník 1, Doplňkový zásobník 2

#### **Typ**

Nastavte **Typ** tak, aby odpovídal papíru založenému v zásobníku, z něhož budete tisknout. Tím získáte výtisk nejlepší kvality. Pokud tak neučiníte, nemusíte dosáhnout požadované kvality tisku.

**Hedvábný**: Bavlněný papír gramáže 75~90 g/m2, např. Gilbert 25% a Gilbert 100%.

**Normální papír**: Normální nenatíraný papír. Tento typ vyberte, tiskne-li Vaše tiskárna monochromaticky a na bavlněný papír gramáže 60 g/m2. **Recyklovaný papír**: Recyklovaný papír gramáže 75~90 g/m2.

**Barevný papír**: Papír s barevným podkladem gramáže 75~90 g/m2. **Archivní papír**: Jestliže potřebujete uchovat výtisk po dlouhou dobu, jako např. pro účely archivace, zvolte tuto možnost.

#### **První strana**

Tato vlastnost umožňuje tisk první stránky na odlišný druh papíru než zbytek dokumentu. Můžete vybrat zdroj papíru pro první stránku. Do víceúčelového zásobníku například vložte silný papír pro tisk první stránky a do zásobníku 1 vložte obyčejný papír. Potom vyberte **Zásobník 1** pro možnost **Zdroj** a **Víceúčelový zásobník** pro možnost **První strana**.

#### **Tisk v měřítku**

Možnost **Tisk v měřítku** dovoluje automaticky nebo ručně zmenšit nebo zvětšit tiskovou úlohu vzhledem ke stránce. Můžete vybrat možnosti **Žádné**, **Zmenšit/Zvětšit** a **Přizpůsobit na stránku**.

- Další informace viz [Tisk zmenšeného nebo zv](#page-67-4)ětšeného dokumentu na [stranì 20.](#page-67-4)
- Další informace viz Přizpů[sobení dokumentu vybranému formátu papíru](#page-67-5)  [na stranì 20](#page-67-5).

## <span id="page-62-0"></span>**Karta Grafika**

.

Pomocí následujících možností můžete upravit kvalitu tisku podle potřeby. Další informace o přístupu k vlastnostem tiskárny viz [Tisk](#page-59-1)  [dokumentu na stranì 12](#page-59-1).

Klepnutím na kartu **Grafika** lze zobrazit následující možnosti

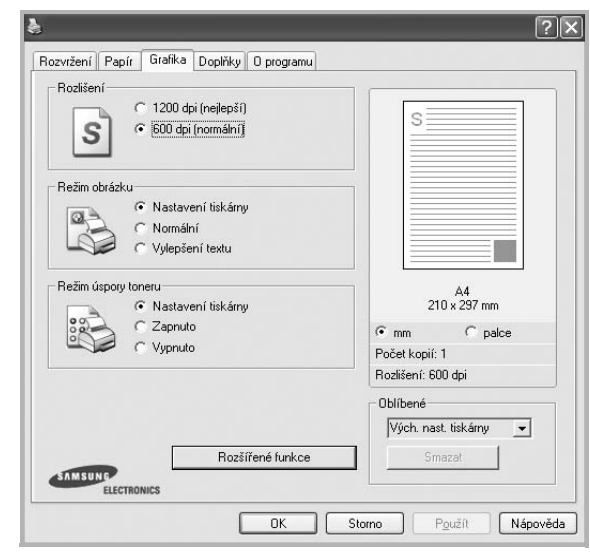

#### **Rozlišení**

*Možnosti Rozlišení, které lze vybrat, závisejí na modelu tiskárny.* Čím vyšší hodnotu zvolíte, tím budou tištěné znaky a grafika ostřejší. Vyšší nastavení také může prodloužit dobu potřebnou k tisku dokumentu.

#### **Režim obrázku**

K dispozici jsou možnosti Normální a Vylepšení textu. *Funkci podporují pouze některé tiskárny.*

- **Nastavení tiskárny**: Po vybrání této možnosti se nastavení funkce určí podle nastavení na ovládacím panelu tiskárny.
- **Normální (1, 2, 3)**: Toto nastavení je určeno pro normální dokumenty.
- **Vylepšení textu**: Možnost Režim obrazu umožňuje zlepšit kvalitu výtisků.

#### **Režim úspory toneru**

Výběrem této možnosti můžete prodloužit životnost kazety s tonerem a snížit náklady na tisk stránky, aniž by došlo k významnému snížení kvality tisku. *Funkci podporují pouze některé tiskárny.*

- **Nastavení tiskárny**: Po vybrání této možnosti se nastavení funkce určí podle nastavení na ovládacím panelu tiskárny. Funkci podporují pouze některé tiskárny.
- **Zapnuto**: Vyberete-li tuto možnost, bude tiskárna používat na všech stránkách menší množství toneru.
- **Vypnuto**: Nechcete-li při tisku dokumentu šetřit tonerem, vyberte tuto možnost.

#### **Rozšířené funkce**

Chcete-li nastavit další možnosti, klepněte na tlačítko **Rozšířené funkce**.

- **Možnosti TrueType**: Tato možnost určuje, co sděluje ovladač tiskárně o způsobu, jakým má zařízení zobrazit text v dokumentu. Vyberte odpovídající nastavení podle stavu dokumentu.
	- **Poslat jako obrys**: Vyberete-li tuto možnost, ovladač stáhne libovolné písmo TrueType, které je použito v dokumentu a ještě není v tiskárně uloženo. Pokud po vytištění dokumentu zjistíte, že se písmo nevytisklo správně, zvolte Poslat jako bitový obrázek a odešlete tiskovou úlohu znovu. Nastavení Poslat jako bitový obrázek je často užitečné při tisku z aplikací Adobe. *Tato funkce je k dispozici pouze při použití ovladače tiskárny jazyka PCL.*
	- **Stáhnout jako rastrový obrázek**: Vyberete-li tuto možnost, ovladač stáhne data písem jako bitmapové obrázky. S tímto nastavením se dokumenty se složitými znaky, například korejskými a čínskými nebo různými jinými typy písma, vytisknou rychleji.
	- **Tisknout jako grafiku**: Vyberete-li tuto možnost, ovladač stáhne všechna písma jako obrázky. Při tisku dokumentů s vysokým obsahem grafických prvků a relativně nízkým množstvím písma typu TrueType se může rychlost tisku tímto nastavením zvýšit.
- **Tisknout veškerý text černou barvou**: Je-li zaškrtnuta možnost **Tisknout veškerý text černou barvou,** veškerý text se vytiskne černě bez ohledu na to, jakou barvou je zobrazený na obrazovce.
- **Tisknout veškerý text tmavší**: Je-li zaškrtnuta možnost **Tisknout veškerý text tmavší**, veškerý text dokumentu se vytiskne tmavší než v obvyklém dokumentu. *Funkci podporují pouze některé tiskárny.*

## <span id="page-63-0"></span>**Karta Doplňky**

Pro dokument můžete vybrat možnosti výstupu. Další informace o přístupu k vlastnostem tiskárny viz [Tisk dokumentu na stranì 12](#page-59-1).

#### Karta **Doplňky** umožňuje nastavit následující možnosti:

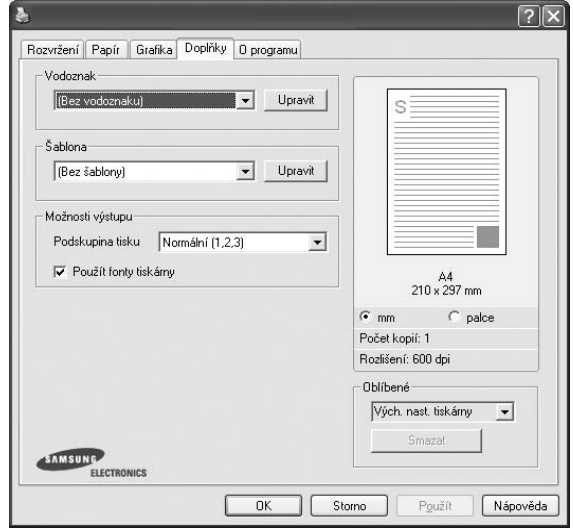

#### **Vodoznak**

Můžete vytvořit obrázek s textem, který se na každé stránce dokumentu vytiskne jako pozadí. Další informace viz [Použití vodotisk](#page-68-5)ů na stranì 21.

#### **Šablona**

Šablony často zastupují funkci předtištěných formulářů a hlavičkových papírů. Další informace viz [Použití šablon na stranì 22](#page-69-5).

#### **Možnosti výstupu**

- **Podskupina tisku**: Můžete nastavit pořadí, v jakém se stránky dokumentu vytisknou. Vyberte pořadí při tisku z rozevíracího seznamu.
- **Normální (1, 2, 3)**: Tiskárna vytiskne všechny stránky od první do poslední.
- **Všech. str. obrác.(3,2,1)**: Tiskárna vytiskne všechny stránky od poslední k první.
- **Tisknout liché stránky**: Tiskárna vytiskne pouze liché stránky dokumentu.
- **Tisknout sudé stránky**: Tiskárna vytiskne pouze sudé stránky dokumentu.
- **Použít fonty tiskárny**: Pokud zaškrtnete políčko Použít písma tiskárny, použije tiskárna při tisku dokumentů písma uložená v paměti (rezidentní písma) namísto stahování písem použitých pro dokument. Protože stáhnutí písem nějakou dobu trvá, zvolením této volby zrychlíte tisk. Při použití písem tiskárny se tiskárna pokusí vyhledat v paměti podobná písma k těm, která jsou obsažena v dokumentu. Jestliže se však v dokumentu používají písma výrazně odlišná od rezidentních písem tiskárny, bude se tiskový výstup značně lišit od náhledu na obrazovce. *Tato funkce je k dispozici pouze při použití ovladače tiskárny jazyka PCL.*

## <span id="page-64-0"></span>**Karta O programu**

Na kartě **O programu** je zobrazena zpráva o autorských právech a o čísle verze ovladače. Máte-li internetový prohlížeč, můžete klepnout na ikonu webové stránky a připojit se k Internetu. Další informace o přístupu k vlastnostem tiskárny viz [Tisk dokumentu na stranì 12](#page-59-1).

## <span id="page-64-1"></span>**Karta Tiskárna**

Pokud okno vlastností tiskárny otevřete ze složky **Tiskárny**, zobrazí se i karta **Tiskárna**. Na této kartě můžete nastavit konfiguraci tiskárny.

Následující postup je určen pro systém Windows XP. Při použití jiných verzí operačního systému Windows postupujte podle uživatelské příručky příslušného systému Windows nebo nápovědy online.

- **1** Klepněte na tlačítko **Start** na hlavním panelu systému Windows.
- **2** Vyberte příkaz **Tiskárny a faxy**.
- **3** Vyberte ikonu ovladače tiskárny.
- **4** Klepněte pravým tlačítkem na ikonu ovladače tiskárny a klepněte na příkaz **Vlastnosti**.
- **5** Klepněte na kartu **Tiskárna** a nastavte příslušné možnosti.

## <span id="page-64-2"></span>**Použití nastavení Oblíbené**

Možnost **Oblíbené**, která je zobrazena na každé kartě s vlastnostmi, umožňuje uložit aktuální nastavení vlastností pro pozdější použití.

Chcete-li uložit položku do seznamu **Oblíbené**, postupujte takto:

- **1** Změňte nastavení na každé kartě podle potřeby.
- **2** Zadejte název položky do pole **Oblíbené**.

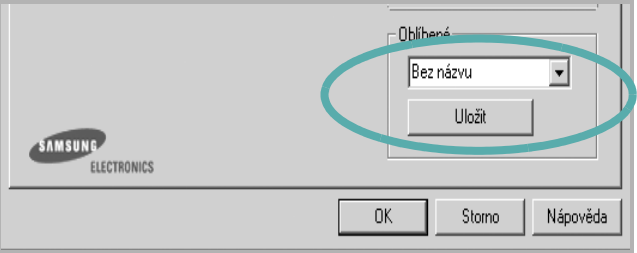

#### **3** Klepněte na tlačítko **Uložit**.

S uložením seznamu **Oblíbené** se uloží všechna aktuální nastavení ovladače.

Až budete chtít použít některé z uložených nastavení, vyberte ho v rozevíracím seznamu **Oblíbené**. Nastavení tisku se změní podle vybraného oblíbeného nastavení.

Chcete-li položku oblíbeného nastavení odstranit, vyberte ji v seznamu a klepněte na tlačítko **Smazat**.

Výběrem položky **Výchozí hodnota tiskárny** ze seznamu můžete obnovit výchozí nastavení ovladače tiskárny.

## <span id="page-64-3"></span>**Použití nápovědy**

Zařízení obsahuje obrazovku s nápovědou, kterou lze aktivovat pomocí tlačítka **Nápověda** v okně vlastností tiskárny. Obrazovky s nápovědou poskytují podrobné informace o funkcích tiskárny, které lze nastavit v ovladači tiskárny.

Nápovědu lze také zobrazit klepnutím na tlačítko v v pravém horním rohu a klepnutím na libovolné nastavení.

# **3 Rozšířené možnosti tisku**

<span id="page-65-0"></span>V této kapitole jsou popsány další možnosti tisku a složitější tiskové úlohy.

#### **POZNÁMKA**:

- **•** Okno **Vlastnosti** ovladače tiskárny se může od okna zobrazeného v této uživatelské příručce lišit v závislosti na typu používané tiskárny. Prvky okna s vlastnostmi tiskárny budou ale podobné.
- **•** Potřebujete-li zjistit přesný název tiskárny, můžete se podívat na dodaný disk CD-ROM.

Tato kapitola obsahuje následující části:

- **• [Tisk více stránek na jeden list papíru](#page-65-1)**
- **• [Tisk plakát](#page-66-0)ů**
- **• [Tisk brožur](#page-66-1)**
- **Tisk na obě [strany papíru](#page-67-0)**
- **• [Tisk zmenšeného nebo zv](#page-67-1)ětšeného dokumentu**
- **Přizpů[sobení dokumentu vybranému formátu papíru](#page-67-2)**
- **• [Použití vodotisk](#page-68-0)ů**
- **• [Použití šablon](#page-69-0)**

<span id="page-65-1"></span>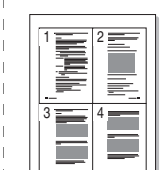

Můžete vybrat počet stránek, které chcete vytisknout na jeden arch papíru. Při tisku více stránek na jeden list papíru se stránky zmenší a budou umístěny na papír v pořadí, které zadáte. Na jeden list můžete vytisknout až 16 stránek.

- **1** Chcete-li nastavení tisku změnit ze softwarové aplikace, otevřete okno vlastností tiskárny. Viz [Tisk dokumentu na stranì 12.](#page-59-2)
- **2** Na kartě **Rozvržení** vyberte možnost **Více stránek na list** v rozevíracím seznamu **Typ rozvržení**.
- **3** Vyberte počet stránek, které chcete na 1 list vytisknout (1, 2, 4, 6, 9 nebo 16), v rozevíracím seznamu **Stran na list**.
- **4** V případě potřeby vyberte v rozevíracím seznamu **Pořadí stran** pořadí tisku stránek.

Chcete-li kolem každé stránky dokumentu vytisknout ohraničení, zaškrtněte políčko **Tisknout okraje stránek**.

- **5** Klepněte na kartu **Papír** a vyberte zdroj, formát a typ papíru.
- **6** Vytiskněte dokument klepnutím na tlačítko **OK**.

# <span id="page-65-2"></span>**Tisk více stránek na jeden list papíru**

# <span id="page-66-2"></span>**Tisk plakátů**

<span id="page-66-0"></span>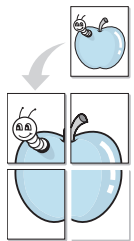

Funkce umožňuje vytisknout jednostránkový dokument na 4, 9 nebo 16 archů papíru a jejich vzájemným složením pak vytvořit jeden dokument velikost plakátu.

**POZNÁMKA**: Volba tisku plakátu je k dispozici pouze tehdy, když je na kartě **Grafika** zvoleno rozlišení 600 dpi.

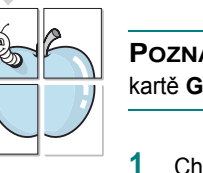

**1** Chcete-li nastavení tisku změnit ze softwarové aplikace, otevřete okno vlastností tiskárny. Viz [Tisk dokumentu na stranì 12](#page-59-2).

- **2** Klepněte na kartu **Rozvržení** a vyberte možnost **Tisk plakátu** v rozevíracím seznamu **Typ rozvržení**.
- **3** Nastavte možnosti plakátu:

Rozložení stránek může mít hodnoty **Plakát<2x2>**, **Plakát<3x3>** nebo **Plakát<4x4>**. Vyberete-li možnost **Plakát<2x2>**, výstup se automaticky zvětší a pokryje 4 stránky papíru.

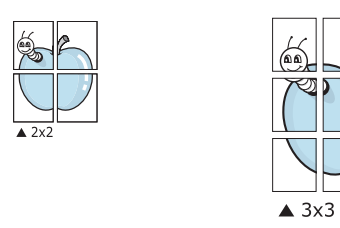

Zadejte překrytí (v milimetrech nebo palcích), které zjednoduší sestavení výsledného plakátu.

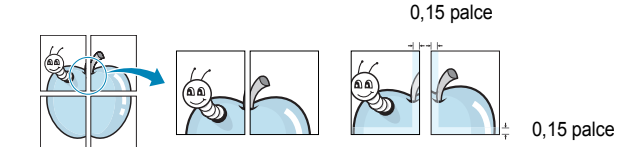

**4** Klepněte na kartu **Papír** a vyberte zdroj, formát a typ papíru.

**5** Vytiskněte dokument klepnutím na tlačítko **OK**. Plakát dokončete slepením vytištěných listů.

# <span id="page-66-3"></span><span id="page-66-1"></span>**Tisk brožur**

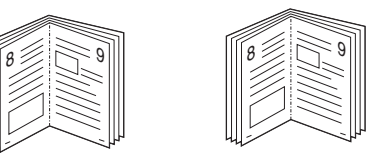

Tato funkce tiskárny umožňuje tisknout dokumenty po obou stranách papíru a uspořádá stránky tak, aby přeložením vytištěného papíru vznikla brožura.

- **1** Chcete-li nastavení tisku změnit ze softwarové aplikace, otevřete vlastnosti tiskárny. Viz [Tisk dokumentu na stranì 12.](#page-59-2)
- **2** Na kartě **Rozvržení** zvolte možnost **Tisk brožury** z rozevíracího seznamu **Typ**.

**POZNÁMKA**: Volba **Tisk brožury** není dostupná u všech formátů papíru. Pro zjištění dostupných formátů papíru pro tuto funkci vyberte formát papíru v možnosti Formát na kartě **Papír** a poté zkontrolujte, zda je volba **Tisk brožury** v rozvíracím seznamu Typ na kartě **Rozvržení** aktivní.

- **3** Klepněte na kartu **Papír** a vyberte zdroj, velikost a typ papíru.
- **4** Vytiskněte dokument klepnutím na tlačítko **OK**.
- **5** Po tisku stránky složte a sešijte.

# <span id="page-67-3"></span><span id="page-67-0"></span>**Tisk na obě strany papíru**

Můžete tisknout na obě strany listu papíru. Před tiskem rozhodněte, jak má být dokument orientován.

K dispozici jsou následující možnosti:

- **Nastavení tiskárny**: po vybrání této možnosti se nastavení funkce určí podle nastavení na ovládacím panelu tiskárny. *Pokud se tato volba nezobrazí, pak vaše tiskárna tuto funkci nemá.*
- **Žádný**
- **Dlouhý okraj**, což je obvyklé rozvržení používané při vazbě knih.
- **Krátký okraj** tento typ se často používá pro kalendáře.

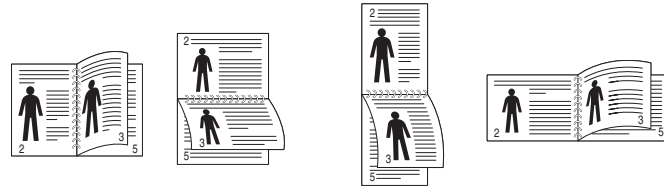

▲ Dlouhý okraj Krátký okraj

• **Obrácený duplexní tisk**: umožňuje vybrat obecné pořadí tisku v porovnání s pořadím oboustranného tisku. *Pokud se tato volba nezobrazí, pak vaše tiskárna tuto funkci nemá.*

**POZNÁMKA**: Netiskněte na obě strany štítků, transparentních fólií, obálek nebo silného papíru. Může dojít k zaseknutí papíru a poškození tiskárny.

- **1** Chcete-li nastavení tisku změnit ze softwarové aplikace, otevřete vlastnosti tiskárny. [Tisk dokumentu na stranì 12](#page-59-2).
- **2** Na kartě **Rozvržení** vyberte orientaci papíru.
- **3** V sekci **Oboustranný tisk** vyberte požadovanou možnost oboustranné vazby.
- **4** Klepněte na kartu **Papír** a vyberte zdroj, velikost a typ papíru.
- **5** Vytiskněte dokument klepnutím na tlačítko **OK**.

**POZNÁMKA**: Pokud tiskárna neobsahuje duplexní jednotku, měli byste dokončit tiskovou úlohu ručně. Tiskárna vytiskne nejdříve každou druhou stránku dokumentu. Po vytištění první stránky úlohy se zobrazí okno Printing Tip (Tiskový tip). Dokončete tiskovou úlohu podle pokynů na obrazovce.

# <span id="page-67-4"></span><span id="page-67-1"></span>**Tisk zmenšeného nebo zvětšeného dokumentu**

Velikost obsahu stránky můžete změnit tak, aby se dokument na stránce vytiskl menší nebo větší.

- **1** Chcete-li nastavení tisku změnit ze softwarové aplikace, otevřete okno vlastností tiskárny. Viz [Tisk dokumentu na stranì 12.](#page-59-2)
- **2** Na kartě **Papír** vyberte možnost **Zmenšit/Zvětšit** v rozevíracím seznamu **Typ tisku**.
- **3** Do pole **Procento** zadejte měřítko.

Hodnotu můžete změnit také pomocí tlačítek  $\blacktriangledown$  a  $\blacktriangle$ .

- **4** Ve skupině **Možnosti papíru** zadejte zdroj, formát a typ papíru.
- **5** Vytiskněte dokument klepnutím na tlačítko **OK**.

# <span id="page-67-5"></span>**Přizpůsobení dokumentu vybranému formátu papíru**

<span id="page-67-2"></span>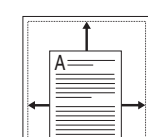

S

J

Tato funkce umožňuje přizpůsobit velikost libovolné tiskové úlohy formátu používaného papíru bez ohledu na velikost původního digitálního dokumentu. To může být užitečné v případě, že chcete zkontrolovat jemné detaily v dokumentu malého formátu.

- **1** Chcete-li nastavení tisku změnit ze softwarové aplikace, otevřete okno vlastností tiskárny. Viz [Tisk dokumentu na stranì 12.](#page-59-2)
- **2** Na kartě **Papír** vyberte možnost **Přizpůsobit na stránku** v rozevíracím seznamu **Typ tisku**.
- **3** V rozevíracím seznamu **Cílová strana** vyberte požadovaný formát.
- **4** Ve skupině **Možnosti papíru** zadejte zdroj, formát a typ papíru.
- **5** Vytiskněte dokument klepnutím na tlačítko **OK**.

# <span id="page-68-5"></span><span id="page-68-0"></span>**Použití vodotisků**

Možnost Watermark umožňuje vytisknout text přes stávající dokument. Můžete chtít například přes první stránku nebo přes všechny stránky dokumentu úhlopříčně vytisknout velkými šedými písmeny text KONCEPT nebo TAJNÉ.

Tiskárna je dodávána s několika předdefinovanými vodotisky, které lze změnit. Také můžete do seznamu přidat vlastní vodotisky.

## <span id="page-68-1"></span>**Použití existujícího vodotisku**

- **1** Chcete-li nastavení tisku změnit ze softwarové aplikace, otevřete okno vlastností tiskárny. Viz [Tisk dokumentu na stranì 12](#page-59-2).
- **2** Klepněte na kartu **Doplňky** a v rozevíracím seznamu **Vodoznak** vyberte požadovaný vodotisk. Vybraný vodotisk se zobrazí v náhledu dokumentu.
- **3** Vytiskněte dokument klepnutím na tlačítko **OK**.

**POZNÁMKA**: V náhledu se zobrazí stránka tak, jak bude vypadat, až bude vytištěna.

## <span id="page-68-2"></span>**Vytvoření vodotisku**

- **1** Chcete-li nastavení tisku změnit ze softwarové aplikace, otevřete okno vlastností tiskárny. Viz [Tisk dokumentu na stranì 12](#page-59-2).
- **2** Klepněte na kartu **Doplňky** a potom na tlačítko **Upravit** ve skupině **Vodoznak**. Zobrazí se okno **Upravit vodoznak**.
- **3** Do pole **Text vodoznaku** zadejte text vodotisku. Text může mít až 40 znaků. Text se zobrazí v okně náhledu.

Zaškrtnete-li políčko **Pouze první stránka**, vodotisk se vytiskne pouze na první stránku dokumentu.

**4** Zadejte možnosti vodotisku.

Ve skupině **Atributy písma** můžete zadat název písma, jeho styl, velikost a úroveň odstínů šedé. Ve skupině **Úhel textu** můžete zadat úhel otočení vodotisku.

- **5** Přidejte vodotisk do seznamu vodotisků klepnutím na tlačítko **Přidat**.
- **6** Po dokončení úprav spusťte tisk klepnutím na tlačítko **OK**.

Chcete-li přestat tisknout vodotisk, vyberte možnost **<Bez vodoznaku>**  v rozevíracím seznamu **Vodoznak**.

# <span id="page-68-3"></span>**Úpravy vodotisku**

- **1** Chcete-li nastavení tisku změnit ze softwarové aplikace, otevřete okno vlastností tiskárny. Viz [Tisk dokumentu na stranì 12.](#page-59-2)
- **2** Klepněte na kartu **Doplňky** a potom na tlačítko **Upravit** ve skupině **Vodoznak.** Zobrazí se okno **Upravit vodoznak**.
- **3** V rozevíracím seznamu **Stávající vodoznaky** vyberte vodotisk, který chcete upravit, a změňte jeho text a nastavení.
- **4** Uložte provedené změny klepnutím na tlačítko **Aktualizovat**.
- **5** Klepejte opakovaně na tlačítko **OK**, dokud se okno Tisk nezavře.

## <span id="page-68-4"></span>**Odstranění vodotisku**

- **1** Chcete-li nastavení tisku změnit ze softwarové aplikace, otevřete okno vlastností tiskárny. Viz [Tisk dokumentu na stranì 12.](#page-59-2)
- **2** Na kartě **Doplňky** klepněte ve skupině Vodotisk na tlačítko **Upravit**. Zobrazí se okno **Upravit vodoznak**.
- **3** V seznamu **Stávající vodoznaky** vyberte vodotisk, který chcete odstranit, a klepněte na tlačítko **Smazat**.
- **4** Klepejte opakovaně na tlačítko **OK**, dokud se okno Tisk nezavře.

# <span id="page-69-5"></span><span id="page-69-0"></span>**Použití šablon**

## <span id="page-69-1"></span>**Co je to šablona?**

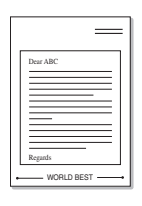

WORLD BEST

Šablona je text nebo obrázek uložený na pevném disku počítače ve zvláštním formátu souboru, který lze vytisknout na libovolný dokument. Šablony často zastupují funkci předtištěných formulářů a hlavičkových papírů. Namísto předtištěného hlavičkového papíru můžete vytvořit šablonu obsahující stejné informace jako hlavičkový papír. Chcete-li potom vytisknout dopis na hlavičkový papír společnosti, není nutné do zařízení vkládat předtištěný hlavičkový papír. Stačí dát pouze tiskárně pokyn, aby na dokument vytiskla šablonu hlavičkového papíru.

## <span id="page-69-2"></span>**Vytvoření nové šablony**

Chcete-li používat šablonu, je třeba nejprve vytvořit novou šablonu, která může obsahovat logo nebo obrázek.

- **1** Vytvořte nebo otevřete dokument obsahující text nebo obrázek, který chcete v nové šabloně použít. Umístěte jednotlivé položky přesně tak, jak si je přejete v šabloně vytisknout.
- **2** Dokument lze uložit jako šablonu v okně vlastností tiskárny. Viz [Tisk dokumentu na stranì 12](#page-59-2).
- **3** Klepněte na kartu **Doplňky** a potom klepněte na tlačítko **Upravit**  ve skupině **Šablona**.
- **4** V okně Edit Overlay klepněte na tlačítko **Vytvořit šablonu**.
- **5** V okně Create Overlay zadejte do pole **Název souboru** název dlouhý maximálně osm znaků. V případě potřeby vyberte cestu k souboru. (Výchozí cesta je C:\Formover).
- **6** Klepněte na tlačítko **Uložit**. V poli **Seznam šablon** se zobrazí nový název.
- **7** Dokončete tvorbu šablony klepnutím na tlačítko **OK** nebo **Ano**. Soubor se nevytiskne. Uloží se na pevný disk počítače.

**POZNÁMKA**: Formát (velikost stránky) dokumentu šablony musí být stejný jako formát dokumentu, který chcete se šablonou vytisknout. Nevytvářejte šablonu s vodotiskem.

# <span id="page-69-3"></span>**Použití šablony**

Po vytvoření je šablona připravena k tisku společně s dokumentem. Chcete-li vytisknout šablonu s dokumentem, postupujte takto:

- **1** Vytvořte nebo otevřete dokument, který chcete vytisknout.
- **2** Chcete-li nastavení tisku změnit ze softwarové aplikace, otevřete okno vlastností tiskárny. Viz [Tisk dokumentu na stranì 12.](#page-59-2)
- **3** Klepněte na kartu **Doplňky**.
- **4** V rozevíracím seznamu **Šablona** vyberte požadovanou šablonu.
- **5** Nezobrazí-li se šablona, kterou chcete použít, v seznamu **Šablona**, klepněte postupně na tlačítka **Upravit** a **Načíst šablonu** a vyberte soubor se šablonou.

Pokud jste požadovaný soubor s šablonou uložili do externího souboru, můžete ho také načíst po otevření okna **Načíst šablonu**.

Až soubor vyberete, klepněte na tlačítko **Otevřít**. Soubor se zobrazí v seznamu **Seznam šablon** a lze ho použít k tisku. Vyberte šablonu v poli **Seznam šablon**.

**6** V případě potřeby zaškrtněte políčko **Při tisku potvrdit šablonu**. Zaškrtnete-li toto políčko, zobrazí se při každém odesílání dokumentu k tisku okno s žádostí o potvrzení, zda se má šablona tisknout společně s dokumentem.

Je-li políčko ponecháno volné a vyberete-li šablonu, vytiskne se šablona s dokumentem automaticky.

**7** Klepejte opakovaně na tlačítka **OK** nebo **Ano**, dokud se nespustí tisk.

Šablona se stáhne společně s tiskovou úlohou a vytiskne se s dokumentem.

**POZNÁMKA**: Rozlišení dokumentu šablony musí být stejné jako rozlišení dokumentu, který chcete se šablonou vytisknout.

# <span id="page-69-4"></span>**Odstranění šablony**

Nepoužívané šablony můžete odstranit.

- **1** V okně vlastností tiskárny klepněte na kartu **Doplňky**.
- **2** Klepněte na tlačítko **Upravit** ve skupině **Šablona**.
- **3** V seznamu **Seznam šablon** vyberte šablonu, kterou chcete odstranit.
- **4** Klepněte na tlačítko **Smazat šablonu**.
- **5** Po zobrazení okna s výzvou k potvrzení klepněte na tlačítko **Ano**.
- **6** Klepejte opakovaně na tlačítko **OK**, dokud se okno Tisk nezavře.

# <span id="page-70-0"></span>**4 Použití ovladače jazyka PostScript systému Windows**

Při tisku dokumentu lze použít ovladač jazyka PostScript dostupný na systémovém disku CD-ROM.

Soubory PPD spolu s ovladačem jazyka PostScript umožňují přístup k funkcím tiskárny a komunikaci počítače s tiskárnou. Instalační program souborů PPD je k dispozici na dodaném disku CD-ROM se softwarem.

Tato kapitola obsahuje následující části:

# <span id="page-70-1"></span>**Nastavení tiskárny**

V okně vlastností tiskárny můžete měnit všechna nastavení, která se používají při tisku. V zobrazených vlastnostech tiskárny můžete nastavení tiskové úlohy prohlížet a měnit.

Okno vlastností tiskárny se může lišit v závislosti na používaném operačním systému. V této uživatelské příručce softwaru je zobrazeno okno Vlastnosti systému Windows XP.

Okno **Vlastnosti** ovladače tiskárny se může od okna zobrazeného v této uživatelské příručce lišit v závislosti na typu používané tiskárny.

#### **POZNÁMKA**:

- **•** Ve většině aplikací v systému Windows mají nastavení provedená v aplikaci přednost před nastaveními, která zadáte v ovladači tiskárny. Nejprve změňte všechna nastavení tisku, která jsou k dispozici v aplikaci, a potom změňte zbývající nastavení pomocí ovladače tiskárny.
- **•** Změněné nastavení bude aktivní pouze během používání aktuální aplikace. **Chcete-li, aby změny byly trvalé**, zadejte je ve složce Tiskárny.
- **•** Následující postup je určen pro systém Windows XP. Při použití jiných verzí operačního systému Windows postupujte podle uživatelské příručky příslušného systému Windows nebo nápovědy online.
	- 1. V systému Windows klepněte na tlačítko **Start**.
	- 2. Vyberte možnost **Tiskárny a faxy**.
	- 3. Vyberte **ikonu ovladače tiskárny**.
	- 4. Klepněte pravým tlačítkem myši na ikonu ovladače tiskárny a vyberte příkaz **Předvolby tisku**.
	- 5. Na jednotlivých kartách změňte nastavení a klepněte na tlačítko OK.

## <span id="page-70-2"></span>**Rozšířené**

Chcete-li použít další možnosti, klepněte na tlačítko **Rozšířené**.

 $\sqrt{2}$ 

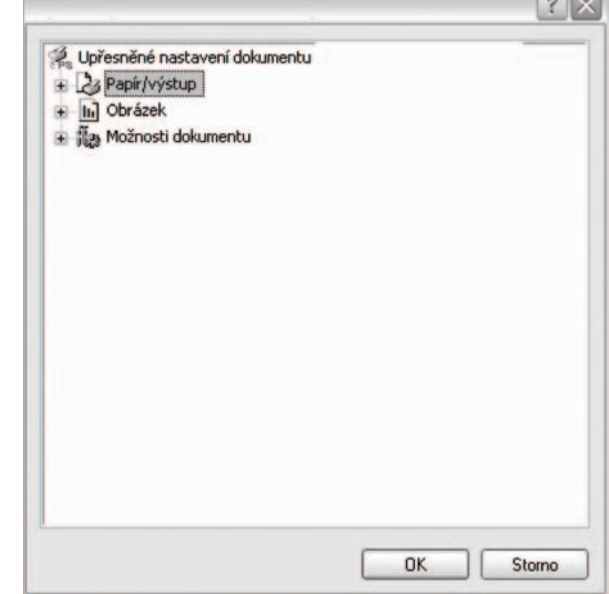

- **Papír/výstup**: Tato možnost dovoluje vybrat formát papíru vloženého do zásobníku.
- **Obrázek**:Tato možnost dovoluje nastavit kvalitu tisku v závislosti na požadavcích.
- **Možnosti dokumentu**: Tato volba umožňuje nastavit možnosti jazyka PostScript nebo funkce tiskárny.

## <span id="page-70-3"></span>**Použití nápovědy**

Nápovědu lze zobrazit klepnutím na tlačítko v pravém horním rohu a klepnutím na libovolné nastavení.

# **5 Místní sdílení tiskárny**

<span id="page-71-0"></span>Tiskárnu můžete připojit přímo k vybranému počítači, který se v síti nazývá hostitelský počítač.

Následující postup je určen pro systém Windows XP. Při použití jiných verzí operačního systému Windows postupujte podle uživatelské příručky příslušného systému Windows nebo nápovědy online.

#### **POZNÁMKA**:

- Zkontrolujte, se kterými operačními systémy je tiskárna kompatibilní. Informace najdete v části Kompatibilní operační systémy v kapitole Technické specifikace tiskárny v uživatelské příručce tiskárny.
- Potřebujete-li zjistit přesný název tiskárny, můžete se podívat na dodaný disk CD-ROM.

# <span id="page-71-1"></span>**Nastavení hostitelského počítače**

- **1** Spusťte systém Windows.
- **2** Z nabídky **Start** vyberte příkaz **Tiskárny a faxy**.
- **3** Poklepejte na **ikonu ovladače tiskárny**.
- **4** V nabídce **Tiskárna** vyberte možnost **Sdílení**.
- **5** Z nabídky **Start** vyberte příkaz **Tiskárny a faxy**.
- **6** Zaškrtněte políčko **Sdílet tuto tiskárnu**.

# <span id="page-71-2"></span>**Nastavení klientského počítače**

- **1** Klepněte pravým tlačítkem myši na tlačítko **Start** systému Windows a klepněte na příkaz **Prozkoumat**.
- **2** Klepněte pravým tlačítkem myši na položku **Místa v síti** a klepněte na příkaz **Hledat počítače**.
- **3** Zadejte adresu IP hostitelského počítače do pole **Název počítače** a klepněte na tlačítko **Hledat**. (Pokud vyžaduje hostitelský počítač **Uživatelské jméno** a **Heslo**, zadejte ID uživatele a heslo pro účet hostitelského počítače.)
- **4** Poklepejte na složku **Tiskárny a faxy**.
- **5** Pravým tlačítkem myši klepněte na ikonu ovladače tiskárny a vyberte možnost **Připojit**.
- **6** Pokud se zobrazí potvrzující instalační zpráva, klepněte na tlačítko **Ano**.
# <span id="page-72-0"></span>**6 Používání programu Inteligentní panel**

[Inteligentní panel je program, který monitoruje stav tiskárny a o tomto](http://www.samsung.com/printer)  stavu informuje uživatele. Umožňuje také přizpůsobit nastavení tiskárny. Pokud používáte operační systém Windows nebo Macintosh, při instalaci software tiskárny se automaticky nainstaluje aplikace Smart Panel. Jestliže používáte operační systém Linux, stáhněte a nainstalujte aplikaci Smart Panel z webové stránky společnosti Samsung (www.samsung.com/printer).

#### **POZNÁMKA:**:

- Abyste mohli tento program používat, potřebujete:
	- Informace o operačních systémech, které jsou kompatibilní s používanou tiskárnou, naleznete v kapitole Technické specifikace v Uživatelské příručce tiskárny.
	- Systém Mac OS X 10.3 nebo novější
	- Systém Linux. Informace o systémech Linux, které jsou kompatibilní s používanou tiskárnou, naleznete v kapitole Technické specifikace v Uživatelské příručce tiskárny.
	- Aplikaci Internet Explorer verze 5.0 nebo novější (aby bylo možno zobrazit animace Flash v nápovědě ve formátu HTML).
- Přesný název tiskárny lze ověřit pomocí dodaného disku CD-ROM.

# **Principy programu Inteligentní panel**

Pokud se při tisku vyskytne chyba, automaticky se spustí program Inteligentní panel a zobrazí hlášení o chybě.

Inteligentní panel můžete také spustit ručně. Poklepejte na ikonu Inteligentní panel na hlavním panelu Windows (v systému Windows) nebo v prostoru Oznamování (v systému Linux). Také na ni můžete klepnout ve stavové liště (v systému Mac OS X).

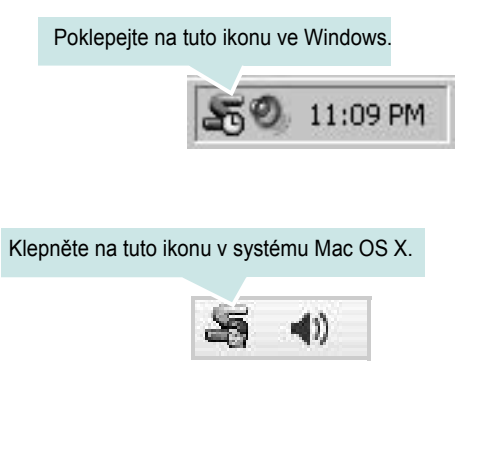

#### Klepněte na tuto ikonu v systému Linux.

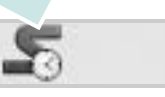

Používáte-li Windows, z nabídky **Start** zvolte **Programy** nebo **Všechny programy** → **název ovladače tiskárny** → **Smart Panel**.

#### **POZNÁMKA**:

- Pokud jste již nainstalovali více tiskáren Samsung, vyberte nejprve model té tiskárny, která má používat příslušný program Inteligentní panel. Klepněte pravým tlačítkem (v systému Windows nebo Linux) nebo klepněte (v systému Mac OS X) na ikonu Inteligentního panelu a zvolte **název tiskárny**.
- Okno Inteligentního panelu a jeho obsah zobrazený v této Uživatelské příručce softwaru se může lišit podle používané tiskárny nebo operačního systému.

Program Inteligentní panel zobrazí aktuální stav tiskárny, hladinu toneru zbývajícího v kazetě (kazetách) s tonerem a různé jiné informace. Také můžete změnit nastavení.

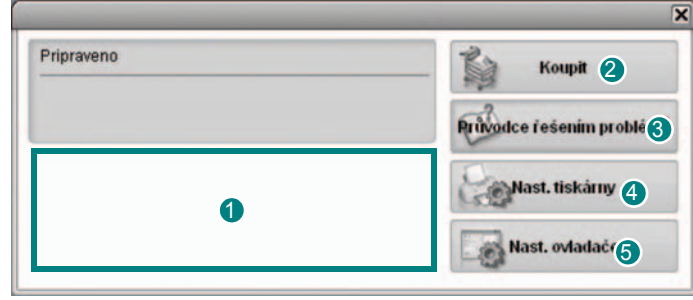

#### **Hladina toneru**

Uživatel může zobrazit hladinu toneru, který zbývá v kazetách s tonerem. Tiskárna a počet kazet(y) s tonerem zobrazené v okně nahoře se mohou lišit podle používané tiskárny. Některé tiskárny tuto vlastnost nemají.

#### 2 Koupit

Náhradní kazetu (kazety) s tonerem si můžete objednat online.

#### **Průvodce řešením problémů** 3

Informace o řešení potíží naleznete v nápovědě.

#### **Nast. tiskárny** 4

V okně nástroje Nastavení tiskárny lze konfigurovat různá nastavení tiskárny. Některé tiskárny tuto vlastnost nemají.

**POZNÁMKA**: Jestliže je tiskárna připojena k síti a používáte systém Windows a Mac OS X, místo okna nástroje Nastavení tiskárny se zobrazí okno **SyncThru Web Service**.

#### **5** Nast. ovladače (pouze pro Windows)

V okně vlastností tiskárny můžete měnit všechna nastavení, která se používají při tisku. Další informace naleznete v kapitole [See "Nastavení](#page-60-0)  [tiskárny" on page 13.](#page-60-0)

# **Spuštění průvodce odstraňováním problémů**

Pomocí průvodce odstraňováním problémů lze zobrazit řešení problémů s chybovým stavem.

Klepněte pravým tlačítkem (v systému Windows nebo Linux) nebo klepněte (v systému Mac OS X) na ikonu Inteligentní panel a zvolte **Průvodce řešením problémů**.

# **Používání nástroje Nastavení tiskárny**

Pomocí nástroje Nastavení tiskárny lze konfigurovat a ověřit nastavení tisku.

- **1** Klepněte pravým tlačítkem (v systému Windows nebo Linux) nebo klepněte (v systému Mac OS X) na ikonu Inteligentní panel a zvolte **Nast. tiskárny**.
- **2** Změňte nastavení.
- **3** Klepnutím na tlačítko **Apply(Použít)** odešlete změny do tiskárny.

**POZNÁMKY**: Jestliže je tiskárna připojena k síti, místo okna nástroje Nastavení tiskárny se zobrazí okno **SyncThru Web Service**.

## **Používání nápovědy na obrazovce**

Další informace o nástroji Nastavení tiskárny získáte klepnutím na tlačítko **.** 

# **Změny nastavení programu Inteligentní panel**

Klepněte pravým tlačítkem (v systému Windows nebo Linux) nebo klepněte (v systému Mac OS X) na ikonu Inteligentní panel a zvolte **Možnosti**.

V okně **Možnosti** vyberte požadovaná nastavení.

# **7 Použití vaší tiskárny v systému Linux**

Zařízení lze používat v prostředí systému Linux.

Tato kapitola obsahuje následující části:

- **Zač[ínáme](#page-75-0)**
- **• [Instalace sdružených ovlada](#page-75-1)čů systému Linux**
- **• [Používání nástroje Unified Driver Configurator](#page-77-0)  [\(Konfigurátor sdružených ovlada](#page-77-0)čů)**
- **• [Konfigurace vlastností tiskárny](#page-78-0)**
- **• [Tisk dokumentu](#page-79-0)**

# <span id="page-75-0"></span>**Začínáme**

[Chcete-li nainstalovat software tiskárny a skeneru, musíte stáhnout](http://www.samsung.com/printer)  softwarový balíček pro systém Linux z webové stránky společnosti Samsung (www.samsung.com/printer)

Po instalaci ovladače do systému Linux umožňuje softwarový balík sledovat několik zařízení prostřednictvím rychlých paralelních portů ECP a portů USB současně.

Softwarový balík Unified Linux Driver (Sdružené ovladače systému Linux) je dodáván s inteligentním a flexibilním instalačním programem. Nemusíte vyhledávat dodatečné součásti, které mohou být vyžadovány softwarem sdružených ovladačů systému Linux, protože všechny požadované balíky budu do systému zkopírovány a nainstalovány automaticky v široké škále nejoblíbenějších klonů systému Linux.

# <span id="page-75-2"></span><span id="page-75-1"></span>**Instalace sdružených ovladačů systému Linux**

#### <span id="page-75-3"></span>**Instalace sdružených ovladačů systému Linux**

- **1** Zkontrolujte, zda je zařízení správně připojené k počítači. Zapněte počítač i zařízení.
- **2** Po zobrazení okna Administrator Login (Přihlášení správce) zadejte do pole Login (Přihlášení) uživatelské jméno *root* a zadejte systémové heslo.

**POZNÁMKA**: K instalaci softwaru tiskárny je nutné se přihlásit jako správce (root). Pokud nejste správcem, obraťte se na správce systému.

- **3** Stáhněte z webové stránky společnosti Samsung na svůj počítač balíček Unified Linux Driver a rozbalte jej.
- **4** Klepněte na ikonu " $\blacksquare$ " ve spodní části pracovní plochy. Jakmile se objeví okno terminálu, zadejte:

[root@localhost root]#tar zxf [Cestaksouboru]/ UnifiedLinuxDriver.tar.gz[root@localhost root]#cd [Cestaksouboru]/ cdroot/Linux[root@localhost Linux]#./install.sh

**POZNÁMKA**:Jestliže nepoužíváte grafické rozhraní a nepodařilo se vám nainstalovat software, musíte používat ovladač v textovém režimu. Řiďte se kroky 3 až 4 a poté se řiďte pokyny v okně terminálu.

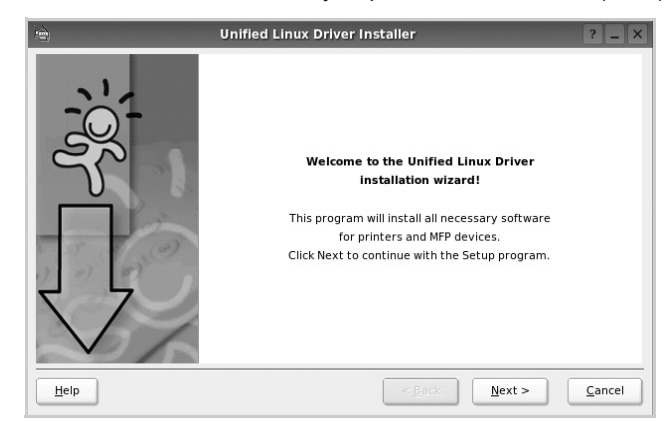

**5** Po zobrazení uvítací obrazovky klepněte na tlačítko **Next** (Další).

**6** Když je instalace kompletní, klepněte na tlačítko **Finish** (Dokončit).

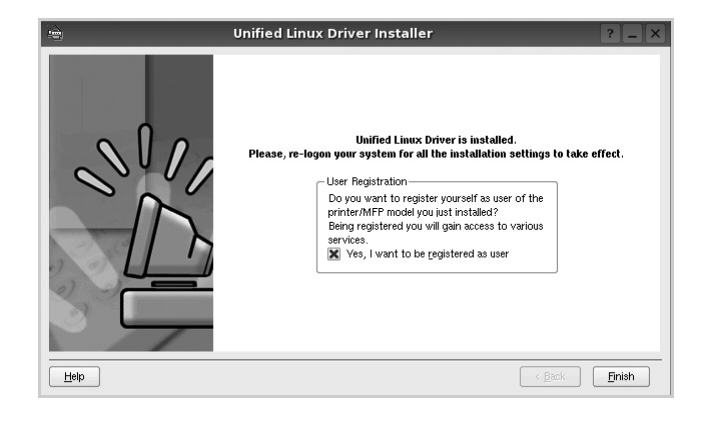

Instalační program přidal ikonu Unified Driver Configurator (Konfigurátor sdružených ovladačů) na plochu a skupinu Samsung Unified Driver (Sdružené ovladače Samsung) do systémové nabídky. Máte-li jakékoli potíže, podívejte se do nápovědy na obrazovce. Můžete ji zobrazit ze systémové nabídky nebo ji lze vyvolat v oknech aplikací v softwarovém balíku ovladačů, jako jsou například **Unified Driver Configurator**.

## <span id="page-76-0"></span>**Odinstalace ovladačů Unified Linux Driver (Sdružené ovladače systému Linux)**

**1** Po zobrazení okna Administrator Login (Přihlášení správce) zadejte do pole Login uživatelské jméno *root* a zadejte systémové heslo.

**POZNÁMKA**: K instalaci softwaru tiskárny je nutné se přihlásit jako správce (root). Pokud nejste správcem, obraťte se na správce systému.

**2** Klepněte na ikonu "■" ve spodní části pracovní plochy. Jakmile se objeví okno terminálu, zadejte:

[root@localhost root]#cd /opt/Samsung/mfp/uninstall/ [root@localhost uninstall]#./uninstall.sh

- **3** Klepněte na tlačítko **Uninstall** (Odinstalovat).
- **4** Klepněte na tlačítko **Next** (Další).

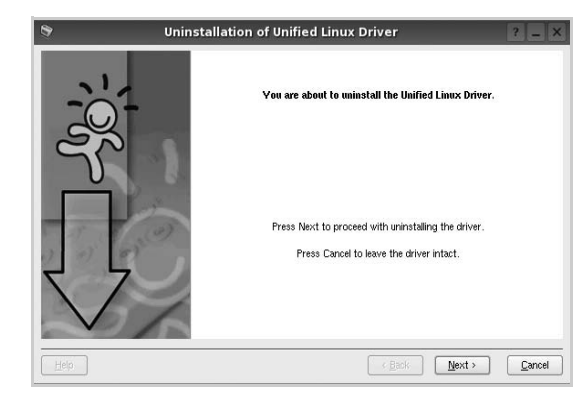

**5** Klepněte na tlačítko **Finish** (Dokončit).

# <span id="page-77-0"></span>**Používání nástroje Unified Driver Configurator (Konfigurátor sdružených ovladačů)**

Nástroj Unified Linux Driver Configurator (Konfigurátor sdružených ovladačů systému Linux) je určen především pro konfiguraci tiskáren . Po nainstalování sdružených ovladačů systému Linux se na ploše automaticky vytvoří ikona nástroje Unified Linux Driver Configurator (Konfigurátor sdružených ovladačů systému Linux).

## **Spuštění nástroje Unified Driver Configurator (Konfigurátor sdružených ovladačů)**

**1** Poklepejte na ikonu nástroje **Unified Driver Configurator** (Konfigurátor sdružených ovladačů) na ploše.

Také můžete poklepat na ikonu Startup Menu (Nabídka ke spuštění) a vybrat možnost **Samsung Unified Driver** (Sdružené ovladače společnosti Samsung) a potom na možnost **Samsung Unified Driver Configurator** (Konfigurátor sdružených ovladačů).

**2** Stisknutím tlačítka na panelu Modules (Moduly) přepnete do příslušného konfiguračního okna.

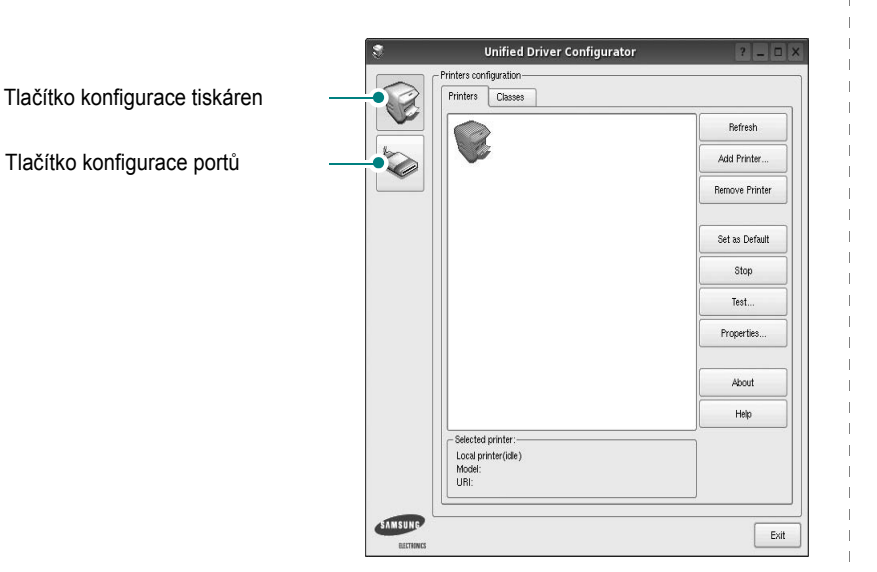

Nápovědu můžete zobrazit klepnutím na tlačítko **Help** (Nápověda).

**3** Po změně konfigurace ukončete nástroj Unified Driver Configurator (Konfigurátor sdružených ovladačů) klepnutím na tlačítko **Exit** (Konec).

## **Okno Printers Configuration (Konfigurace tiskáren)**

Okno Printers configuration má dvě karty: **Printers** (Tiskárny) a **Classes** (Třídy).

#### **Karta Printers (Tiskárny)**

Klepnutím na tlačítko s ikonou tiskárny v levé části okna nástroje Unified Driver Configurator (Konfigurátor sdružených ovladačů) zobrazíte aktuální konfiguraci tiskáren systému.

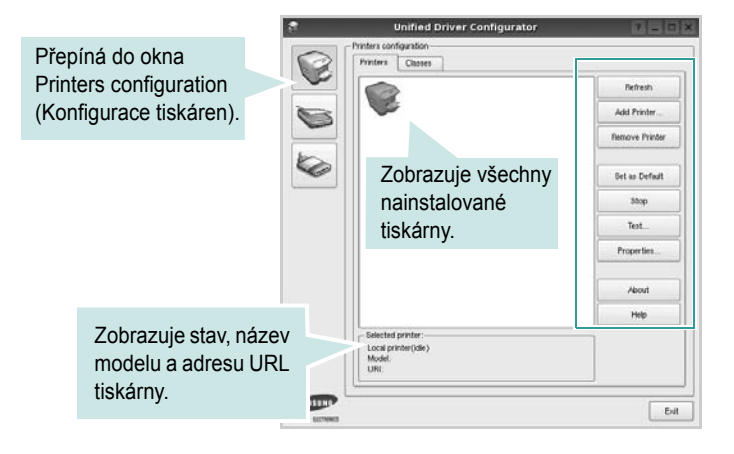

K dispozici jsou následující ovládací tlačítka pro tiskárny:

- **Refresh** (Obnovit): obnovení seznamu dostupných tiskáren.
- **Add Printer** (Přidat tiskárnu): přidání nové tiskárny.
- **Remove Printer** (Odebrat tiskárnu): odebrání vybrané tiskárny.
- **Set as Default** (Nastavit jako výchozí): nastavení aktuální tiskárny jako výchozí tiskárny.
- **Stop**/**Start** (Zastavit/Spustit): zastavení/spuštění tiskárny.
- **Test**: vytištění zkušební stránky pro ověření, zda tiskárna pracuje správně.
- **Properties** (Vlastnosti): zobrazení a změna vlastností tiskárny. Další informace viz [stránka 31.](#page-78-0)

#### **Karta Classes (Třídy)**

Karta Classes (Třídy) zobrazuje seznam dostupných tříd tiskáren.

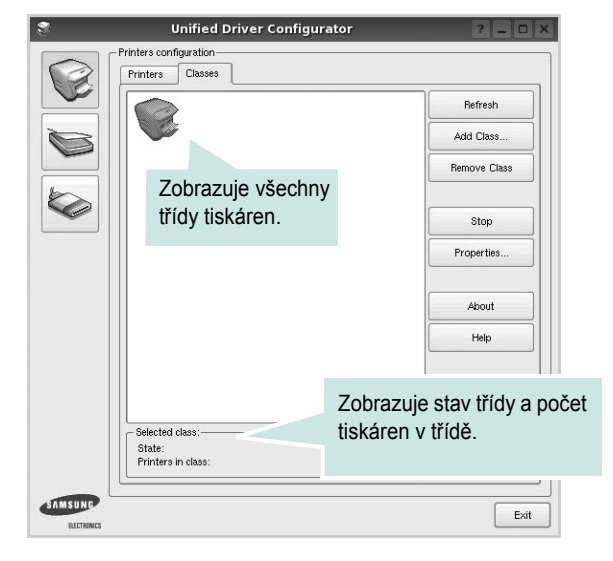

- **Refresh** (Obnovit): obnovení seznamu tříd.
- **Add Class...** (Přidat třídu): přidání nové třídy tiskáren.
- **Remove Class** (Odebrat třídu): odebrání vybrané třídy tiskáren.

## **Ports Configuration (Konfigurace portů)**

V tomto okně si můžete prohlédnout seznam dostupných portů, zkontrolovat stav každého portu a uvolnit port, který zůstal v zaneprázdněném stavu, když byl jeho vlastník z nějakého důvodu ukončen.

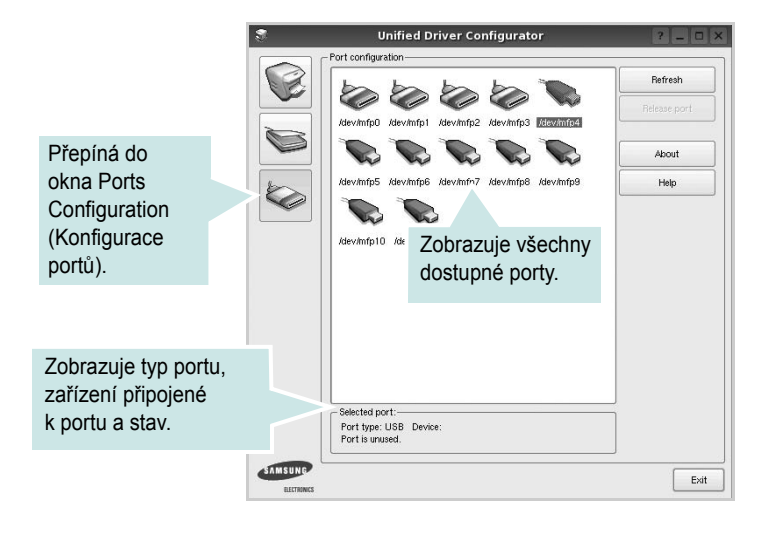

- **Refresh** (Obnovit): obnovení seznamu dostupných portů.
- **Release port** (Uvolnit port): uvolnění vybraného portu.

# <span id="page-78-1"></span><span id="page-78-0"></span>**Konfigurace vlastností tiskárny**

V okně vlastností v konfiguraci tiskáren lze pro víceúčelové zařízení měnit různé vlastnosti tiskárny.

**1** Spusťte nástroj Unified Driver Configurator (Konfigurátor sdružených ovladačů).

V případě potřeby přepněte do okna Printers configuration (Konfigurace tiskáren).

- **2** V seznamu dostupných tiskáren vyberte své zařízení a klepněte na tlačítko **Properties** (Vlastnosti).
- **3** Otevře se okno Printer Properties (Vlastnosti tiskárny).

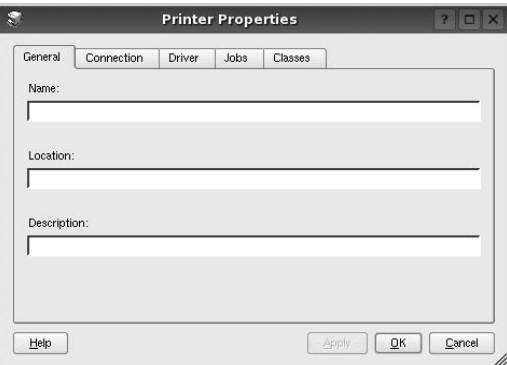

Okno obsahuje pět karet:

•**General** (Obecné): umožňuje změnit umístění a název tiskárny. Název zadaný na této kartě se zobrazuje v seznamu tiskáren v okně Printers configuration (Konfigurace tiskáren).

- •**Connection** (Připojení): umožňuje zobrazit port a vybrat jiný port. Pokud během používání změníte port tiskárny z USB na paralelní či naopak, musíte znovu nakonfigurovat port tiskárny na této kartě.
- •**Driver** (Ovladač): umožňuje zobrazit a vybrat jiný ovladač tiskárny. Po klepnutí na tlačítko **Options** (Možnosti) můžete nastavit výchozí možnosti zařízení.
- •**Jobs** (Úlohy): zobrazuje seznam tiskových úloh. Klepnutím na tlačítko **Cancel job** (Zrušit úlohu) zrušíte vybranou úlohu. Chcete-li, aby se v seznamu úloh zobrazovaly i předchozí úlohy, zaškrtněte políčko **Show completed jobs** (Zobrazit dokončené úlohy).
- •**Classes** (Třídy): Zobrazuje třídu, do které je tiskárna zařazena. Tlačítkem **Add to Class** (Přidat do třídy) můžete tiskárnu přidat do určité třídy, tlačítkem **Remove from Class** (Odebrat z třídy) můžete tiskárnu z vybrané třídy odebrat.
- **4** Klepnutím na tlačítko **OK** uplatníte změny a zavřete okno Printer Properties (Vlastnosti tiskárny).

# <span id="page-79-4"></span><span id="page-79-0"></span>**Tisk dokumentu**

## <span id="page-79-2"></span>**Tisk z aplikací**

Mnoho aplikací v systému Linux umožňuje tisknout prostřednictvím rozhraní CUPS (Common UNIX Printing System). Z libovolné takové aplikace můžete tisknout na svém zařízení.

- **1** V používané aplikaci vyberte v nabídce **File** (Soubor) položku **Print** (Tisk).
- <span id="page-79-5"></span>**2** Vyberte možnost **Print directly using lpr** (Přímý tisk prostřednictvím LPR).
- **3** V okně LPR GUI vyberte v seznamu tiskáren název modelu svého zařízení a klepněte na tlačítko **Properties** (Vlastnosti).

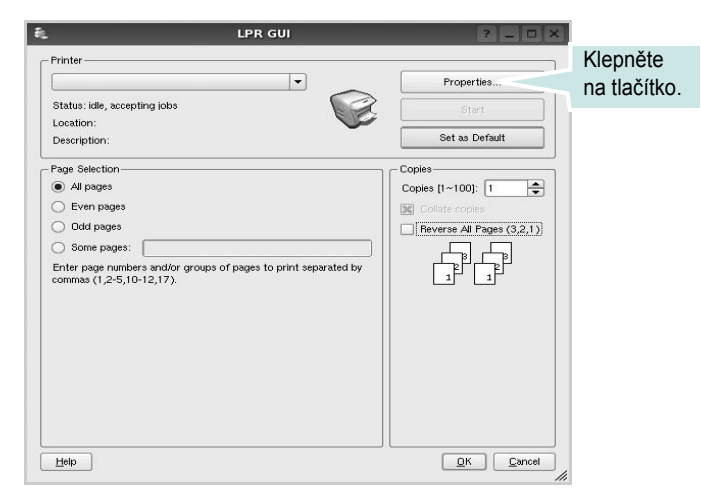

**4** Nastavte vlastnosti tiskárny a tiskové úlohy.

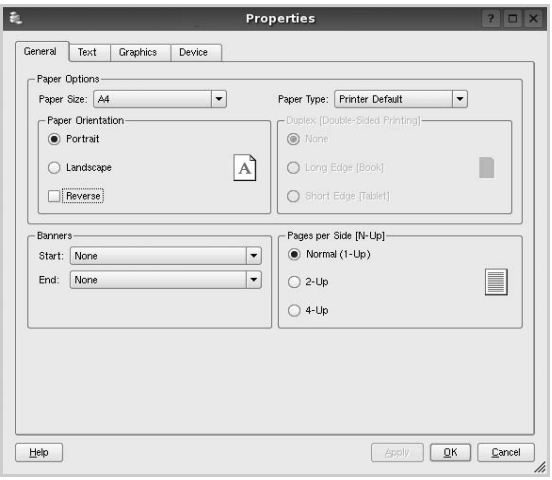

<span id="page-79-1"></span>Okno obsahuje čtyři karty:

•**General** (Obecné): umožňuje změnit formát papíru, typ papíru a orientaci dokumentu, zapnout oboustranný tisk, přidat záhlaví a zápatí a změnit počet stránek na list.

•**Text**: umožňuje zadat okraje stránek a nastavit možnosti textu, například mezery nebo sloupce.

•**Graphics** (Grafika): umožňuje nastavit možnosti obrázků, jako jsou možnosti barev, velikost obrázku a poloha obrázku.

<span id="page-79-3"></span>•**Device** (Zařízení): umožňuje nastavit rozlišení tisku, zdroj papíru a cíl.

- **5** Klepnutím na tlačítko **Apply** použijete změny a zavřete okno Properties (Vlastnosti).
- **6** Klepnutím na tlačítko **OK** v okně LPR GUI spustíte tisk.
- **7** Zobrazí se okno Printing (Probíhá tisk), ve kterém můžete sledovat stav tiskové úlohy.

Chcete-li ukončit aktuální úlohu, klepněte na tlačítko **Cancel** (Zrušit).

## **Tisk souborů**

V zařízení Samsung lze tisknout řadu různých typů souborů pomocí standardního způsobu rozhraní CUPS, přímo z příkazového řádku. Umožňuje to nástroj CUPS lpr. Softwarový balík ovladačů však nahradí standardní nástroj lpr uživatelsky přívětivějším programem LPR GUI.

Chcete-li vytisknout soubor dokumentu, postupujte takto:

**1** Na příkazovém řádku Linux shell zadejte *lpr <název\_souboru>* a stiskněte klávesu **Enter**. Zobrazí se okno LPR GUI.

Pokud napíšete pouze *lpr* a stisknete klávesu **Enter**, zobrazí se nejprve okno pro výběr souborů k tisku. Vyberte soubory, které chcete vytisknout, a klepněte na tlačítko **Open** (Otevřít).

**2** V okně LPR GUI vyberte svoji tiskárnu v seznamu a upravte vlastnosti tiskárny a tiskové úlohy.

Podrobné informace o okně vlastností viz [stránka 32](#page-79-0).

**3** Klepnutím na tlačítko **OK** zahájíte tisk.

# **8 Použití tiskárny s počítačem Macintosh**

Zařízení podporuje systémy Macintosh s vestavěným rozhraním USB nebo sít'ovou kartou 10/100 Base-TX. Při tisku z počítače Macintosh můžete používat ovladač jazyka PostScript, pokud nainstalujete soubor PPD.

**POZNÁMKA:** *Některé tiskárny nepodporují sít'ové rozhraní. Zkontrolujte, zda vaše tiskárna podporuje sít'ové rozhraní. Nahlédněte do technických specifikací tiskárny v Uživatelské příručce tiskárny.*

Tato kapitola obsahuje následující části:

- **• [Instalace softwaru pro po](#page-80-0)čítač Macintosh**
- **• [Instalace tiskárny](#page-81-0)**
- **• [Tisk](#page-82-0)**

# <span id="page-80-3"></span><span id="page-80-1"></span><span id="page-80-0"></span>**Instalace softwaru pro počítač Macintosh**

Ovladač jazyka PostScript na disku CD-ROM dodaném s tiskárnou obsahuje soubor PPD umožňující používat ovladač jazyka PS a ovladač pro Apple LaserWriter potřebný pro tisk na počítači Macintosh.

## **Ovladač tiskárny**

#### **Instalace ovladaèe tiskárny**

- **1** Připojte zařízení k počítači pomocí kabelu USB nebo kabelu Ethernet.
- **2** Zapněte počítač a zařízení.
- **3** Do jednotky CD-ROM vložte disk CD-ROM s ovladačem jazyka PostScript dodaný se zařízením.
- **4** Na pracovní ploše počítače Macintosh poklepejte na ikonu **Samsung\_LBP**.
- **5** Poklepejte na složku **MAC\_Installer**.
- **6** Poklepejte na složku **MAC\_Printer**.
- **7** V systému Mac OS 8.6 až 9.2 poklepejte na ikonu **Samsung\_LBP Installer Classic**.

V systému Mac OS 10.1 nebo novějším poklepejte na ikonu **Samsung\_LBP Installer OSX**.

- **8** Klepněte na tlačítko **Continue** (Pokračovat).
- **9** Klepněte na tlačítko **Install** (Instalovat).
- **10** Po dokončení instalace klepněte na tlačítko **Quit** (Konec).

#### <span id="page-80-2"></span>**Odinstalování ovladaèe tiskárny**

- **1** Připojte zařízení k počítači pomocí kabelu USB nebo kabelu Ethernet.
- **2** Zapněte počítač a zařízení.
- **3** Do jednotky CD-ROM vložte disk CD-ROM s ovladačem jazyka PostScript dodaný se zařízením.
- **4** Na pracovní ploše počítače Macintosh poklepejte na ikonu **Samsung\_LBP**.
- **5** Poklepejte na složku **MAC\_Installer**.
- **6** Poklepejte na složku **MAC\_Printer**.
- **7** V systému Mac OS 8.6 až 9.2 poklepejte na ikonu **Samsung\_LBP Installer Classic**.

V systému Mac OS 10.1 nebo novějším poklepejte na ikonu **Samsung\_LBP Installer OSX**.

- **8** Klepněte na tlačítko **Continue** (Pokračovat).
- **9** Klepněte na tlačítko **Uninstall** (Odinstalovat).
- **10** Po dokončení instalace klepněte na tlačítko **Quit** (Konec).

# <span id="page-81-1"></span><span id="page-81-0"></span>**Instalace tiskárny**

Postup instalace tiskárny závisí na tom, jakým kabelem bude tiskárna spojena s počítačem: zda sít'ovým kabelem nebo kabelem USB.

#### **Pro počítač Macintosh v síti**

**POZNÁMKA**: *Některé tiskárny nepodporují sít'ové rozhraní. Před připojením tiskárny ověřte, zda tiskárna podporuje sít'ové rozhraní. Nahlédněte do technických specifikací tiskárny v Uživatelské příručce tiskárny.*

#### **Mac OS 8.6 až 9.2**

- **1** Při instalaci souboru PPD do počítače postupujte podle pokynů v části [Instalace softwaru pro po](#page-80-0)čítač Macintosh na stranì 33.
- **2** V nabídce **Apple** vyberte možnost **Chooser (Připojení)**.
- **3** Klepněte na položku **LaserWriter 8** (ovladač jazyka PostScript dodaný s počítačem Macintosh).

Název zařízení se zobrazí v seznamu.

**4** V poli tiskárny vyberte položku **SEC000xxxxxxxxx** (kde xxxxxxxxx se liší v závislosti na modelu zařízení) a klepněte na tlačítko **Select (Vybrat)**.

Pokud automatická instalace nefunguje správně, klepněte na **Select PPD (Vybrat PPD)**, zvolte **název své tiskárny** a klepněte na tlačítko **OK**.

- **5** Po dokončení instalace se na pracovní ploše vytvoří ikona zařízení.
- **6** Zavřete okno **Chooser (Připojení)**.
- **7** Po zobrazení okna se zprávou, že jste změnili aktuální zařízení, klepněte na tlačítko **OK**.

#### **Mac OS 10.1 nebo novější**

- **1** Při instalaci souboru PPD do počítače postupujte podle pokynů v části [Instalace softwaru pro po](#page-80-0)čítač Macintosh na stranì 33.
- **2** Otevřete složku **Applications** → **Utilities** a **Print Setup Utility**.
	- V OS MAC 10.5~10.6 otevřete **System Preferences** ve složce **Applications** a klepněte na **Printer & Fax**.
- **3** Klepněte na tlačítko **Add** na panelu **Printer List**.
	- V OS MAC 10.5~10.6 stisknìte ikonu "+". Zobrazí se okno displeje.
- **4** Vyberte kartu **AppleTalk**.
	- V systému MAC OS 10.3 vyberte kartu **Rendezvous**.
	- V systému MAC OS 10.4 klepnìte na možnost **Default Browser** a vyhledejte položku **Bonjour**.
	- V systému MAC OS 10.5~10.6 klepnìte na možnost **Default** a vyhledejte položku **Bonjour**.

Název zařízení se zobrazí v seznamu. Z pole tiskáren vyberte **SEC000xxxxxxxxx**, kde **xxxxxxxxx** se liší v závislosti na zařízení.

- **5** Pokud automatická volba nefunguje správně, vyberte položku **Samsung** v poli **Printer Model (Model tiskárny)** a **název své tiskárny** v poli **Model Name (Název modelu)**. Zařízení se zobrazí v seznamu tiskáren a nastaví se jako výchozí tiskárna.
	- V systému MAC OS 10.5~10.6, pokud nefunguje správnì automatický výbìr, vyberte možnost **Select a driver to use...** a název tiskárny v èásti **Print Using**.
- **6** Klepněte na tlačítko **Add (Přidat)**.

#### **Připojení prostřednictvím portu USB**

#### **Mac OS 10.3 nebo novější**

- **1** Při instalaci souboru PPD do počítače postupujte podle pokynů v části [Instalace softwaru pro po](#page-80-0)čítač Macintosh na stranì 33.
- **2** Otevřete složku **Applications** → **Utilities** a **Print Setup Utility**.
	- V OS MAC 10.5~10.6 otevřete **System Preferences** ve složce **Applications** a klepněte na **Printer & Fax**.
- **3** Klepněte na tlačítko **Add** na panelu **Printer List**.
	- V OS MAC 10.5~10.6 stisknìte ikonu "**+**". Zobrazí se okno displeje.
- **4** Zvolte kartu **USB**.
	- V OS MAC 10.4 klepněte na **Default Browser** a vyhledejte připojení USB.
	- V OS MAC 10.5~10.6 klepněte na **Default** a vyhledejte připojení USB.
- **5** Vyberte **název své tiskárny** a klepněte na tlačítko **Add (Přidat)**.
- **6** Pokud automatická volba nefunguje správně, vyberte položku **Samsung** v poli **Printer Model (Model tiskárny)** a **název své tiskárny** v poli **Model Name (Název modelu)**. Zařízení se zobrazí v seznamu tiskáren a nastaví se jako výchozí tiskárna.
	- V systému MAC OS 10.5~10.6, pokud nefunguje správnì automatický výbìr, vyberte možnost **Select a driver to use...** a název tiskárny v èásti **Print Using**.
- **7** Klepnìte na tlaèítko **Add (Přidat)**.

# <span id="page-82-0"></span>**Tisk**

#### **POZNÁMKA**:

- **•** Okno vlastností tiskárny v systému Macintosh uvedené v této příručce se může lišit podle používané tiskárny. Prvky okna s vlastnostmi tiskárny budou ale podobné.
- **•** *Název tiskárny můžete ověřit na dodaném disku CD-ROM.*

### <span id="page-82-1"></span>**Tisk dokumentu**

Tisknete-li z počítače Macintosh, měli byste zkontrolovat nastavení softwaru tiskárny v každé používané aplikaci. Postupujte takto.

- **1** Otevřete aplikaci v počítači Macintosh a vyberte soubor, který chcete vytisknout.
- **2** Otevřete nabídku **File** (Soubor) a klepněte na položku **Page Setup** (Vzhled stránky), v některých aplikacích na položku **Document Setup** (Nastavení dokumentu).
- **3** Nastavte formát papíru, orientaci, měřítko a další možnosti a klepněte na tlačítko **OK**.

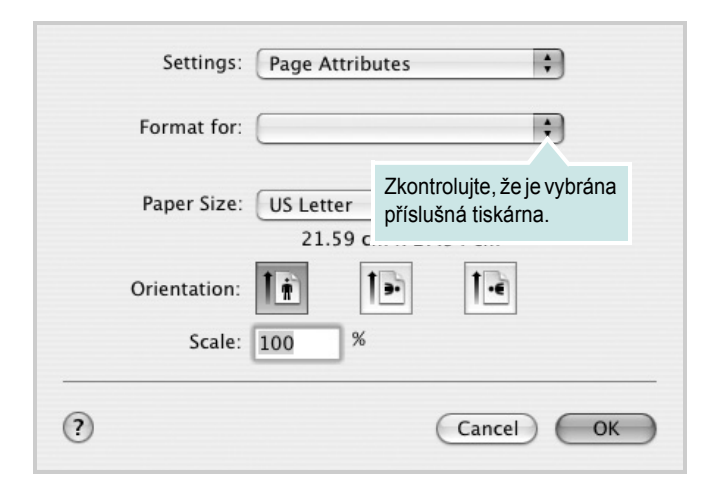

- **4** Otevřete nabídku **File** (Soubor) a klepněte na položku **Print** (Tisk).
- **5** Zadejte počet kopií a vyberte stránky, které chcete tisknout.
- **6** Po nastavení možností klepněte na tlačítko **Print** (Tisk).

## <span id="page-82-2"></span>**Změna nastavení tiskárny**

Při tisku můžete využívat pokročilé tiskové funkce.

V počítači Macintosh vyberte v aplikaci příkaz **Print** (Tisk) z nabídky **File** (Soubor). Název tiskárny v okně vlastností tiskárny se může lišit podle toho, jakou tiskárnu používáte. S výjimkou názvu tiskárny budou ale prvky okna vlastností tiskárny podobné.

**POZNÁMKA**: Volby nastavení se mohou lišit v závislosti na tiskárně a verzi Mac OS.

#### **Layout**

Karta **Layout** nabízí možnosti pro nastavení vzhledu dokumentu na vytisknuté stránce. Můžete tisknout několik stránek na jeden list papíru. Vyberte možnost **Layout** z rozvíracího seznamu **Presets**. Můžete nastavit následující možnosti.

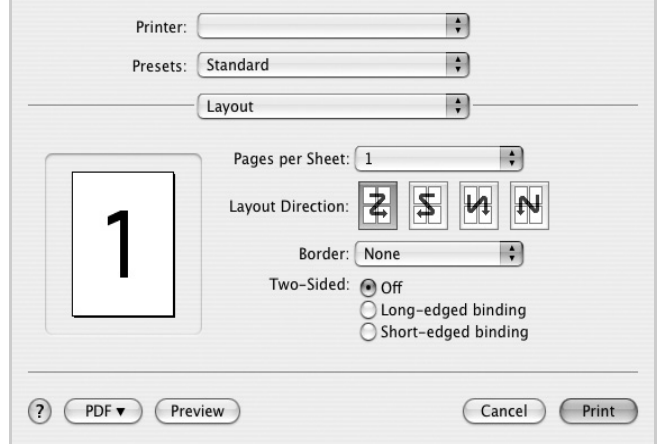

- **Pages per Sheet**: Tato funkce určuje, kolik stránek se vytiskne na jednu stranu. Podrobnosti viz "Tisk více stránek na jeden list papíru" v následujícím sloupci.
- **Layout Direction**: Můžete vybrat směr tiskuna stránce, jak je uvedeno na následujících příkladech.

#### **Graphics**

Karta **Graphics** skýtá možnosti pro výběr **Resolution(Quality)**. Pro vyvolání funkcí grafiky vyberte **Graphics** z rozvíracího seznamu **Presets**.

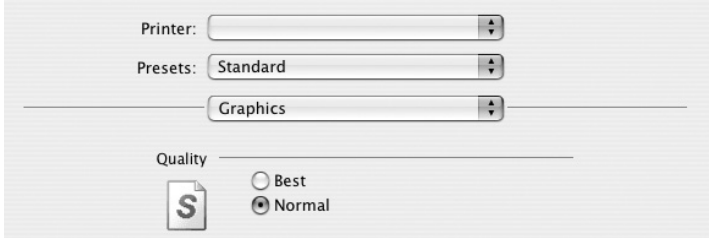

**• Resolution(Quality)**: Můžete vybrat rozlišení tisku. Čím vyšší hodnotu zvolíte, tím budou vytištěné znaky a grafika ostřejší. Vyšší hodnota v nastavení také může prodloužit dobu potřebnou k tisku dokumentu.

#### **Paper**

Nastavte možnost **Paper Type** tak, aby odpovídal papíru založenému v zásobníku, z něhož budete tisknout. Tím získáte výtisk nejlepší kvality. Vložíte-li jiný typ tiskového materiálu, vyberte odpovídající typ papíru.

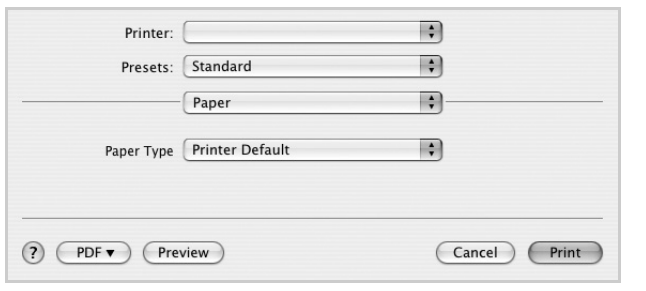

#### **Printer Features**

Tato karta umožňuje vybrat typ papíru a nastavit kvalitu tisku. Vyberte možnost **Printer Features** z rozvíracího seznamu **Presets**. Můžete nastavit následující možnosti:

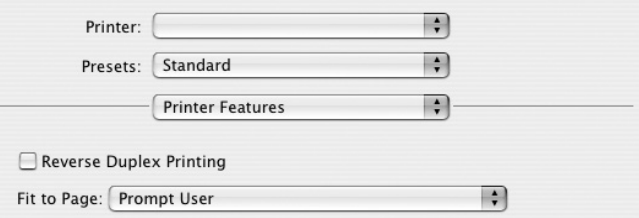

- **Reverse Duplex** Printing: Umožňuje vybrat obecné pořadí tisku v porovnání s pořadím oboustranného tisku.
- **Fit to Page**: Tato funkce tiskárny umožňuje měnit měřítko tiskové úlohy podle zvoleného formátu papíru bez ohledu na velikost elektronického dokumentu. Tato funkce může být užitečná při zkoumání jemných detailů v malém dokumentu.
- **Image Mode**: Image Mode umožňuje zlepšit kvalitu výtisků. K dispozici jsou možnosti Normální a Vylepšení textu.

## <span id="page-84-0"></span>**Tisk více stránek na jeden list papíru**

Můžete tisknout více než jednu stránku na jeden list papíru. Tímto způsobem lze úsporně tisknout koncepty.

- **1** Na počítači Macintosh vyberte v aplikaci příkaz **Print** (Tisk) z nabídky **File** (Soubor).
- **2** Vyberte možnost **Layout** (Rozvržení).

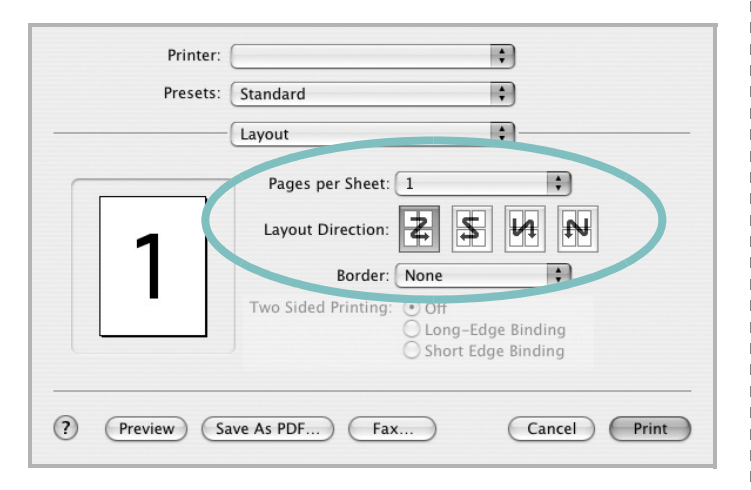

- **3** V rozevíracím seznamu **Pages per Sheet** (Stránek na list) vyberte, kolik stránek chcete tisknout na jeden list papíru.
- **4** V nastavení **Layout Direction** (Směr rozvržení) vyberte uspořádání stránek na listu. Chcete-li tisknout ohraničení každé stránky, vyberte příslušnou možnost v rozevíracím seznamu **Border** (Ohraničení).
- **5** Klepněte na tlačítko **Print** (Tisk). Tiskárna vytiskne na každý list vybraný počet stránek.

## **Oboustranný tisk**

Můžete tisknout na obě strany papíru. Před tiskem v duplexním režimu se rozhodněte, na které hraně budete dokončený dokument vázat. Možnosti vazby jsou následující:

**Long-Edge Binding**: Jedná se o obvyklé rozvržení používané při vazbě knih.

**Short-Edge Binding**: Tento typ se často používá pro kalendáře.

- **1** V počítači Macintosh vyberte v aplikaci příkaz **Print** z nabídky **File**.
- **2** Vyberte **Layout**.

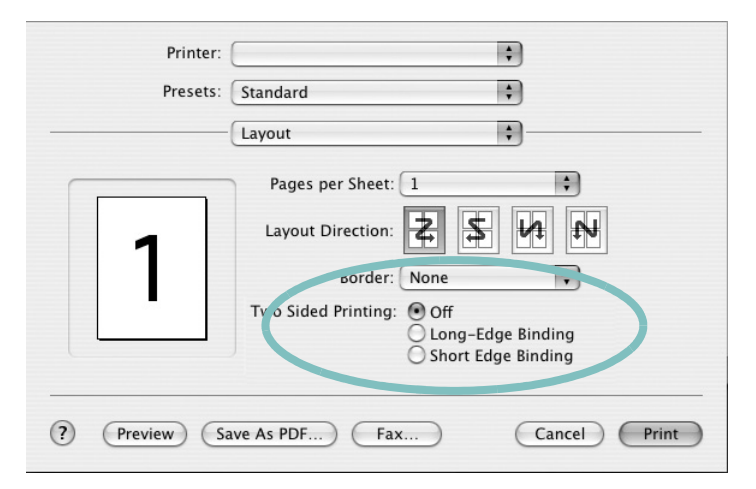

- **3** Vyberte orientaci vazby z možnosti **Two Sided Printing**.
- **4** Klepněte na tlačítko **Print** a tiskárna bude tisknout na obě strany papíru.

**UPOZORNĚNÍ**: Pokud vyberete oboustranný tisk a potom se pokusíte tisknout více kopií dokumentu, nemusí tiskárna dokument vytisknout požadovaným způsobem. Pokud má dokument v případě nastavení "Collated copy" (Třídění kopií) lichý počet stránek, vytiskne se poslední stránka první kopie a první stránka další kopie na přední a zadní stranu jediného listu. Při nastavení "Uncollated copy" (Netříděné kopie) bude na přední i zadní straně jediného listu vytištěna stejná stránka. Tisknete-li tedy více kopií dokumentu a potřebujete-li mít tyto kopie na obou stranách papíru, musíte je vytisknout po jedné jako samostatné tiskové úlohy.

# **SEKCE SOFTWARU REJSTŘÍK**

## **D**

dokument, tisk [Macintosh](#page-82-1) 34 [Windows](#page-59-0) 12

## **F**

[formát papíru, nastavení](#page-61-0) 14 [tisk](#page-79-1) 31

## **I**

instalace ovlada č tiskárny [Macintosh](#page-80-1) 32 [Windows](#page-51-0) 4 [software Linux](#page-75-2) 27

## **L**

Linux ovlada č[, instalace](#page-75-3) 27 [tisk](#page-79-2) 31 [vlastnosti tiskárny](#page-78-1) 30

#### **M**

Macintosh [instalace tiskárny](#page-81-1) 33 ovlada č [instalace](#page-80-1) 32 [odinstalace](#page-80-2) 32 [tisk](#page-82-0) 34 [monitor stavu, použití](#page-72-0) 25

#### **N**

nastavení [možnost true-type](#page-62-0) 15 [oblíbené](#page-64-0) 17 [režim obrazu](#page-62-0) 15 rozlišení [Windows](#page-62-1) 15 [temnost](#page-62-0) 15 [úspora toneru](#page-62-0) 15 nápov ě[da, použití](#page-64-1) 17, [23](#page-70-0)

#### **O**

[oboustranný tisk](#page-67-0) 20 odinstalace ovlada č za řízení [Linux](#page-76-0) 28 odinstalace, software [Macintosh](#page-80-2) 32 odinstalovat, software [Windows](#page-58-0) 11 [orientace, tisk](#page-79-1) 31 [Windows](#page-61-1) 14 ovlada č jazyka PostScript [instalace](#page-70-1) 23 ovlada č tiskárny, instalace [Linux](#page-75-3) 27 ovlada č za řízení, instalace [Linux](#page-75-3) 27

## **P**

[plakát, tisk](#page-66-0) 19

#### **R**

rozlišení [tisk](#page-79-3) 31 rozlišení tiskárny, nastavení [Windows](#page-62-1) 15 [rozlišení tisku](#page-79-3) 31 rozší ř[ené možnosti tisku, použití](#page-65-0) 18

#### **S**

software instalace [Macintosh](#page-80-1) 32 [Windows](#page-51-1) 4 odinstalace [Macintosh](#page-80-2) 32 [Windows](#page-58-0) 11 opakovaná instalace [Windows](#page-57-0) 10 systémové požadavky [Macintosh](#page-80-1) 32 software tiskárny instalace [Macintosh](#page-80-3) 32 [Windows](#page-51-1) 4 odinstalace [Macintosh](#page-80-2) 32 [Windows](#page-58-0) 11

# **Š**

šablona [odstran](#page-69-0) ění 22 [tisk](#page-69-1) 22 [vytvo](#page-69-2) ření 22

## **T**

tisk [brožury](#page-66-1) 19 [dokument](#page-59-0) 12 měř[ítko](#page-67-1) 20 [oboustrann](#page-67-0) ě 20

[plakát](#page-68-0) 21 přizpů[sobení stránce](#page-67-2) 20 [šablona](#page-69-3) 22 [v systému Linux](#page-79-4) 31 [v systému Macintosh](#page-82-0) 34 [v systému Windows](#page-59-0) 12 více stránek na list [Macintosh](#page-84-0) 36 [Windows](#page-65-1) 18 [vodotisk](#page-68-0) 21 [tisk brožur](#page-66-1) 19 tisk více stránek na list [Macintosh](#page-84-0) 36 [Windows](#page-65-2) 18 typ papíru, nastavení [tisk](#page-79-1) 31

### **U**

[úspora toneru, nastavení](#page-62-2) 15

## **V**

[vlastnosti na kart](#page-63-0)ě Doplňky, nastavení 16 vlastnosti na kartě [Grafika, nastavení](#page-62-3) 15 vlastnosti na kartě Rozvržení, nastavení [Windows](#page-61-2) 14 vlastnosti tiskárny [Linux](#page-79-5) 31 vlastnosti tiskárny, nastavení [Macintosh](#page-82-2) 34 [Windows](#page-60-0) 13, [23](#page-70-2) vodotisk [odstran](#page-68-1)ění 21 [tisk](#page-68-0) 21 [úprava](#page-68-2) 21 [vytvo](#page-68-3)ření 21

## **Z**

[zdroj papíru, nastavení](#page-79-3) 31 [Windows](#page-62-4) 15

www.samsungprinter.com